# **Contents**

# 1장. 시작하기

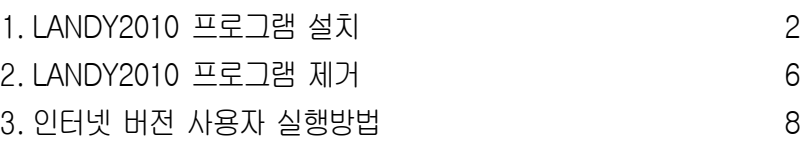

4.LANDY2010 명령 사용법 9

# 2장. 랜디설정

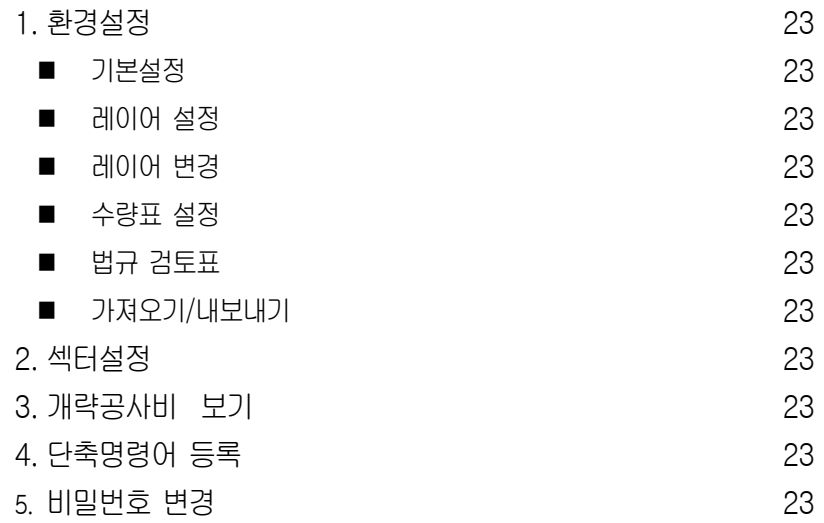

# 3장. 랜디작도

- 1. 식재
	- 교목 식재 방법 27

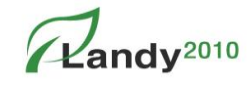

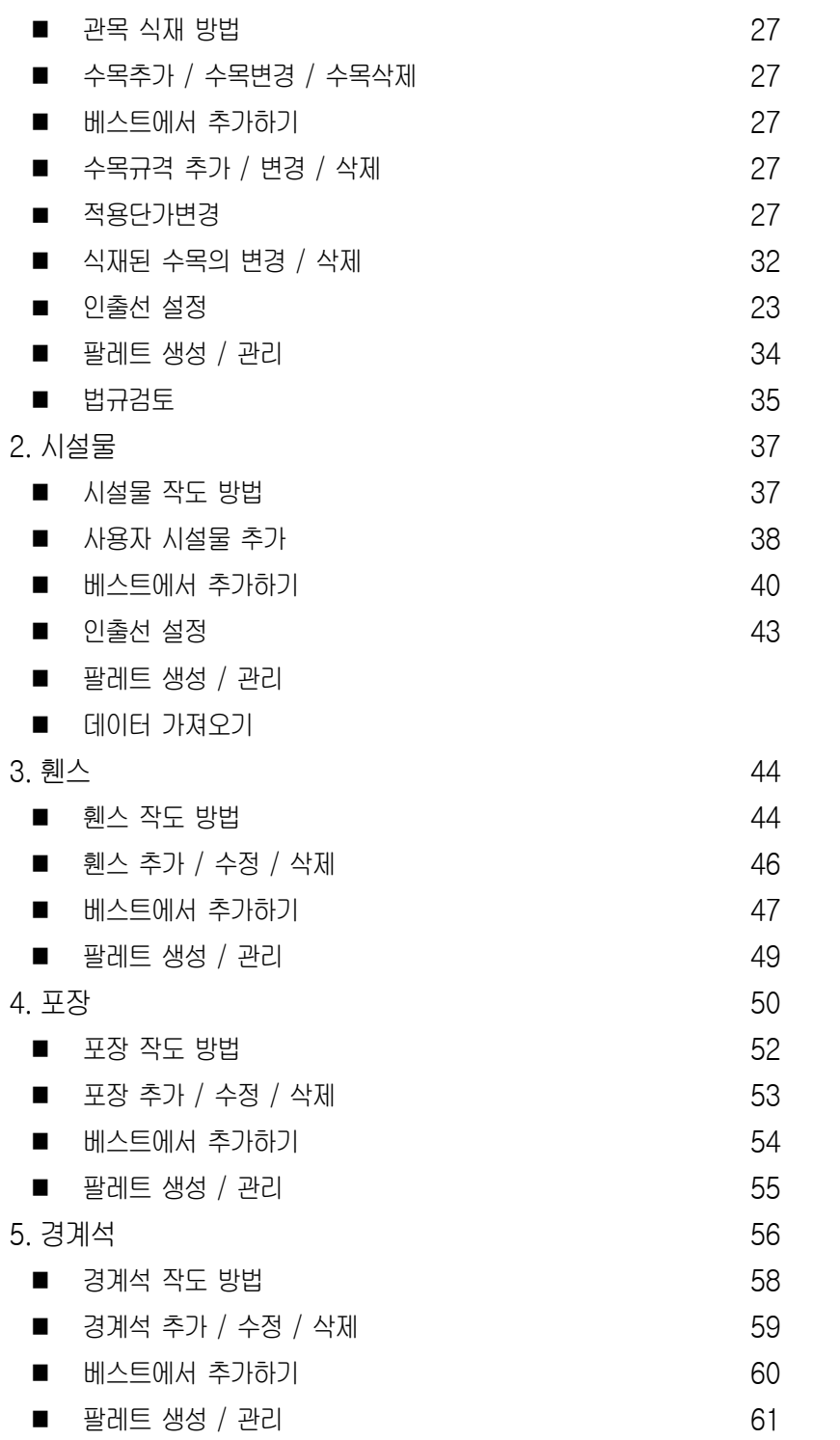

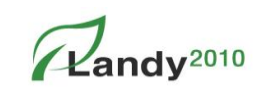

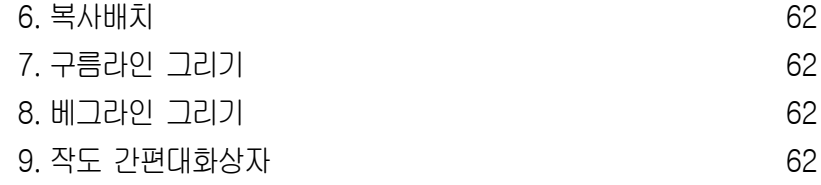

# 4장. 랜디편집

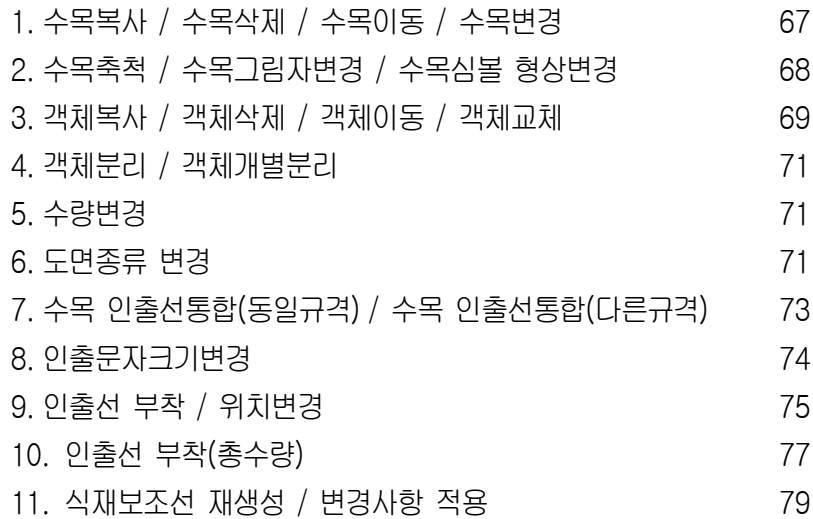

# 5장. 랜디수량표

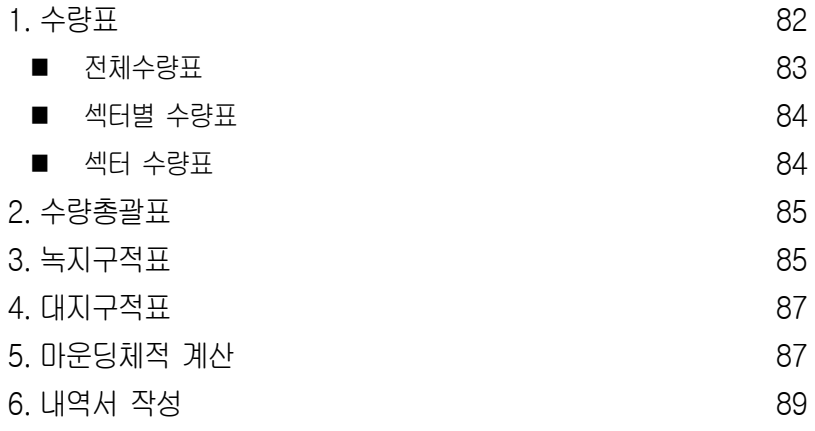

1장. 시작하기

# 6장. 랜디도구

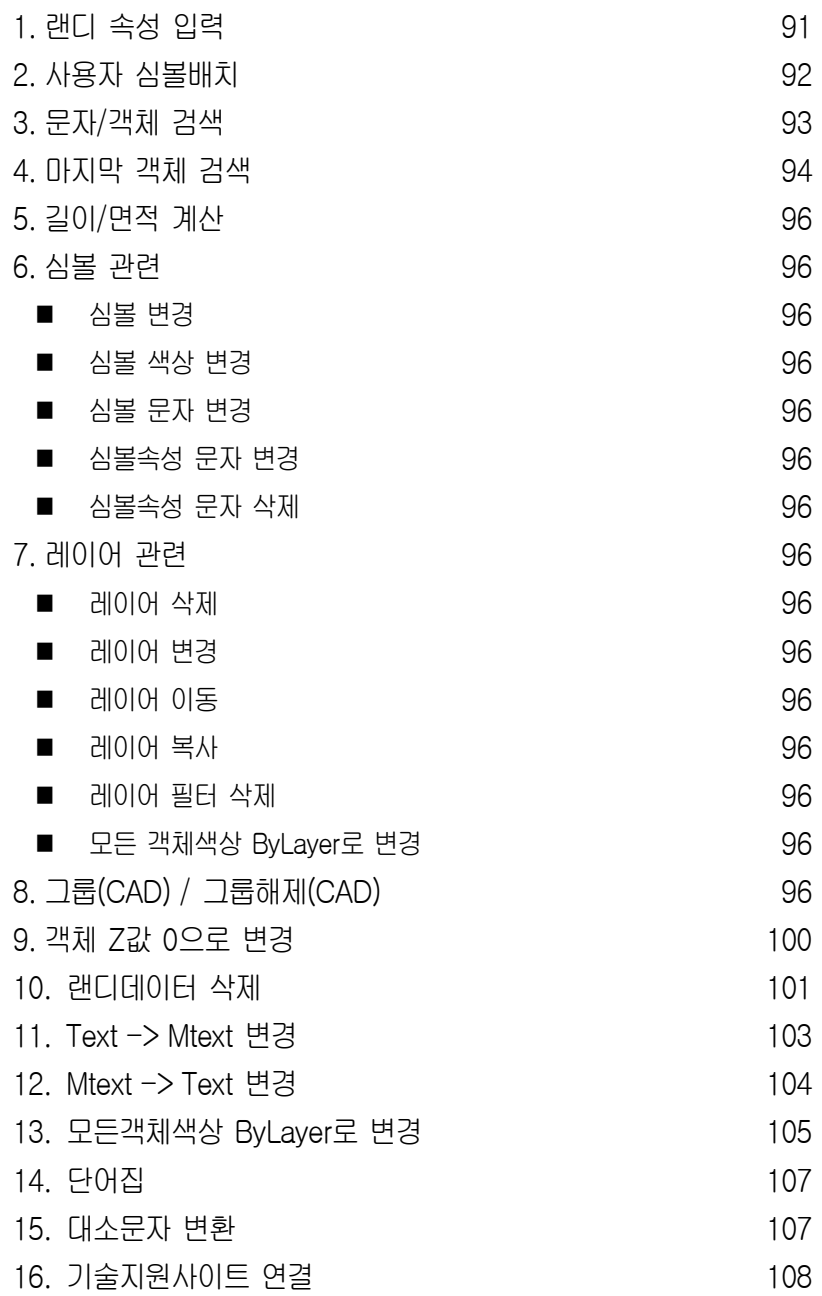

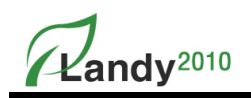

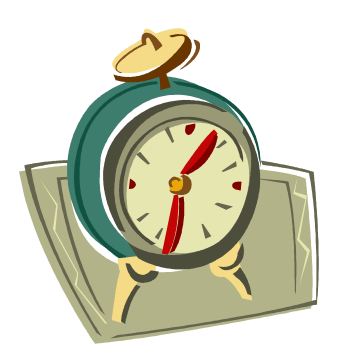

# 1장. 시작하기

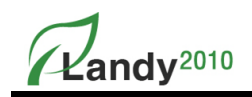

## 1. LANDY2010 프로그램 설치

LANDY2010 설치 프로그램을 아래와 같이 실행하면 프로그램 설치가 완료된다.

- ① LANDY2010\_Setup.exe 파일을 실행한다.
- ② 인사말이 나오는데 '다음'을 눌러 설치를 진행한다.

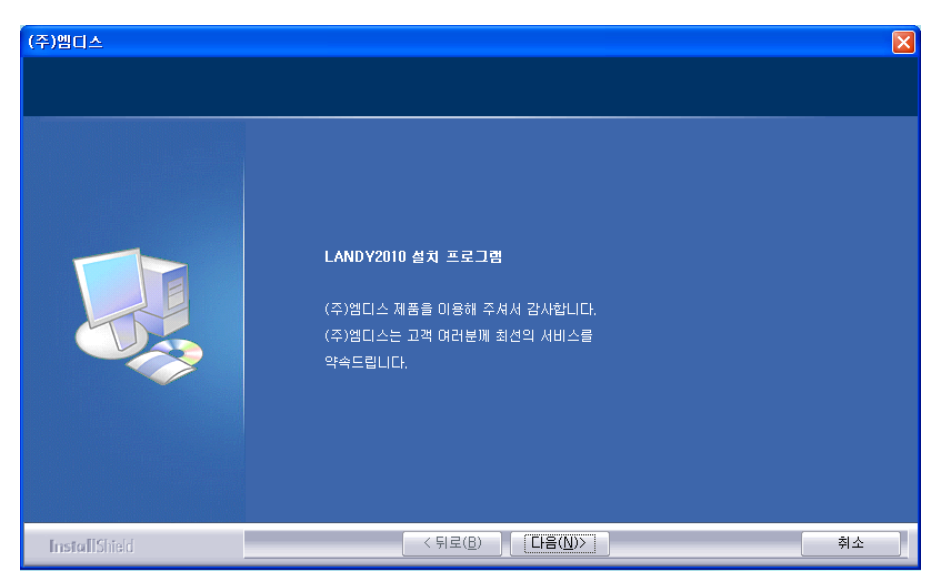

③ LADNY2010을 설치할 AutoCAD 버전을 선택 후 '다음' 버튼을 누른다.

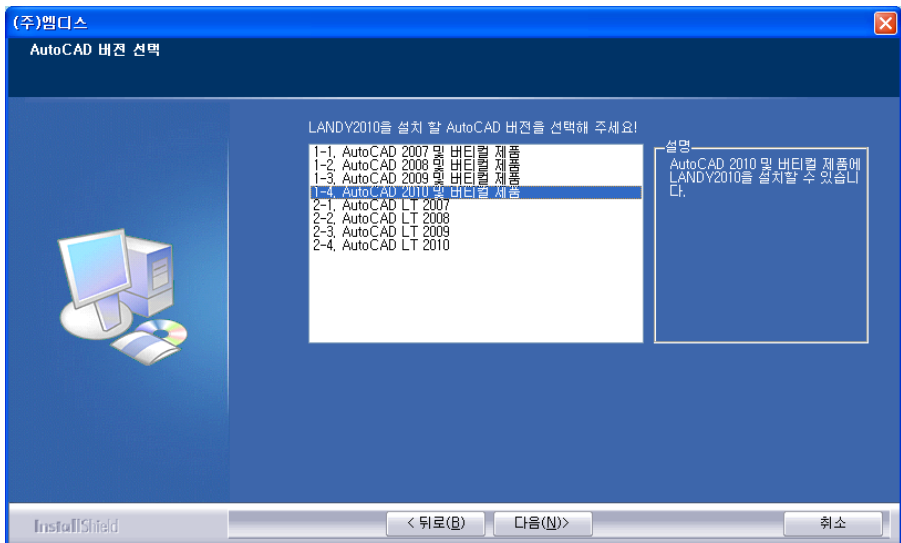

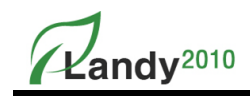

- ④ 설치할 LANDY2010 버전을 선택한다.
	- 1. 인터넷 버전 또는 USB Lock 버전
	- 2. 네트워크 버전 (클라이언트용)
	- 3. 네트워크 버전 (서버용)

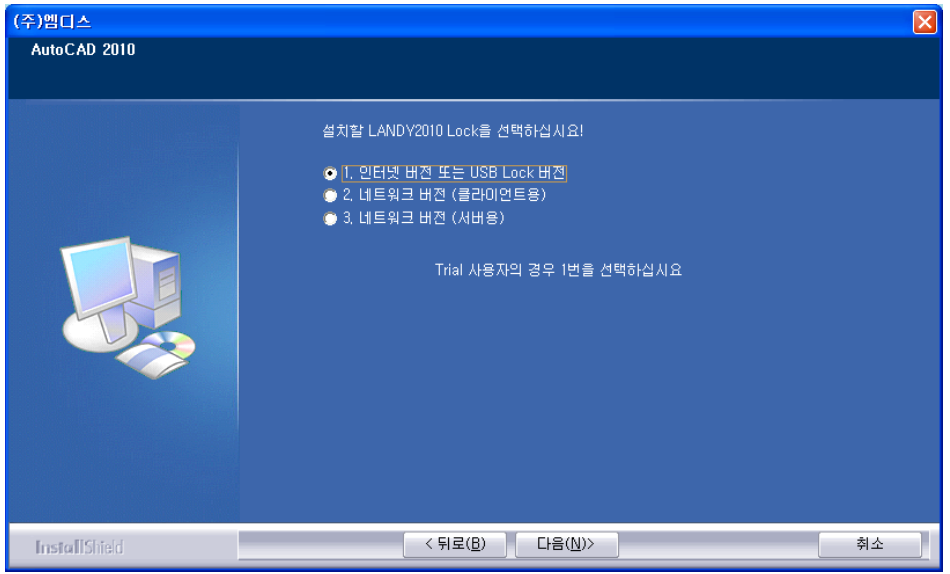

⑤ 사용권 계약 동의서가 나오면 '예(Y)를 선택하고 '다음'을 눌러 진행한다.

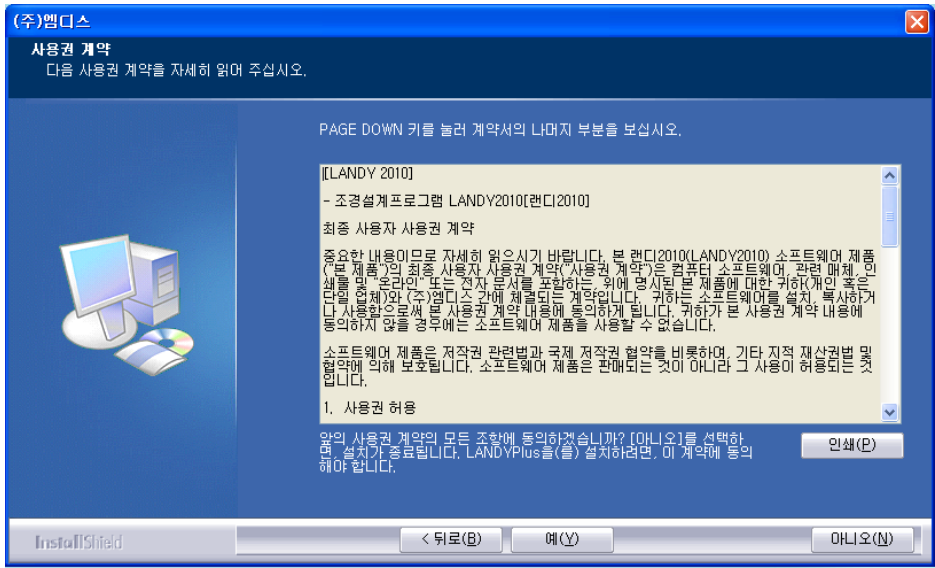

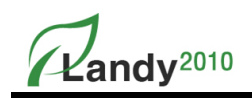

⑥ LANDY2010를 설치할 위치정보 및 운영체제, 현재 설치된 AutoCAD 버전을 확인 후 '다음'을 눌러 진행한다.

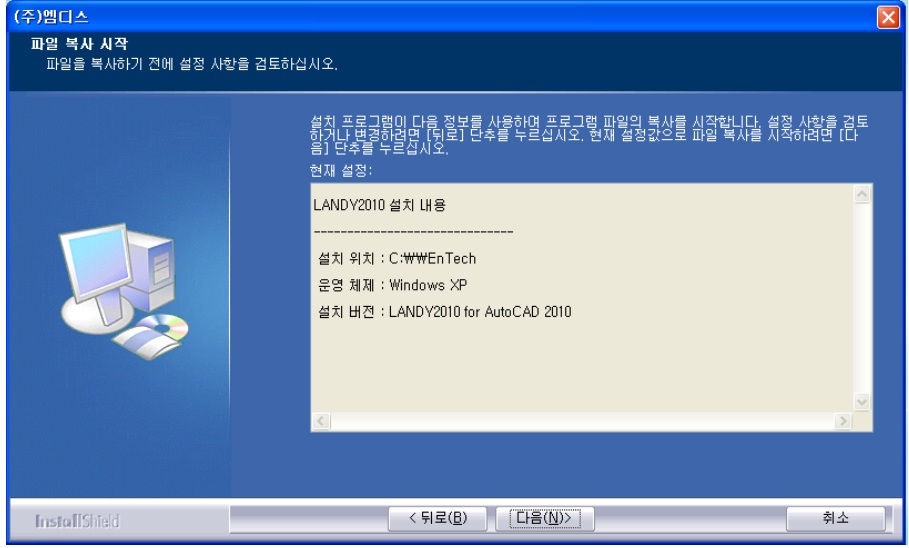

#### ⑦ 설치 상태가 표시된다.

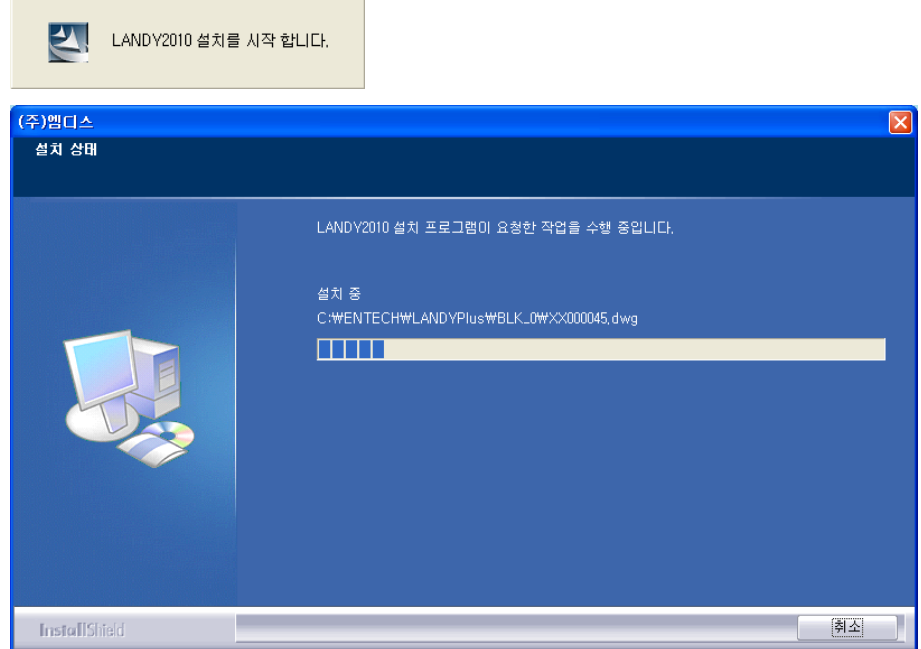

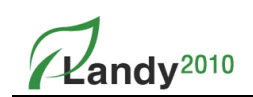

⑧ HASP Lock 부분이 설치가 되고 확인을 누르면 설치가 완료된다

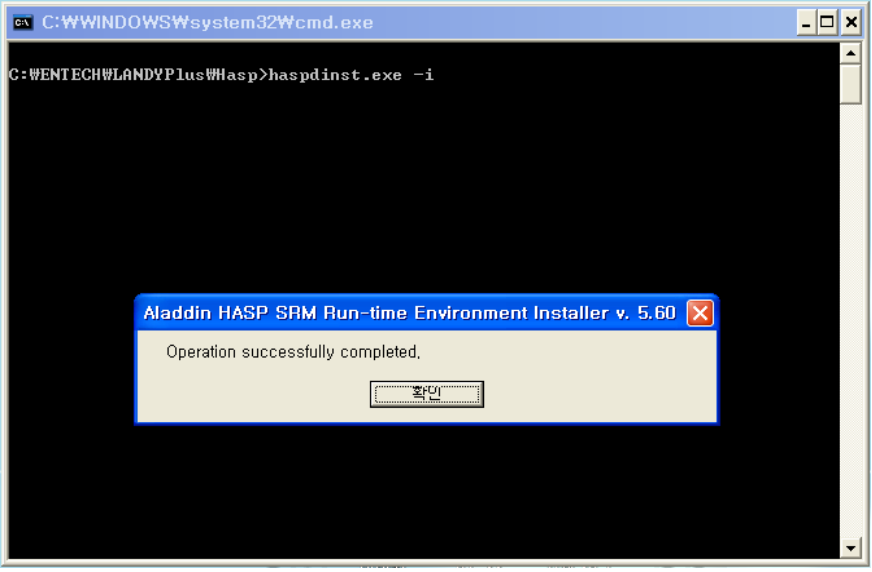

⑨ 설치가 완료되면 바탕화면에 LANDY2010 아이콘과 ACAD 아이콘이 생성된다

\* 주의사항 : 랜디 설치 후 처음에는 ACAD를 실행하고 종료한 후 LANDY2010을 실행한다 두번째부터는 LANDY2010만 실행한다

- AutoCAD만 실행(설치이전 환경) 하고자 하면 ACAD 아이콘을 실행한다.
- DWG파일을 더블클릭하면 LANDY2010 와 ACAD 중 마지막에 실행한 환경으로 CAD가 시작된다.

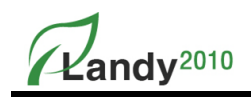

## 2. LANDY2010 프로그램 제거

LANDY2010 프로그램의 제거를 위해서는 아래와 같은 작업을 수행한다.

- ① LANDY2010\_Setup.exe 파일을 더블클릭 하거나 '제어판'의 '프로그램 추가/제거'를 실행하여 LANDY2010을 선택한 후 '제거' 버튼을 누른다.
- ② LANDY2010 대화상자가 나오면 수정 / 복구 / 제거 중 '제거'를 선택한 후 "다음"을 누른다.

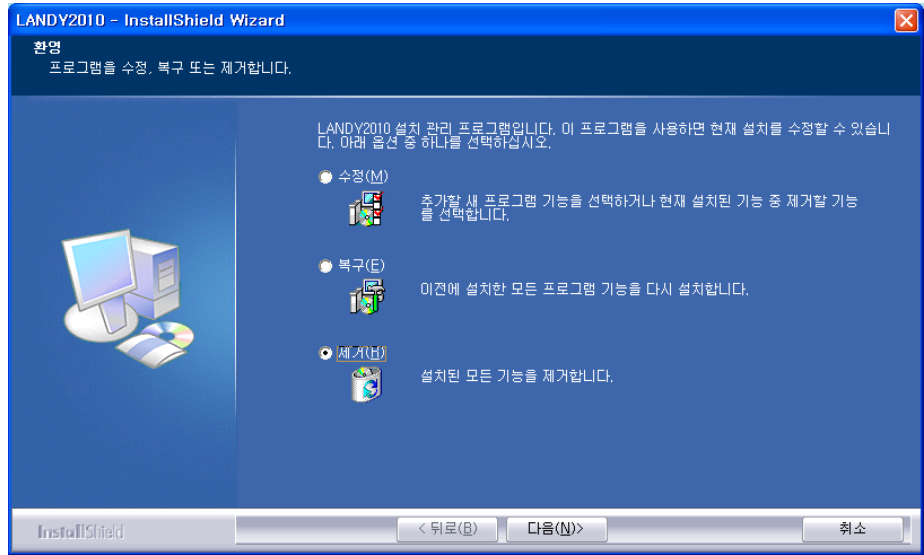

③ "선택한 응용프로그램과 모든 기능을 완전히 제거하시겠습니까?" 라는 메시지가 나오 는데 '확인'을 선택하여 제거를 진행한다.

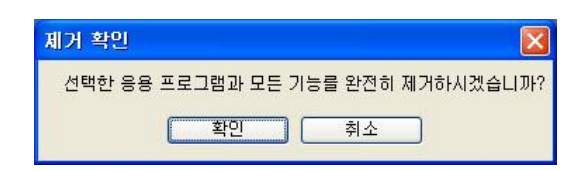

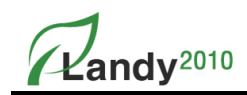

④ 먼저 HASP Lock 부분이 제거되고 나면 확인을 누른다

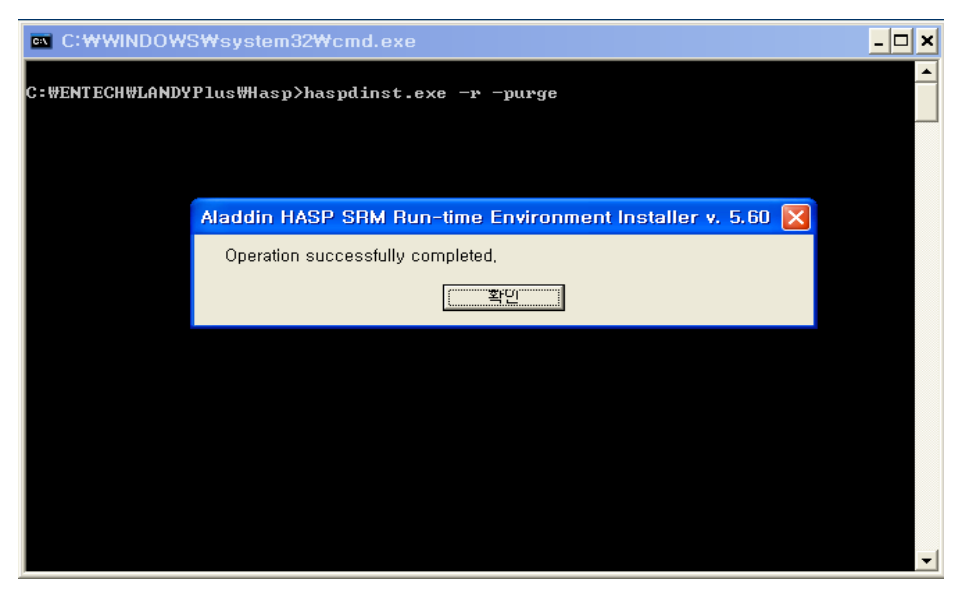

#### ⑤ 제거 진행상태가 표시된다

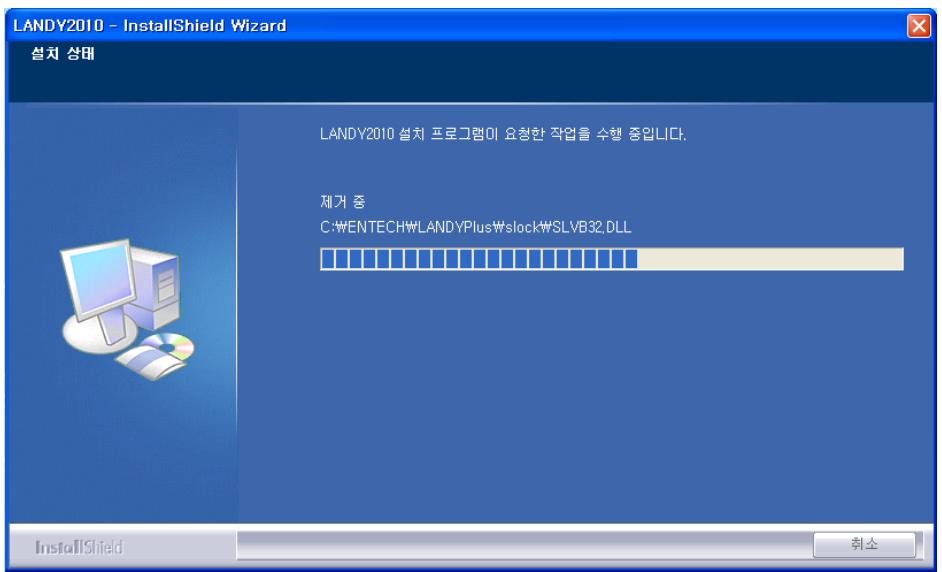

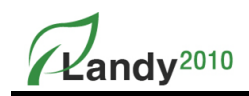

⑥ 제거작업이 완료되었음이 나오면 '완료'를 눌러 제거를 종료한다.

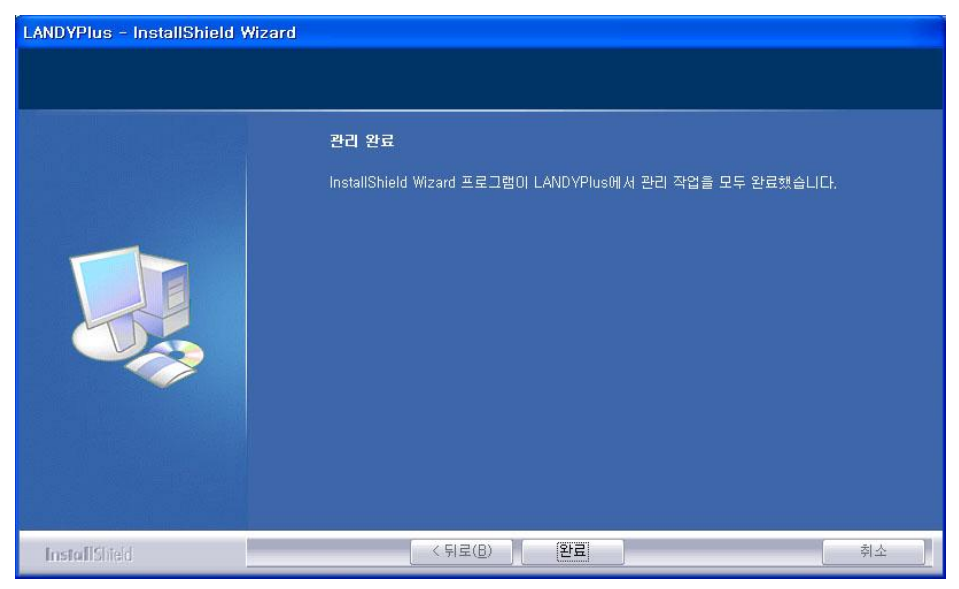

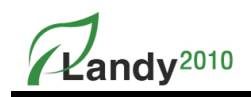

## 3. 인터넷 버전 사용자 실행방법

① LANDY2010 실행하면 먼저 로그인 창이 나온다

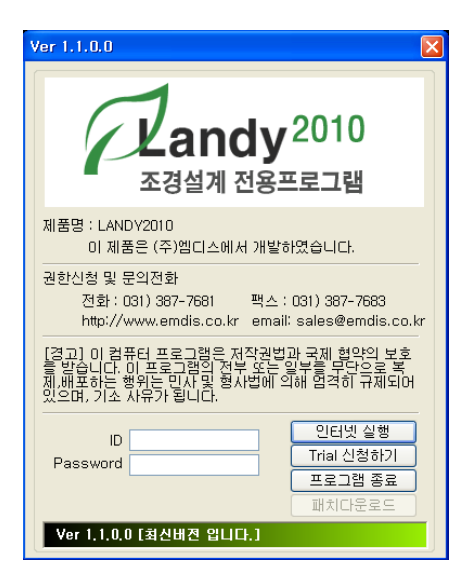

- ② ID와 Password를 입력하고 "인터넷 실행" 버튼을 누른다
- ③ LANDY2010이 실행된다.

이 때 다른 사람이 사용 중이면 아래와 같이, "이미 다른 컴퓨터에서 사용 중입니다. 다른 컴퓨터의 접속을 끊으시겠습니까?" 라고 나오고 예 또는 아니오로 선택한다.

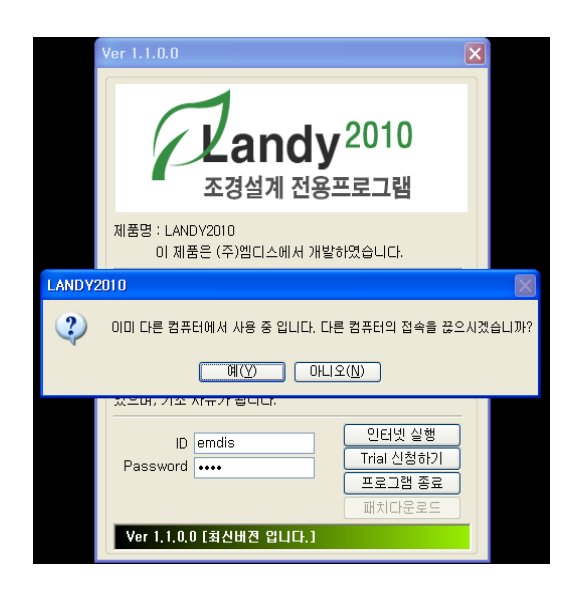

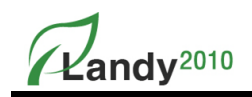

## 4. LANDY2010 명령 사용법

LANDY2010는 3가지 방법으로 명령을 실행 할 수 있다.

1. 풀다운 메뉴를 이용하는 방법

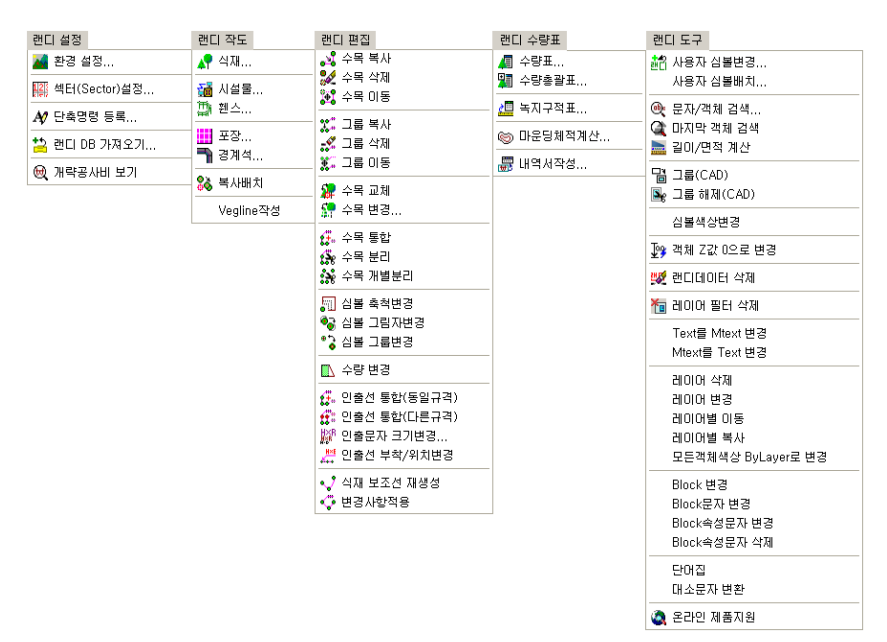

2. 단축명령을 이용하는 방법[랜디설정]->[단축명령 등록…]

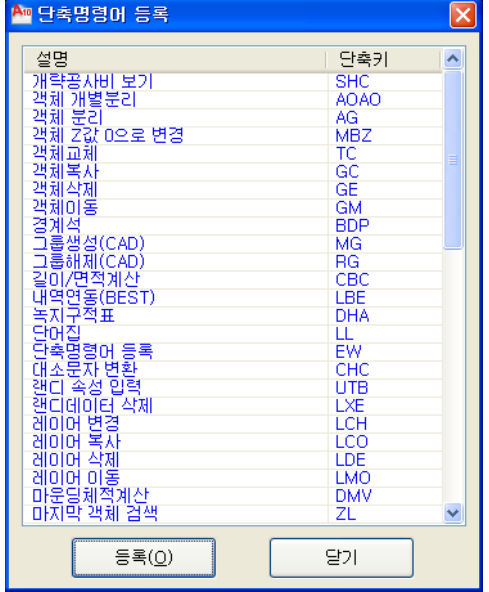

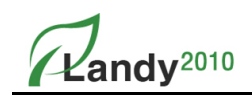

3. 툴바(Tool Bar)를 이용하는 방법

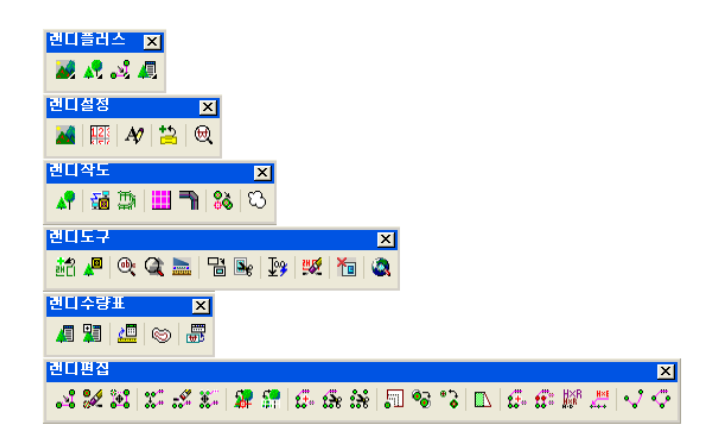

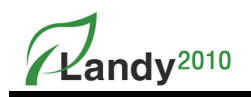

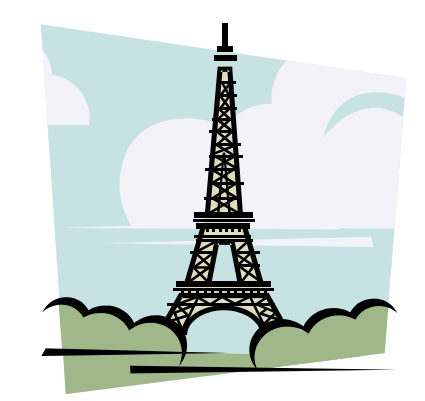

# 2장. 랜디설정

### 1. 환경설정

환경설정은 LANDY2010 프로그램을 사용하기 전 또는 사용 중에 환경을 설정할 수 있다. 환경설정은 기본설정 / 레이어설정 / 레이어변경 / 수량표설정 / 법규검토표 등으로 구성되어 있다.

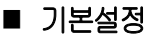

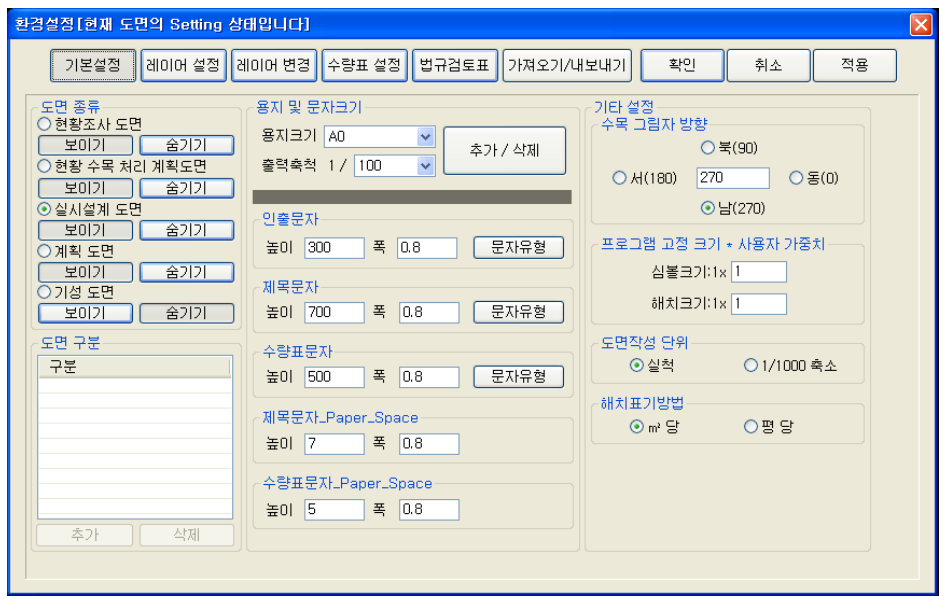

 $(1)$  도면종류 선택

작업할 도면의 종류를 선택할 수 있다. 선택한 도면종류에 따라 수량표에서 각각 달리 수량이 산출되고, 인출선의 태그(Tag)도 별도로 부착할 수 있다.

- 현황조사 도면 : 현황조사 도면을 작성할 때 선택하고 도면 구분은 제한 없이 추가할 수 있고 삭제가 가능하다.
- 현황수목 처리 계획도 : 현황수목을 처리 계획도면을 작성할 때 선택하고 도면 구분은 제한 없이 추가할 수 있고 삭제가 가능하다.
- 실시설계 도면 : 일반적인 설계도면을 작성할 때 사용한다.
- 계획 도면 : 현황수목을 처리할 계획 도면을 작성할 때 선택하고 도면 구분은 제한 없이 추가할 수 있고 삭제가 가능하다.
- 기성 도면 : 기성도면을 작성할 때 선택하고 도면 구분은 제한 없이 추가할 수 있고 삭제가 가능하다.

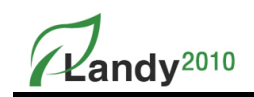

- 보이기 / 숨기기 : 선택한 도면종류에 속한 객체들을 도면상에서 보이거나 숨기는 버튼으로 도면 종류별로 출력할 때 사용하면 편리하다.

※ 도면종류에 따라 수량표에서 집계되는 수량이 달라진다. 예로 도면종류를 현황조사도면(양호, 불량, 고사) 으로 설정할 경우 수량표에서는 양호, 고사, 불량으로 작도 된 객체들의 수량만 집계하여 표시한다.

 $(2)$  용지 및 문자크기

인출문자, 제목문자, 수량표문자, Paper Space(배치)에서 사용될 문자(제목문자, 수량표문자) 등의 높이와 폭, 문자유형 등을 설정한다.

- 용지크기 : 작업할 도면의 출력용지 크기를 설정한다.
- **출력축척** : 출력할 축척을 설정한다.
- 추가 / 삭제 : 각 용지크기와 출력축척에 대한 문자높이나 폭, 문자유형등 추가/삭제한다.
- 인출문자 : 인출선으로 표시하는 문자 (스타일(S) : Landy)
- 제목문자 : 수량표 타이틀을 표시하는 문자  $(\triangle E)$  : LandyCaption)
- **수량표문자** : 수량표 안의 문자 (스타일(S) : LandyPyo)
- 제목문자\_Paper\_Space : 배치(Layout)에서 수량표를 그릴 때 표시되는 수량표의 타이틀 문자크기
- 수량표문자\_Paper\_Space : 배치(Layout)에서 수량표를 그릴 때 표시되는 수량표 안의 문자크기
- \* 높이 : 문자의 높이(Height) 를 설정한다.
- \* 폭 : 문자의 높이(Height):폭(Width)의 비율을 설정한다.
- \* 문자유형 : 각 문자의 문자유형을 설정한다. 문자유형을 설정하면 항상 같은 글꼴로 인출선 및 수량표가 작성된다. 설정한 유형은 데이터베이스에 기록되므로 프로그램 설치 후 한번만 설정하면 된다.
	- $\times$  문자유형을 지정할 때 "글꼴"은 바꿀 수 있으나 "스타일(S)"은 바꿀 수 없다.
- ③ 기타설정

수목 그림자 방향과 심볼크기, 도면작성단위, 해치표기 방법을 설정한다.

- 수목 그림자 방향 : 작도 될 수목의 그림자 방향을 선택(동서남북) 또는 방향각 입력으로 설정한다.
- 프로그램 고정 크기 \* 사용자 가중치 : 심볼 및 해치의 크기를 '사용자 가중치' 값에 의해 설정한다. (심볼 크기나 해치스케일을 전체적으로 조정하여 사용하고자 할 때 설정한다.)

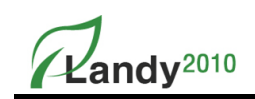

- 도면작성 단위 : Base도면이 건축도면 혹은 토목 도면일 경우에 따라 '실척' 또는 '1/1000축소' 등을 선택한다. '1/1000축소' 를 사용하면 심볼 및 인출선 등이 1000배 작게 그려지고 면적이나 길이는 1000배 크게 산출된다.
- 해치표기 방법 : 식재 또는 포장 등을 해치로 작성 시 면적 표기 단위를 '㎡' 또는 '평' 중 선택한다.

#### ■ 레이어설정

LANDY 객체의 레이어명와 색상을 설정한다. 레이어의 이름과 색상을 변경하면 현재 도면의 LANDY객체에 적용된다.

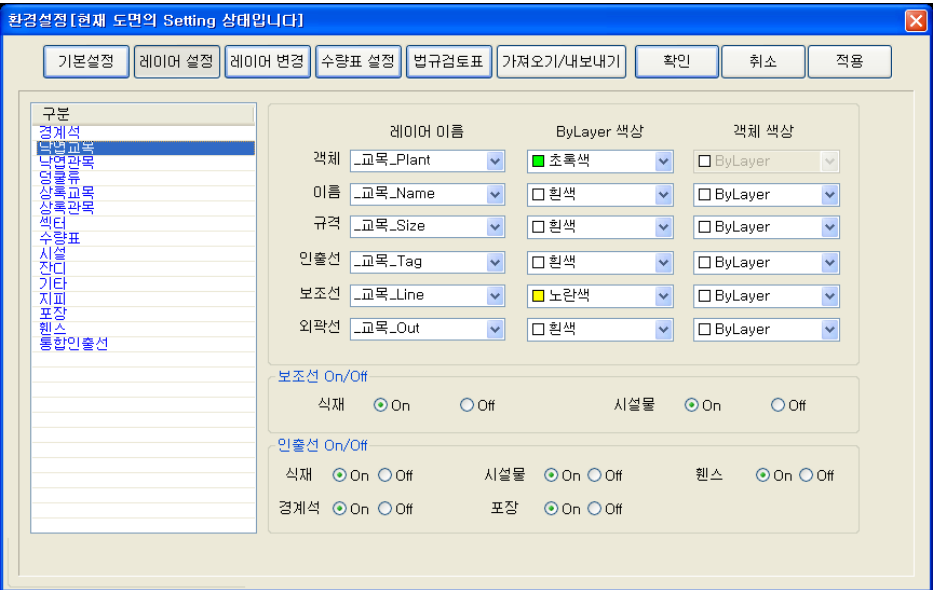

#### $(1)$  항목설명

- 객체 : LANDY로 그려지는 심볼(수목,시설물) 및 Line(휀스,경계석), Hatch(관목,포장) 에 대한 레이어 이름 및 색상을 설정하는 항목
- 이름 : 인출선의 품명표시(가시나무, 녹지경계석, 투수콘, 파고라…)에 대한 레이어 이름 및 색상을 설정하는 항목
- 규격 : 인출선의 규격표시에 대한 레이어 이름 및 색상을 설정하는 항목
- 인출선 : 인출선의 라인에 대한 레이어 이름 및 색상을 설정하는 항목
- 보조선 : 식재 심볼과 심볼 사이의 라인에 대한 레이어 이름 및 색상을 설정하는 항목
- 외곽선 : 해치의 외곽 테두리에 대한 레이어 이름 및 색상을 설정하는 항목

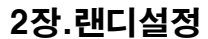

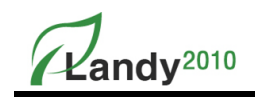

- 레이어 이름 : 해당 LANDY객체의 레이어 명을 입력 또는 선택한다. 각 항목의 레이어 이름은 동일한 이름으로 지정하여도 된다.
- ByLayer 색상 : 지정한 레이어의 색상을 설정하거나 보여준다.
- 객체색상 : LANDY객체의 색상을 설정하거나 보여준다. 객체의 색상을 레이어의 색상으로 설정하거나 별도의 색상으로 설정할 수 있다.

#### ② 보조선 On/Off

식재 및 시설물에 있는 보조선을 On/Off를 할 때 사용한다

- On선택시 : 식재 및 시설물 보조선이 보인다
- Off선택시 : 식재 및 시설물 보조선이 감춰진다

#### ③ 인출선 On/Off

식재 / 시설물 / 휀스 / 경계석 / 포장에 있는 인출선을 On/Off 할 때 사용한다

- On선택시 : 식재 / 시설물 / 휀스 / 경계석 / 포장 인출선이 보인다
- Off선택시 : 식재 / 시설물 / 휀스 / 경계석 / 포장 인출선이 감춰진다

#### ■ 레이어변경

열려진 도면에 존재하는 레이어를 보여주고 선택한 레이어를 LANDY레이어로 변경한다. '레이어 변경'을 통해 도면에 복잡하게 존재하는 레이어를 하나의 레이어로 통합하거나 CAD 레이어를 LANDY 레이어로 변경할 수 있다.

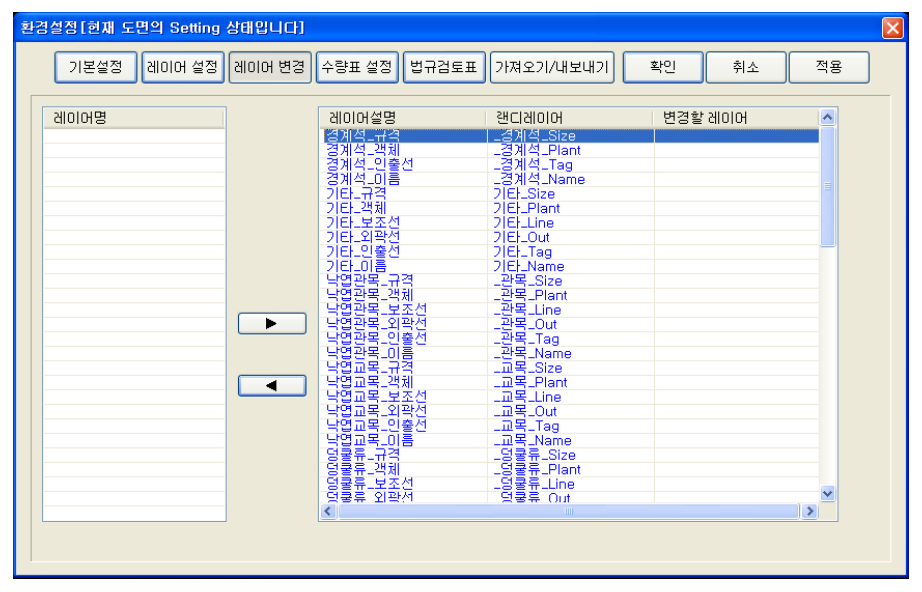

andy<sup>2010</sup>

 $(1)$  항목설명

- 레이어명 : 현재 열려있는 도면에서 LANDY에 의해 생성된 레이어와 기본 레이어 (0번 레이어)를 제외한 모든 레이어를 보여준다.
- 레이어 설명 : LANDY에서 사용하는 레이어에 대한 설명을 나타낸다.
- 랜디레이어 : 레이어 설명에 따라 설정된 LANDY의 레이어를 나타낸다.
- 변경할 레이어 : 도면에서 사용하는 레이어를 랜디레이어로 변경할 레이어명을 보여준다.
- ※ 변경할 레이어에 등록된 레이어명은 DB에 저장되어 다른 도면에도 계속 활용할 수 있다.

#### $(2)$  사용방법순서

- -좌측 '레이어명'에서 변경하고자 하는 CAD 레이어를 선택하고 우측 랜디 레이어를 선택한다.
- -' ▶' 버튼을 누르면 좌측의 레이어명는 목록에서 사라지고 우측 LANDY레이어의 '변경할 레이어' 에 목록이 추가된다.
- -우측 '변경할 레이어' 목록을 제거하고자 한다면 우측 LANDY레이어 목록 중 제거 하고자 하는 레이어명을 선택한다.
- '◀' 버튼을 누르면 '변경할 레이어' 목록들이 사라진다.
- -'적용' 버튼을 누르면 선택한 CAD 레이어들이 도면에서 삭제된다.

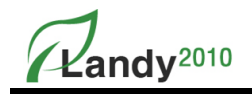

#### ■ 수량표설정

LANDY2010에서 제공하는 각종 수량표(식재, 시설물/휀스, 포장/경계석, 법규검토표)에 대한 환경을 설정한다.

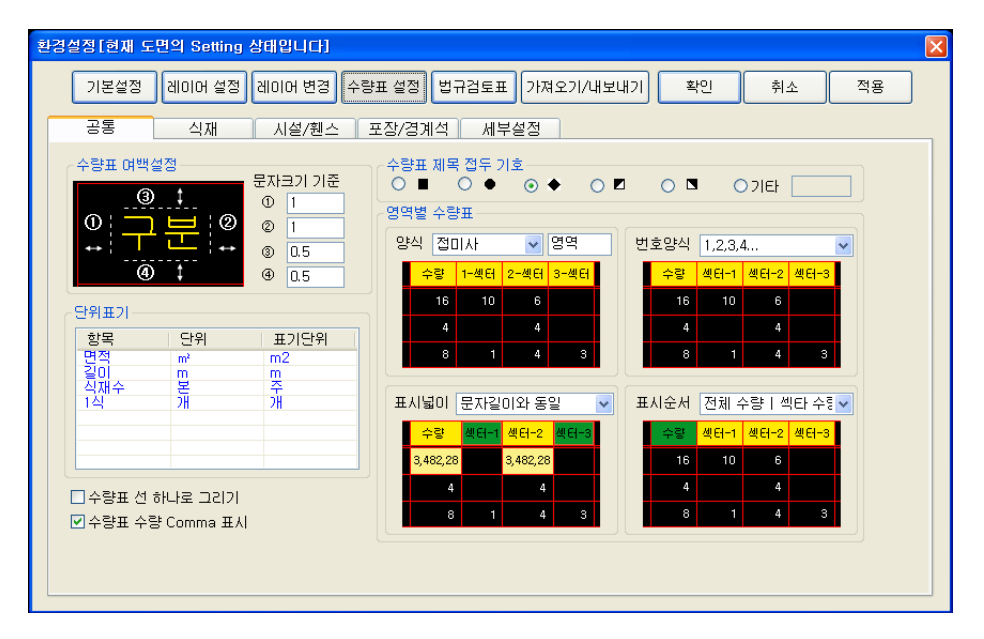

#### ① 공통

수량표를 작성할 때 공통으로 적용되는 항목에 대한 값을 설정한다.

- 수량표 여백설정(문자크기 기준) : 수량표를 작도할 때 표 안쪽 여백을 설정한다.
- 단위표기 : 항목에 따른 단위를 설정한다. 여기에 입력된 값이 인출선 및 수량표에 적용된다. 표기단위를 더블클릭하면 변경모드로 바뀌고 표기단위를 수정할 수 있다. 특수문자를 입력할 경우 해당폰트가 특수문자를 표시 가능한지 확인하여야 한다.
- 수량표 수량 Comma 표시 : 수량표에서 사용되는 숫자에 대해서 1000단위마다 컴마(,)를 표기할지 여부를 설정한다.
- 수량표 제목 접두 기호 : 수량표 제목문자(Title)앞에 표기될 기호를 설정한다. 선택항목 중 표기할 기호가 없으면 '기타'를 선택하여 표시 기호를 직접 입력한다. 특수문자를 입력할 경우 해당폰트가 특수문자를 표시 가능한지 확인하여야 한다.
- 양식 : 섹터(영역)별로 구분하여 수량표를 작도하거나 수량총괄표를 작성할 때 각 섹터번호나 기호를 각 '영역' 글자 앞이나 '영역' 글자 뒤에 나타낼지 설정한다.
- 번호양식 : 섹터별로 구분하여 수량표나 수량총괄표를 작성할 때 부착할 번호의 종류를 설정한다.

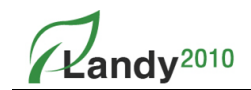

- 표시넓이 : 수량표 내의 열 넓이를 설정한다.
- ∙ 문자길이와 동일 : 섹터와 문자의 각 항목에 대한 문자길이로 크기를 설정
- ∙ 섹터수량간 동일 : 섹터와 수량을 구분하여 가장 큰 폭으로 크기를 설정
- ∙ 가장 긴 폭과 동일 : 섹터와 수량 항목 중 가장 큰 폭과 동일한 크기로 설정
- 표시순서 : 수량표의 내의 항목 표시 순서를 설정한다.
- ∙ 전체수량-섹터수량 : 전체수량을 먼저 표시하고 각각의 섹터수량을 표시하도록 설정
- ∙ 섹터수량-전체수량 : 섹터의 수량들을 먼저 표시하고 합계수량을 나중에 표시하도록 설정

#### ② 식재, 시설/휀스, 포장/경계석

"공통"탭 메뉴에서 설정한 값들을 제외하고 각 항목의 특성에 따라 적용할 수 있는 값들을 설정 한다. 따라서 식재, 시설/휀스, 포장/경계석의 수량표를 작성할 때 필요한 옵션을 선택할 수 있다

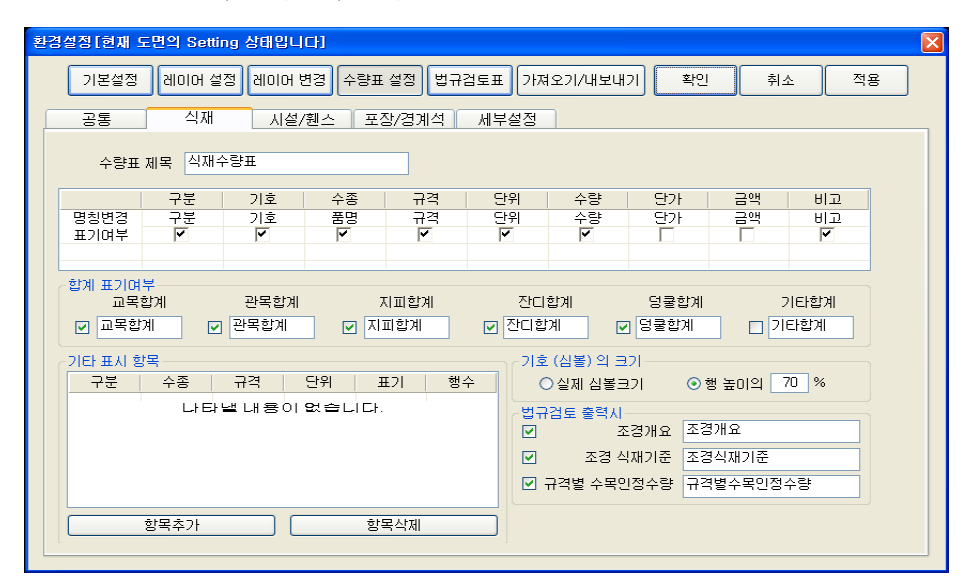

- **수량표 제목** : 수량표 작성시 표기할 수량표 제목을 입력한다.
	- ∙ 식재 : 식재수량표
	- ∙ 시설/휀스 : 시설 /휀스수량표
	- ∙ 포장/경계석 : 포장/경계석수량표
- **명칭변경** : 수량표 작성시 사용할 명칭을 설정 / 변경한다. (변경할 명칭을 더블클릭 하면 변경모드로 되어 수정할 수 있다.)
- 표기여부 : 수량표 작성시 표기할 항목들만 체크 한다.
- 합계표기여부 : 수량표 작성시 각 종류 / 성상별 합계의 표기여부와 표기명칭 설정/변경 한다. (명칭을 변경할 수 있고 표기할 항목들만 체크한다)

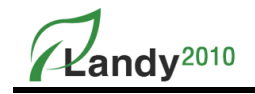

- ∙ 식재 : 교목합계 / 관목합계 / 지피합계 / 잔디합계 / 넝쿨합계 / 기타합계
- ∙ 시설/휀스 : 시설물합계 / 휀스합계
- ∙ 포장/경계석 : 없음
- 기타 표시 항목 : 수량표 하단에 별도로 표기할 사용자 항목(잔디, 벽천…)을 설정한다.
- ∙ 항목추가 : 사용자 표시항목을 추가한다.
- ∙ 항목삭제 : 등록된 사용자 표시항목을 목록에서 삭제한다.
- ∙ 변경 : 변경하고자 하는 각각의 목록을 더블클릭 하여 변경한다.
- 기호(심볼)의 크기: 수량표에 나타낼 심볼의 크기를 설정한다.
	- ∙ 실제심볼크기 : 도면에 작도 된 심볼 크기로 수량표 기호를 작성한다.
	- ∙ 행높이의 % : 수량표의 행 높이에 따른 비율크기로 수량표 기호를 표시한다.
- 법규검토 출력시 : 법규 검토 작성 시 나타낼 법규검토표의 표기항목 및 제목문자 (Title)를 설정한다. (식재만 해당)
- ∙ 조경개요 : 법규검토표에서 '조경개요'의 표기여부 및 제목을 설정한다.
- ∙ 조경 식재기준 : 법규검토표에서 '조경 식재기준'의 표기여부 및 제목을 설정한다.
- ∙ 규격별 수목인정수량 : 법규검토표에서 '규격별 수목인정수량'의 표기여부 및 제목을 설정한다.

#### ※ LANDY2010는 식재에 대해 법규검토 기능을 제공하고 있으며 검토된 내용을 법규검토표로 출력할 수 있다.

③ 세부설정

.<br>환경설정 [현재 도면의 Setting 상태입니다] 기본설정 │ 레이어 설정│ 레이어 변경│ 수량표 설정│ 법규검토표 │ 가져오기/내보내기│ 화인 취소 적용 공통 | 식재 시설/휀스 포장/경계석 세부설정 제목 테두리-그 제목부분 구분 기호 품명  $\overline{73}$ │ 단위 │ 수량 │ 비고 │ 민완쪽 색상 OByLayer 민오른쪽 **® 국실짓밤나무** H3.5xR12 E 바깥선- $\overline{3}$ 민위쪽 선종류 <del>\_\_\_\_\_\_\_</del> Continue v  $\frac{1}{\frac{1}{2}}$   $\frac{1}{2}$   $\frac{1}{2}$   $\frac{1}{$ H4.0xW2.0xR20  $\frac{\pi}{4}$ 7 상록교목 ⊠ 아래쪽  $\bigcirc$   $\bigwedge$   $\bigwedge$   $\bigcirc$   $\bigcirc$   $\bigcirc$ H3.5xw1.2  $\overline{z}$ 색상 OByLayer v -<br>대용 테두리-<u>[v</u>] - $\frac{1}{4}$ 상록교목합계 21 한쪽선- $\bigcirc$  7848 H5.0xB15  $\overline{1}$  $-5$ 민원족 선 종류 | Continue v H4.5xR15  $\overline{z}$ 고로쇠나무  $^{\rm 6}$  $\mathcal{L}_{\rm{eff}}$ 민오른쪽 색상 OByLayer v  $\bigcirc$  25 AUR H3.5xR8  $\overline{\mathbf{z}}$ 민원족 **고로쇠나무** H3.0xR4  $\overline{z}$  $\mathcal{L}$ 존배아직 내용부분. **B** Jague H3.5xR12  $\overline{z}$  $\overline{7}$ 낙엽고목  $\bigcirc$  - **PELLE**  $H3.0xR8$ 제목-내용과의 거리 Þ **3 공산일나무** H3.0xR8  $\frac{1}{4}$  $\overline{\mathbf{3}}$  $0.0$ HP2M  $Q$  478 H4.0xR10 E 선 종류 \_\_\_\_\_\_\_\_\_\_\_ Continue v  $\frac{1}{\frac{1}{2}}$   $\frac{1}{2}$   $\frac{1}{2}$ H4.0xR15  $\overline{r}$  $\overline{\phantom{a}}$ 색상 OByLayer v 낙엽고목합계  $\frac{1}{4}$  $\overline{59}$ 안쪽선-교육합계  $\frac{1}{\sqrt{2}}$ -80 선 종류 Continue v 색상 OByLayer v

수량표와 관련된 옵션을 보다 다양하게 제공하고 사용자 요구에 맞는 수량표를 설정할 수 있다.

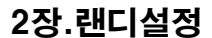

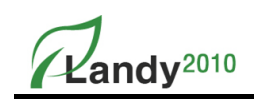

- 제목테두리 : 구분, 기호, 품명, 규격, 단위, 수량, 비고에 테두리이고 왼쪽, 오른쪽, 위쪽, 아래쪽 설정을 할 수 있다.
- 내용테두리 : 제목테두리 아래 있는 내용부분에 있는 테두리이고 왼쪽, 오른쪽, 위쪽, 아래쪽 설정을 할 수 있다.
- 제목-내용과의 거리 : 제목과 내용 사이에 거리를 설정할 수 있다.
- 제목부분 : 제목부분의 문자, 바깥선, 안쪽선의 색상을 설정할 수 있다.
- 내용부분 : 내용부분의 문자, 바깥선, 안쪽선의 색상을 설정할 수 있다.

#### ■ 법규검토표

건축 식재기준, 지자체 건축조례 등 설계도면에 적용될 각종 법규와 관련된 내용을 입력하여 법규별 파일을 생성한다. 입력된 값에 따라 법규검토 공식이 자동 생성되어 저장된다 (자세한 설명은 식재 기능의 '법규검토' 기능을 참조한다.)

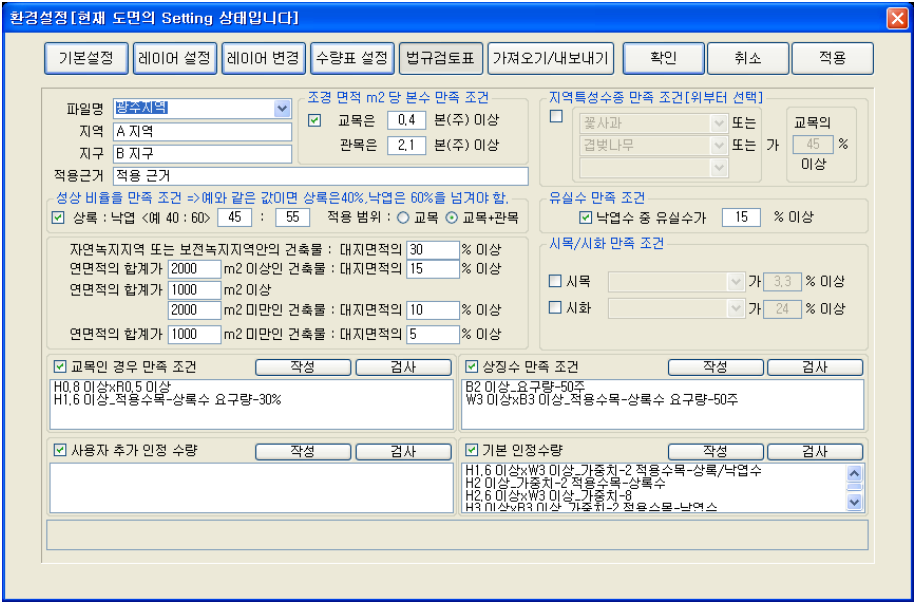

#### $(1)$  항목설명

- 파일명 : 작성된 법규검토파일을 선택한다. 새로 생성시 는 '?'를 선택 후 법규검토 파일 이름을 입력한다.
- 지역 / 지구 / 적용근거 : 해당하는 값을 입력 한다.
- 성상비율 만족조건 : 상록과 낙엽의 비율을 입력하고 적용범위(비율을 교목만 적용할 것인지 전체를 적용할 것인지)를 설정한다.
- 조경면적 : 조경면적을 결정하기 위해 식재기준에 있는 연면적에 따른 대지면적을 입력한다.

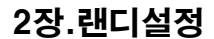

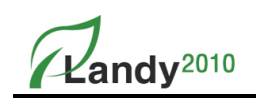

- 지역특성수종 : 지역특성수종을 목록에서 선택하고 비율을 입력한다. (다중선택 가능)
- 유실수 만족조건 : 법규에 명시되어 있는 유실수 비율을 입력한다.
- 시화/시목 : 법규에서 시화와 시목을 지정한 경우 목록에서 수종을 선택하고 비율을 입력한다.
- 교목 만족조건 : 법규에서 정하는 교목의 제약조건을 입력한다.
- 사용자 추가 인정 수량 : 사용자가 추가 지정할 인정수량을 입력한다.
- 상징수 만족조건 : 특정수종의 최소 식재 수량을 입력한다.
- 기본인정 수량 : 법규에서 지정한 인정수량을 입력한다.

∙ 작성 : 버튼을 누르면 오른쪽과 같은 입력 대화상자가 보여진다. 규격/적용범위 요구량 등을 입력하면 산출된 공식이 결과란 에 보여지고 '추가' 버튼을 누르면 조건에 추가 생성된다. 생성된 조건은 '삭제' 버튼을 이용해 삭제할 수 있다.

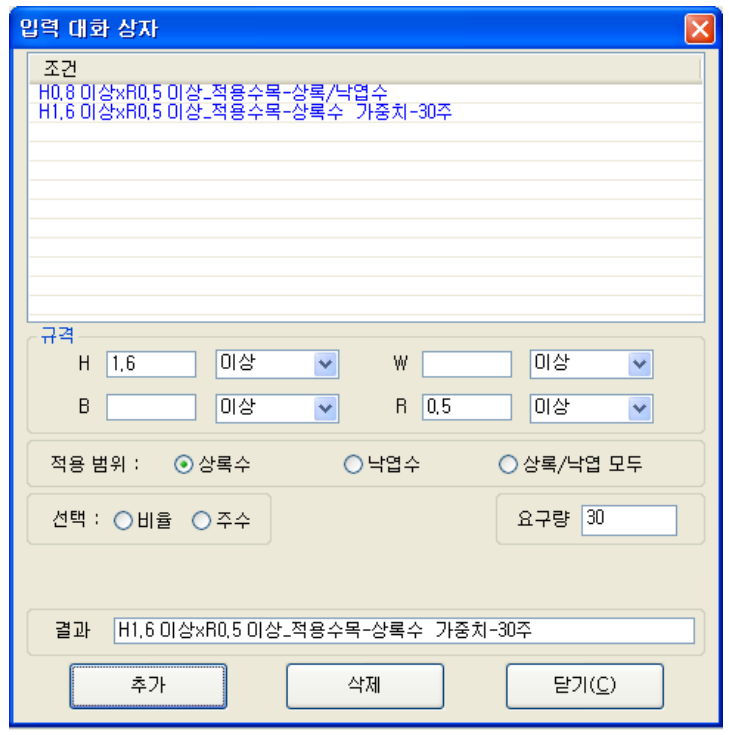

∙ 검사 : 입력한 조건의 위반 여부를 검사할 수 있다.

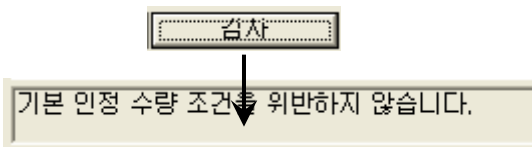

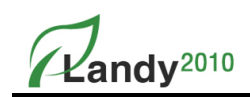

# ■ 가져오기/내보내기

LANDY 환경설정 내보내기 가져오기를 통해 동일한 환경에 작업을 할 수 있는 편리한 기능이다.

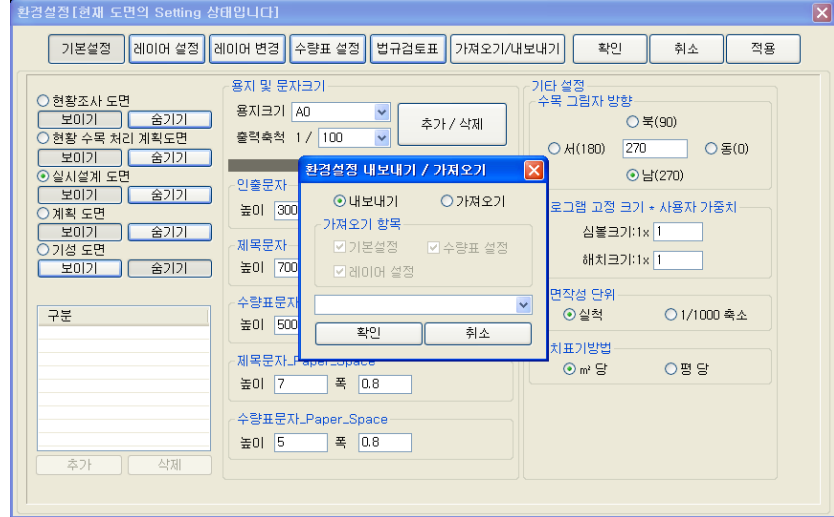

#### $(1)$  내보내기 방법

- 가져오기/내보내기를 클릭하면 아래와 같이 나온다.

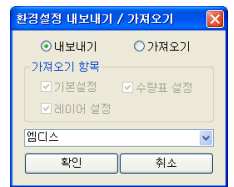

- 내보내기를 선택한 후 아래 저장할 파일 이름을 입력하고 확인을 누르면 [C:WENTECHWLANDYPlusWMDBWCONFIGW.mdb] 위치에 내보내기를 완료하였습니다" 라고 나온다.

#### ② 가져오기 방법

- 가져오기/내보내기를 클릭하면 아래와 같이 나온다.

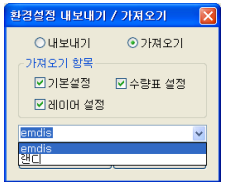

- 가져오기를 선택한 후 기본설정, 수량표 설정, 레이어 설정 중 원하는 항목을 체크하고 파일이름을 선택한 후 확인을 누르면 "가져오기를 완료하였습니다" 라고 나온다.
- ※ C:\ENTECH\LANDYPlus\MDB\CONFIG폴더안에 가져올 MDB파일이 있어야 한다.

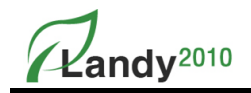

## 2. 섹터(Sector) 설정

특정 영역을 지정하여 영역에 따른 수량표를 작성할 때 사용하는 기능이다.

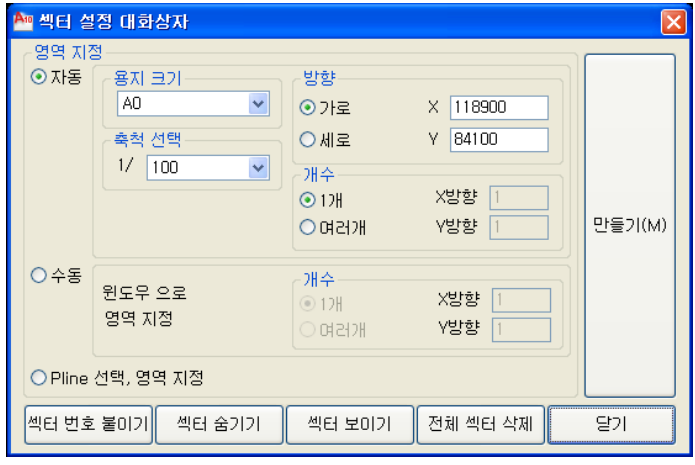

#### ■ 영역지정

① 자동 : 용지크기 기준으로 섹터를 자동으로 생성한다.

- 용지크기 : 선택한 용지크기에 출력축척을 적용하여 섹터를 생성한다.

- **출력축척** : 선택한 출력축척에 용지크기를 적용하여 섹터를 생성한다.

- 방향 : 섹터의 가로, 세로 길이 및 방향을 설정한다.
- 개수 : 선택한 크기로 생성한 섹터의 개수를 설정한다.
- ② 수동 : 작성할 섹터의 크기를 사용자가 윈도우 형태로 지정하여 생성한다.
- 방향 : 섹터의 가로, 세로 길이 및 방향을 설정한다.
- 개수 : 선택한 크기로 생성한 섹터의 개수를 설정한다.
- ③ Pline 선택, 영역 지정 : 도면에 작성된 Pline을 선택하여 섹터를 생성한다.
- ④ 섹터 번호 붙이기 : 수량표 작성시 섹터별로 구분하여 표시하기 위해 섹터에 번호를 부여한다.
- ⑤ 섹터 숨기기 : 현재 설정된 섹터 및 섹터번호(기호) 를 숨긴다.
- ⑥ 섹터 보이기 : 현재 숨겨진 섹터 및 섹터번호(기호) 를 표시한다.
- ⑦ 전체 섹터 삭제 : 현재 설정된 섹터 및 섹터번호(기호) 를 모두 삭제한다.

#### ■ 사용방법

섹터는 자동 / 수동(윈도우 영역 지정) / Pline 선택 등 3가지 방식으로 설정할 수 있다.

① 섹터를 설정한 방법(자동 / 수동(윈도우 영역 지정) / Pline 선택)을 선택하고 만들기(M)를 누른다.

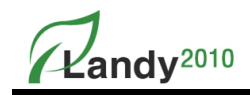

- ② 명령창에 표시되는 메시지에 따라 섹터를 그릴 지점을 선택하거나 Pline을 선택한다.
- ③ 선택이 끝나면 섹터설정 대화상자로 복귀된다.
- ④ 섹터를 모두 나누었으면 '섹터 번호 붙이기'를 이용하여 섹터의 내부점을 순서대로 선택한다.
- ⑤ 필요에 따라 '섹터 숨기기 / 보이기' 를 실행하고 '닫기' 버튼을 눌러 명령을 종료한다.

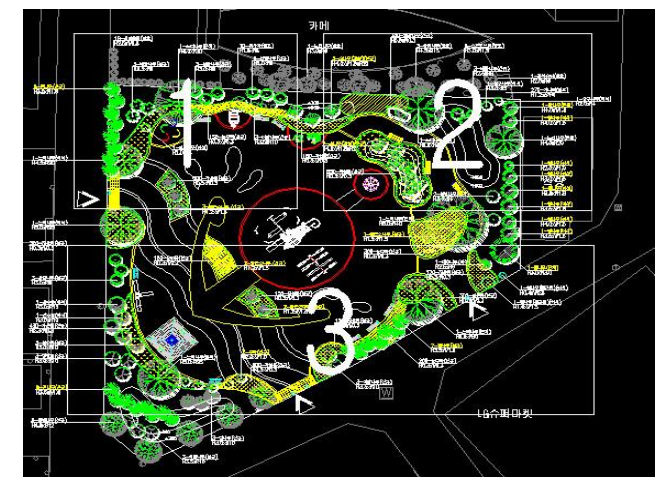

- ※ 생성된 섹터의 선과 번호는 '섹터 숨기기' 버튼을 이용하여 보이지 않게 숨겨 놓을 수 있다.
- ※ 생성된 섹터와 섹터번호는 섹터에 대한 수량표를 작성할 때 사용된다.
- ▶▶▶ 섹터에 번호를 부착하지 않으면 섹터 수량표를 사용할 수 없다.

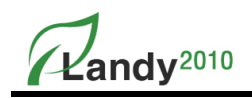

## 3. 개략공사비 보기

LANDY2010는 개략 공사비 보기 기능을 제공한다.

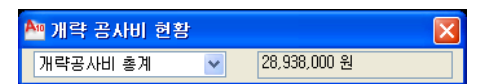

명령을 실행하면 위와 같은 '개략 공사비 현황' 창이 작업 도면 위에 활성화 된다. 도면에 식재, 시설물, 포장, 휀스, 경계석 등을 작도하면 실시간으로 '개략 공사비 현황' 창에 비용이 반영된다. 드롭다운 버 튼의 선택에 따라 개략공사비 총계와 식재//포장/경계석/시설/휀스 공사비를 각각 볼 수 있다.

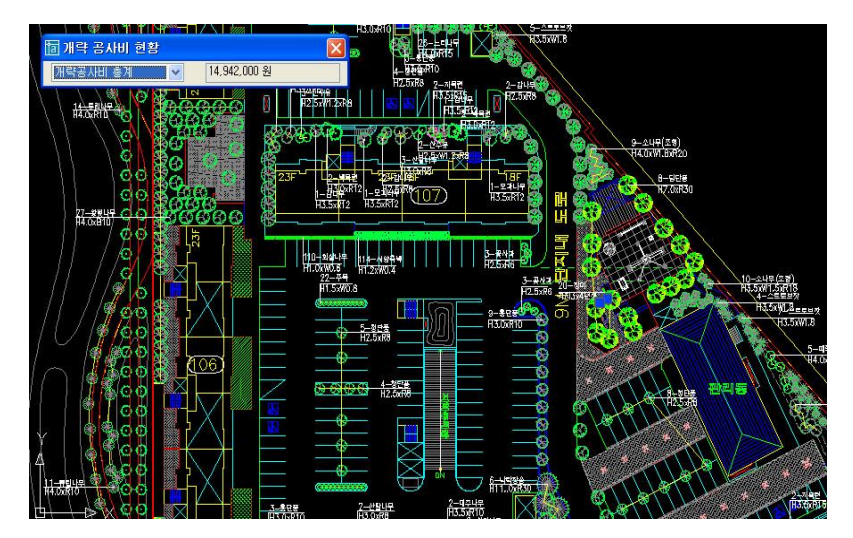

※ 도면 활성화 속도를 개선하기 위해 화면에 뿌려지는 총공사비는 해당 기능(식재/시설물/포장/경계석/휀스등)별 대화상자가 나타날 때 최신 값으로 갱신되어 나타난다.

Kandy<sup>2010</sup>

## 4. 단축명령등록

LANDY2010는 풀다운 메뉴와 툴바(Tool Bar), 그리고 단축키명령 등 세가지 명령 실행방법을 제공하고 있다. 자주 사용하는 명령을 단축키로 지정하여 풀다운 메뉴나 툴바를 사용하지 않 고 명령창에서 명령을 실행한다.

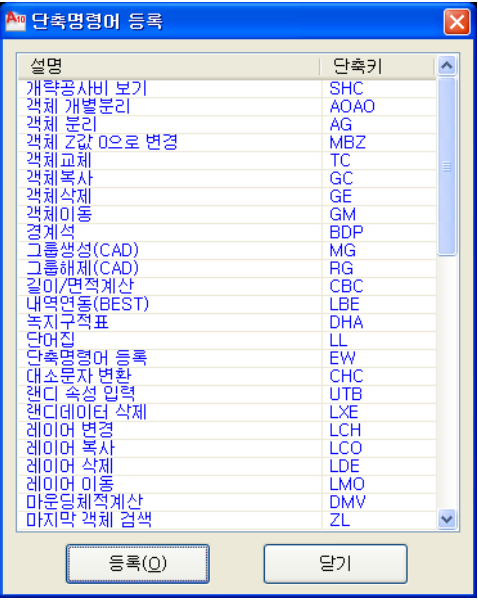

#### ■ 항목설명

- ① 설명 : 현재 LANDY2010 에서 사용하고 있는 메뉴 이름이다.
- ② 단축키 : 현재 등록되어있는 단축키를 나타낸다. 단축키를 더블 클릭하면 변경모드로 바뀌고 수정한 후 [Enter] 나 다른 곳을 선택할 경우 변경된다.
- ③ 등록 : 현재 단축키로 설정된 데이터를 저장하고 CAD 에 적용시킨다. 등록 시 CAD에서 설정된 단축키(PGP)와 중복을 방지되도록 체크기능을 제공한다.

## 5. 비밀번호 변경 (인터넷 버전 사용자만 해당)

인터넷 버전 사용자만 해당하며, 비밀번호를 변경하고 싶을 경우 사용한다.

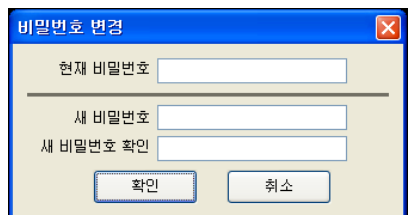

현재 비밀번호를 먼저 입력하고 새 비밀번호를 입력 후 확인을 누르면 변경된다.

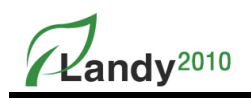

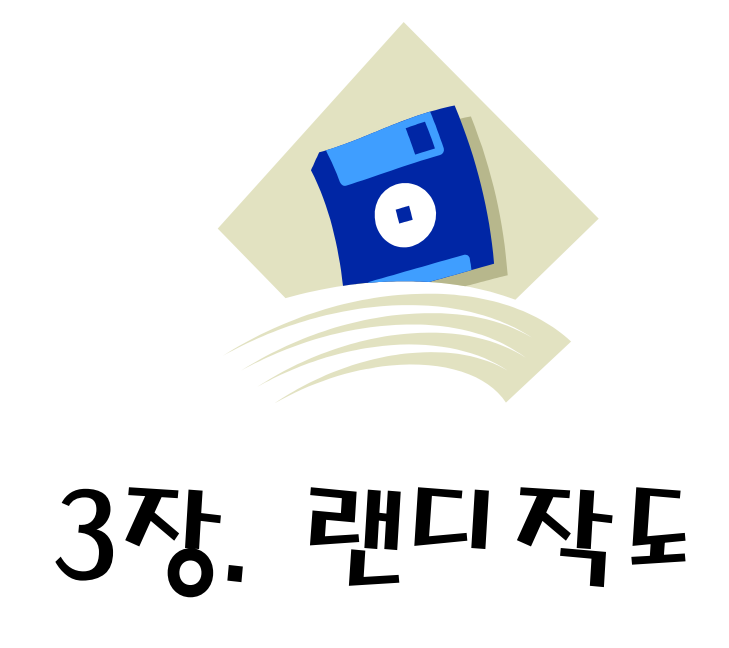

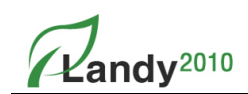

## 1. 식재

LANDY2010의 식재 명령은 도면에 교목, 관목, 지피, 잔디, 덩쿨류 등을 작도할 수 있다.

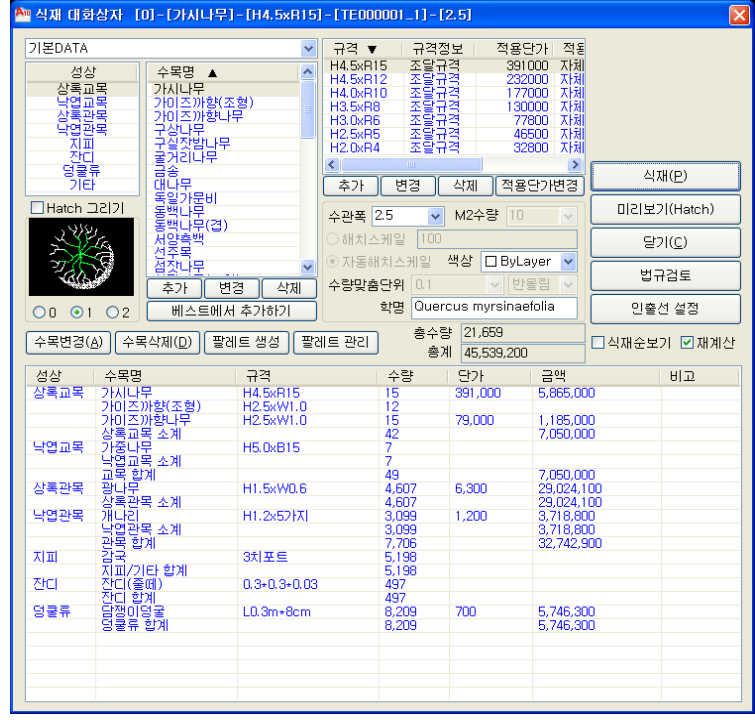

#### ■ 항목설명

 $(1)$  성상 : 수목 성상을 선택하는 부분이다.

② 수목명 : 선택된 성상에 따른 수종들을 표시하고 선택하는 부분이다.

- 추가 : 목록에 없는 신규 수목을 추가한다.
- 변경 : 목록에서 선택한 수목에 대한 설정값(성상, 수목명, 심볼모양, 해치패턴…)을 변경한다.
- 삭제 : 목록에서 선택한 수목을 삭제한다.
- 베스트에서 추가 : 본사에서 개발한 내역서 프로그램인 베스트에 등록되어 있는 자재정보(일위대가)를 LANDY2010 에 추가한다.
- ③ 규격 관련 : 선택한 수목명에 따른 규격 관련 부분들을 표시하고 선택하는 부분이다.
	- 추가 : 목록에 없는 신규 규격을 추가한다.
	- 변경 : 선택한 규격에 대한 설정값(규격, 규격정보, 자체단가…)을 변경한다.
- 삭제 : 규격 목록에서 선택한 규격을 삭제한다.
- ④ 식재 : 성상,수목,규격에 의해 선택된 수목을 식재 한다.
- ⑤ 미리보기(Hatch) : 관목 식재를 미리 보기 할 수 있는 기능이다.

 $\mathcal{L}$ andv<sup>2010</sup>

- $6$  닫기 : 식재 대화상자를 종료한다.
- ⑦ 법규검토 : 법규검토설정 대화상자를 실행한다.
- ⑧ 인출선 설정 : 식재에 대한 인출선 표기, 길이, 여백, 각도 등을 설정할 수 있다.
- ⑨ 수목변경 : 현재 식재된 목록(식재현황창)에서 선택한 수목을 일괄변경 하는 대화상자를 실행한다.
- ⑩ 수목삭제 : 현재 식재 된 목록(식재현황창)에서 선택한 수목의 규격을 도면에서 모두 삭제한다.
- ⑪ 팔레트생성 : 현재 도면에 식재 된 수목을 팔레트로 생성하는 대화상자를 실행한다.
- ⑫ 팔레트관리 : 팔레트를 관리(생성, 삭제, 변경)할 수 있도록 대화상자를 보여준다.
- ⑬ 기타
- Hatch 그리기 : 독립수목(심볼) 과 Hatch 표현여부를 선택한다.
- 수관폭 : 식재 시 적용할 수관폭을 설정한다. M단위이고 실제 도면에 삽입되는 심볼 의 직경을 결정한다. 목록에서 수관폭을 선택하거나 사용자가 임의로 값을 입력하여 수관폭을 지정할 수 있다. Hatch로 그릴 때 에는 Vegline의 직경을 결정하는데 사용 된다. 지정된 수관폭은 규격별로 DB에 저장되어 같은 값을 계속 사용할 수 있다.
- M2 수량 : M2 식재 할 수량을 설정한다. 목록에서 수량을 선택하거나 사용자가 임의 로 값을 입력하여 수량을 지정할 수 있다.
- 해치스케일 : 사용자가 지정한 스케일을 이용하여 해치를 작도한다.
- 자동해치스케일 : 해치가 항상 표현될 수 있도록 프로그램에서 자동으로 해치스케일 값을 결정하여 식재한다.
- 수량맞춤 : 소수점자릿수와 올림, 반올림, 내림을 설정하여 인출선의 수량표시를 조정한다.
- 학명 : 각 수종에 대한 학명을 지정한다.
- 총 수량 : 현재 식재된 수목의 총 수량을 보여준다.
- 총계 : 현재 식재 된 수목의 단가를 이용하여 총계를 보여준다.
- 식재순 보기 : 식재 대화상자의 아래목록를 식재된 순서로 볼 것인지 여부를 설정한다.
- 재계산 : LANDY2010는 대화상자가 열릴 때 마다 도면의 식재 수량을 계산하도록 설계 되어 있다. 따라서 도면에 수목객체가 많을 경우 대화상자가 열리는 시간이 그만큼 지연된다. 재계산 버튼에 체크를 하지 않으면 대화상자가 열릴 때 수량 계산 기능을 생략하므로 시간이 단축된다. 하지만 식재된 리스트(대화상자 아래목록)가 실시간으로 반영되지 않는다. ※ 팔레트 : 자주 사용하는 수목 및 규격을 별도의 DB로 저장하여 필요할 때 사용하는 기능으로 각각의 프로젝트 별로 심볼의 모양과 해치패턴을 별도로 지정하여 사용할 수 있다.

 $\mathbb{Z}$ andv<sup>2010</sup>

#### ■ 교목 식재 방법

#### ① 기본 작도 방법

- [랜디 작도] –> [식재…]를 선택한다.
- 팔레트에서 기본DATA 또는 사용할 팔레트를 선택한다.
- 성상(상록/낙엽교목)을 선택한다.
- 수목명을 선택한다. (필요 시 심볼 종류를 선택한다.)
- 수목규격을 선택하고 수관폭을 확인 후 변경이 필요하면 설정한다.
- '식재' 버튼을 누른다.
- 도면상에 심볼이 미리 보여지면 원하는 위치를 마우스 클릭으로 선택한다.
- 심볼을 간격(L)이나 개수(C)로 식재 하려면 명령창에 보여지는 옵션을 누른 후 메시지에 따라 진행하여 심볼을 배치한다.
- 심볼을 배치를 끝내려면 [Enter]키를 누르고 명령창의 '인출선 그려질 지점 선택' [방향 전환(A)] 지시에 따라 인출선의 위치 및 방향을 마우스 클릭으로 지정한다.

#### 위치를 지정하지 않고 [Enter]를 누르면 인출선이 생략된다.

#### 마지막으로 작도한 심볼은 ESC를 눌러야만 심볼 미리보기가 없어진다.

- 인출선은 [랜디편집]메뉴의 [인출선부착/위치변경] 명령으로 나중에 다시 부착할 수 있다.
- ② 교목 식재 옵션
- 개별그룹(I) : 심볼을 지정한 점에 1개씩 배치하고 같은 그룹으로 묶어 인출선을 부착한다.
- 간격(L) : 일정 간격으로 심볼을 배치할 경우 배치될 심볼의 간격을 m단위로 입력한다. 마우스를 이동할 때마다 지정한 간격으로 심볼이 미리 보여진다.
- 개수(C) : 다음 선택점까지 추가로 식재 할 심볼의 개수를 입력하여 배치한다. 마우스 이동에 따라 미리 보여진다.
- 조합(M) : 심볼 간격을 입력하여 심볼을 배치하지만 지정 포인트 위치에 따라 간격을 조정하여 지정 포인트까지 심볼이 배치될 수 있도록 해준다. 지정한 간격에서 자동 조정하여 등분할 배치된다.
- 선택(S) : 선택한 PLine 위에 지정한 수량이나 식재간 거리로 심볼을 배치한다.
- **옵셋(O)** : 선택한 PLine을 기준으로 Offset한 거리에 지정수량이나 식재간 거리로 심볼을 배치한다.
- Undo(U) : 바로 전에 실행한 명령을 순차적으로 취소한다.
- Pline(P) : 식재 작도 시 Pline이 필요할 경우 Pline을 그릴 때 사용한다.
- 개별(V) : 인출선 부착없이 지정한 점에 자유롭게 심볼을 배치한다. 개별로 식재한 심볼은 [랜디편집] → [수목 통합]기능과 [랜디편집]→ [인출선부착/위치변경]을 이용하여 인출선을 부착할 수 있다.

# andy<sup>2010</sup>

#### ③ Hatch 그리기

해치 그리기를 선택하면 교목 식재의 경우에도 해치로 작도할 수 있다. 관목을 독립수목으로 배치하고자 하면 'Hatch 그리기'의 버튼에 체크를 하지 않으면 된다.

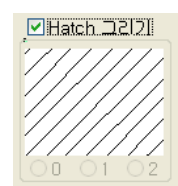

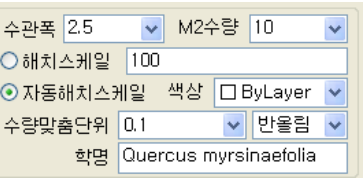

- 수관폭 : 선택한 수목규격에 따라 자동 선택되며 사용자 임의로 입력할 수 있다.

- M2수량 : '㎡당 수량'을 선택 또는 입력한다.

- 해치스케일 : 작도할 식재의 해치스케일을 사용자가 직접 입력한다.

- 자동해치스케일 : 작도할 식재의 해치스케일을 랜디2010가 자동으로 계산하여 작도하도록 한다.

- 수량맞춤단위 : 계산된 수량의 맞춤 단위(표시할 소수점자리 및 절삭단위)를 선택한다.

- 학명 : 작도할 식재의 학명을 입력한다.

④ 심볼 종류의 선택

LANDY2010는 수종에 따라 아래와 같이 3가지 심볼 종류를 제공한다.

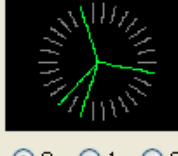

 $@0$  O1 O2

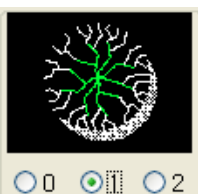

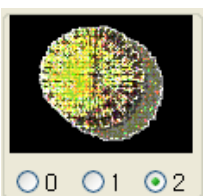

'0'번 심볼은 심플(Simple)한 형태, '1'번 심볼은 디테일(Detail)한 형태, '2'번 심볼은 이미지 (Image) 형태의 심볼을 표현할 때 사용한다.

랜디2010 사용자들은 추가/변경/삭제 기능을 이용하여 사용자 환경에 맞는 심볼 표준화를 이룰 수 있다.

#### ⑤ 수목심볼 등록

- 등록할 심볼의 중심점을 0,0으로 맞춰준다.
- 심볼의 지름을 1mm로 맞춰준다.
- 심볼을 분해(EXPLODE) 해준다.
- 줌(Zoom)-범위(E)로 심볼을 도면상에서 꽉 차게 해준다.
- 다른 이름으로 저장 후 2000도면형식으로 저장.
- C:\EnTech\LANDYPlus\BLK\_0 / BLK\_1 / BLK\_2 폴더 중 원하는 폴더에 심볼을 넣어준다.

#### 심볼 등록 후 포인트에 찍히지 않을 경우에는 베이스 포인트를 0,0,0으로 맞춰준다.

명령 창에 base입력 후 0,0,0 해주면 됩니다.
Kandy<sup>2010</sup>

### ■ 관목 식재 방법

#### ① 기본 작도 방법

- 랜디 작도 식재를 선택한다.
- 팔레트에서 기본DATA 또는 사용할 팔레트를 선택한다.
- 성상(상록/낙엽 관목)을 선택한다.
- 수목명을 선택한다. (필요 시 심볼 종류를 선택한다.)
- 수목규격을 선택하고 수관폭을 확인 후 변경이 필요하면 값을 입력한다.
- ㎡당 수량과 해치스케일, 수량맞춤단위 등을 선택하고 '식재' 버튼을 누르면 명령이 실행된다.
- 옵션 LWPLine(L), 베그라인(V), 객체 선택(S), 내부점선택(K), 헤지라인(H) 중 원하는 방법의 옵션을 입력 후 작도한다.
- 해치가 그려지고 자동으로 수량이 계산되어 표시된다.
- 계산된 수량을 그대로 사용하려면 [Enter]를 누르고 값을 변경하려면 값을 입력 후 [Enter]를 누른다.
- 명령창에 '인출선 그려질 지점 선택[방향 전환(A)]' 지시에 따라 인출선의 위치를 마우스 클릭으로 지정한다. 위치를 지정하지 않고 [Enter]를 누르면 인출선이 생략된다.
- ※ 인출선 부착시 방향전환은 'A'로 할 수 있다.
- ※ 인출선은 [랜디편집]메뉴의 [인출선부착/위치변경] 명령으로 나중에 다시 부착할 수 있다.
- ※ 식재 대화상자의 "식재현황창"에서 식재할 수목 및 규격을 더블클릭하면 식재명령이 실행된다.
- ② 관목 식재 옵션
- LWPline(L) : Pline을 직접 그리면서 해치로 관목을 식재한다.
- 베그라인(V) : 베그라인을 직접 그리면서 해치로 관목을 식재한다.
- 객체선택(S) : 도면상에 그려진 Pline 또는 베그라인을 선택하여 관목을 식재한다.
- 내부점선택(K) : 닫혀진 Pline 의 내부점을 선택하여 관목을 식재한다.

(캐드 2007이상인 경우 사용권장)

- 헤지라인(H) : 헤지라인을 직접 그리면서 해치로 관목을 식재한다.
- 요철변경(C) : 베그라인 작도시 요철의 방향을 변경한다.
- 직경(D) : 베그라인 / 헤지라인 작도시 요철의 직경을 변경한다.
- **각도(A)** : 베그라인 작도시 요철의 각도를 변경한다.
- 이전점(P) : Pline / 베그라인 / 헤지라인 작도시 마지막 선택한 포인트를 취소한다.
- 한 개씩(O) : 베그라인 / 헤지라인 작도시 요철을 다음 선택점 까지 한 개씩 그린다.

Kandy<sup>2010</sup>

- ③ 미리보기(Hatch)
- 관목 작도시 "미리보기(Hatch)"를 누르면 관목 대화상자에서 설정한 값으로 작도했 을 때를 도면상에서 미리 확인할 수 있다.
- "대화상자로 복귀하려면 아무키나 누르세요." 메시지가 나타날 때 "Enter"키를 누르 면 대화상자로 복귀한다.
- 미리보기로 확인한 값이 다르면 대화상자에서 값을 변경한 후 다시 실행하여 확인한다.
- 적절한 값이 확인되면 "식재" 버튼을 눌러 관목을 식재한다.

# ■ 수목추가 / 수목변경 / 수목삭제

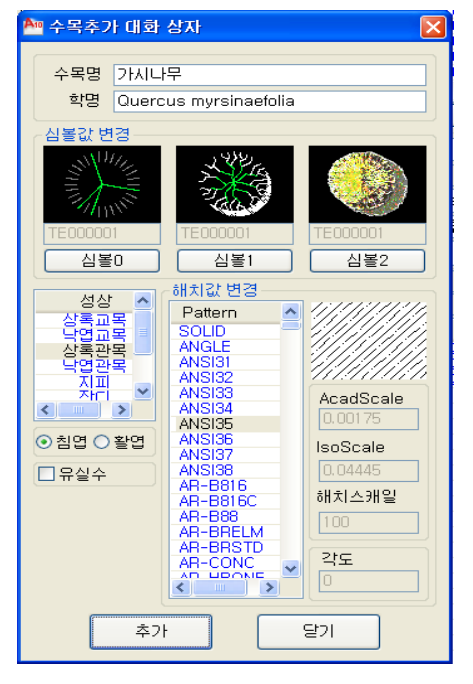

① 수목추가

- 식재 대화상자의 수목명 밑에 있는 '추가' 버튼을 누르면 "수목추가 대화상자"가 나타난다.
- 추가할 수목의 항목을 입력하고 "추가' 버튼을 누르면 수목이 추가된다.
	- ∙ 수목명 : 추가 하고자 하는 수목명을 입력한다.
	- ∙ 학명 : 수목명에 따른 학명을 입력한다.
	- ∙ 심볼0 : 심볼그룹 0의 심볼을 선택한다.
	- ∙ 심볼1 : 심볼그룹 1의 심볼을 선택한다.
	- ∙ 심볼2 : 심볼그룹 2의 심볼을 선택한다.
	- ∙ 성상 : 추가 하고자 하는 성상을 설정한다.

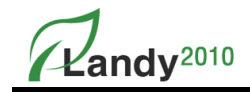

## 3장.랜디작도

- ∙ 침엽 / 활엽 : 침엽 / 활엽수 여부를 설정한다. 법규검토에 활용된다.
- ∙ 유실수 : 유실수여부를 설정한다. 법규검토에 활용된다.
- ∙ 해치값변경
	- $\Box$  Pattern : 해치로 그려질 해치패턴을 설정한다.
	- AcadScale / IsoScale : Inch / m 설정에 사용할 Scale 을 나타낸다.
		- (자동 해치스케일 적용시 사용)
	- 해치스케일 : 해치패턴에 따른 해치스케일을 입력한다.(사용자 스케일 적용시 사용)
	- 각도 : 해치의 각도를 설정한다.

※ 사용자 심볼을 등록할 경우 심볼의 직경이 1mm가 되도록 작성하여야 한다.

#### ② 수목변경

- 식재 대화상자의 수목명 밑 '변경' 버튼을 누르면 "수목변경 대화상자"가 나타난다..
- 변경값을 입력하고 "변경" 버튼을 누르면 수목이 변경된다.
- ③ 수목삭제
- 수목명 리스트에서 삭제할 수종을 선택하고 "삭제" 버튼을 누르면 선택한 수종이 DB에서 삭제된다.

### ■ 베스트에서 추가하기

- 랜디로 작성된 도면은 본사에서 개발한 내역프로그램인 베스트와 연계하여 자동으로 내역서를 작성할수 있다.
- 현재 팔레트에 없는 자재를 등록할 경우에는 베스트에 등록되어 있는 자재정보(일위 대가)를 추가함으로써 도면과 내역서 간의 자재코드를 일치시킬 수 있다.
- ① '베스트에서 추가하기' 사용법
- [랜디 작도]→[식재…]→[베스트에서 추가하기]를 누른다.
- 식재 대화상자의 수목명 밑 '베스트 추가' 버튼을 누르면 아래의 '베스트에서 추가 하기' 대화상자가 나타난다.
- '연결설정' 버튼을 눌러서 베스트에 연결할 수 있도록 "Server Name/ID/Password" 를 입력한 후 '확인'버튼을 누른다.
- '연결하기'버튼을 눌러서 베스트에 연결한다. 연결이 성공하면 아래 대화상자(우측) 처럼 베스트에 등록된 자재정보(일위대가)리스트가 나타난다.
- '대분류/소분류' 또는 '검색' 기능을 이용하여 등록하고자 하는 자재정보(일위대가)를 선택한다.
- <sup>>></sup> 바튼을 눌러서 선택한 자재정보(일위대가)를 등록리스트로 추가한다.
- '저장'버튼을 누르면 선택한 자재들이 랜디에 추가된다.
- 추가된 자재를 선택하여 도면에 작도한다.

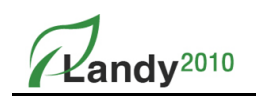

Shift Key나 Ctrl Key를 이용하여 등록할 자재들을 다중으로 선택할 수 있다.

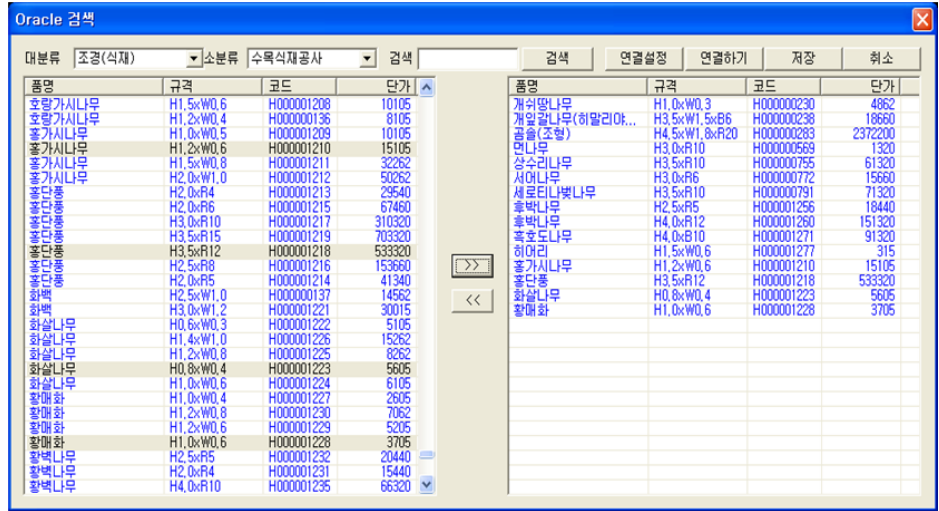

### ② 베스트에서 추가하기 옵션

- 대분류 : 베스트에서 구분되어 있는 대분류를 선택한다.
- 소분류 : 베스트에서 구분되어 있는 소분류를 설정한다.
- 검색 : 등록할 자재명을 입력하여 포함된 모든 단어를 검색한다.
- 연결설정 : 베스트에 접속하기위한 SeverName, ID, Password 등을 입력한다.
- 연결하기 : 연결설정에서 입력한 정보를 이용하여 베스트 서버에 접속한다.
- 저장 : 등록할 자재정보(일위대가)을 랜디2010에 추가한다.
- 취소 : 설정된 정보를 취소하고 대화상자를 종료한다.

# ■ 수목규격 추가 / 변경 / 삭제

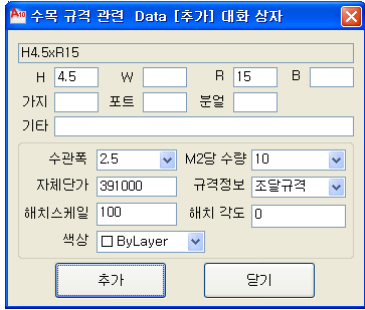

### ① 수목 규격 추가

- 식재 대화상자의 규격 밑 '추가' 버튼을 누른다.
- 추가할 수목의 규격을 입력하고 "추가' 버튼을 누르면 수목의 규격이 추가된다.
	- ∙ H / W / R / B / 가지 / 포트 / 분얼 / 기타 : 해당하는 부분에 규격을 입력한다.
	- ∙ **수관폭** : 작도시 적용할 수관폭을 입력한다.
	- ∙ M2당 수량 : M2 당 수량을 설정한다.
	- ∙ 자체단가 : 적용할 자체단가를 입력한다.
	- ∙ 규격정보 : 규격에 대한 정보를 설정한다.
- ② 수목 규격 변경
- 식재 대화상자의 규격 밑 '변경' 버튼을 누르면 수목 규격 관련[변경] 대화상자가 실행된다.
- 수목 규격 관련 [변경] 대화상자에서 규격 정보를 입력하고 '변경' 버튼을 누르면 규격이 변경된다.

#### ③ 수목 규격 삭제

- 규격 리스트에서 삭제할 규격을 선택하고 '삭제' 버튼을 누른 후 "예"를 누르면 규격이 삭제된다.

### ■ 적용단가변경

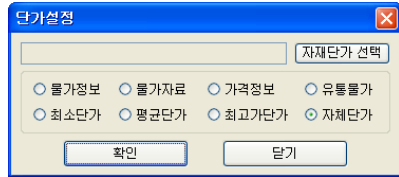

- 수목에 적용되는 단가의 종류를 변경 적용할 수 있다.

- 식재 대화상자의 '적용단가변경' 버튼을 누른 후 '자재단가 선택' 버튼으로 개발사에 서 월별로 제공하는 자재단가(Excel 파일) 파일을 선택한다. 적용할 단가를 설정한 후 '확인'버튼을 누른다. 적용단가가 변경된다.

 $\mathsf{I}$ 

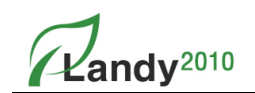

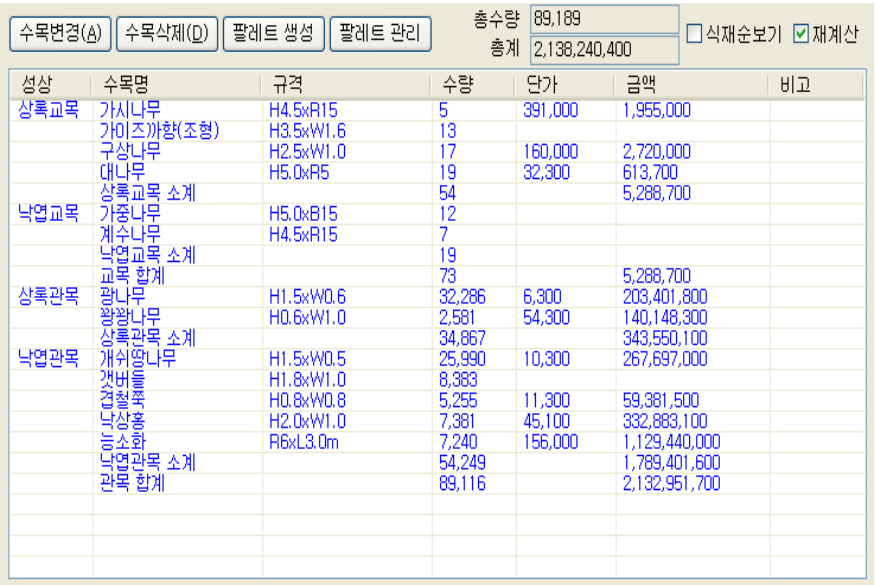

# ■ 식재된 수목 변경/삭제 및 팔레트 생성/관리

### $(1)$  수목변경 $(A)$

- "식재현황창"에서 수종과 규격을 선택하여 성상 / 수목명 / 규격 / 수관폭(심볼 크기)을 변경할 수 있다.
- 해치로 작성된 수목의 경우 도면에 있는 같은 규격의 수목에 대해 해치스케일 과 ㎡당 수량을 변경하여 일괄적으로 해치 및 수량을 변경할 수 있다.
- 도면 종류(현황조사도면, 현황수목처리계획도)를 변경할 경우 인출선이 변경된다.

### ② 수목변경(A) 사용법

- $-$  [랜디 작도] $\rightarrow$ [식재…]를 선택하면 식재대화상자가 나타난다.
- 목록에서 변경시킬 수목 및 규격을 선택하고 '수목변경(A)' 버튼을 누른다.
- 아래와 같이 수목변경 대화상자가 나타난다.
- 수목변경 대화상자에서 변경할 성상 / 수목명 / 규격 / 수관폭(심볼 크기) / 해치스케일 / 도면종류 등을 선택한다.
- '변경' 버튼을 누르면 선택한 수목 및 규격을 가진 도면상의 모든 객체가 변경되고 식재 대화상자로 복귀한다.

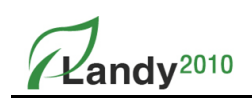

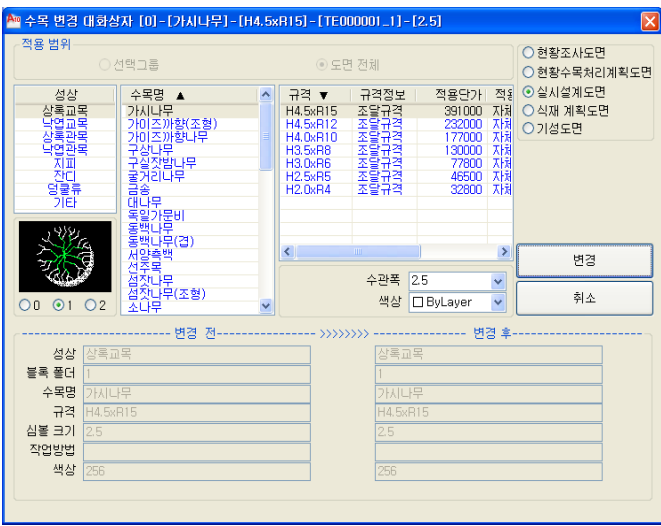

- ③ 수목삭제(D)
- 식재 대화상자의 식재 된 목록에서 수종 및 규격을 선택하고 '수목삭제(D)' 버튼을 누르면 선택한 수종의 규격이 도면상에서 모두 삭제된다.
- ④ 수목삭제(D) 사용법
- $-$  [랜디 작도] $\rightarrow$ [식재…]를 선택하면 식재대화상자가 나타난다.
- 목록에서 삭제할 수목 및 규격을 선택하고 '수목삭제(D)' 버튼을 누른다.
- 아래와 같이 '확인' 대화상자가 나타난다.
- '예'버튼을 선택하면 대화상자의 "식재현황창"에서 선택한 수목이 사라지고 도면상에서도 선택한 수목이 모두 삭제된다.

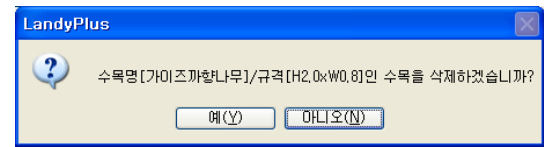

### ⑤ 팔레트 생성 / 관리

LANDY2010에서는 현재 도면에 작도한 수목을 저장하거나 관리할 수 있는 '팔레트' 기능을 제공하고 '팔레트'를 생성/편집/삭제할 수 있다.

#### ⑥ 팔레트 생성 사용법

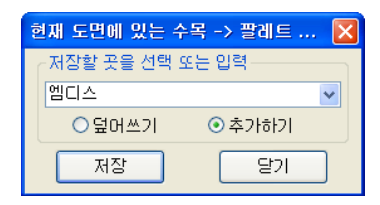

### 3장.랜디작도

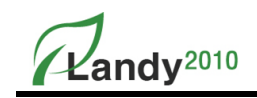

- $-$  [랜디 작도] $\rightarrow$ [식재…] $\rightarrow$ [팔레트 생성]을 선택하면 대화상자가 나온다.
- 먼저 대화상자에서 팔레트 이름을 입력 하거나 선택한다.
- '덮어쓰기' 또는 '추가하기' 를 선택하고 저장을 누르면 팔레트가 생성된다.
- 현재 '식재현황창'에 나타난 수목리스트를 팔레트로 저장하게 된다.
- 팔레트가 생성되면 C:WENTECHWLANDYPLUSWMDBWTREE 폴더에 팔레트명.MDB 파일로 저장된다.

※ 생성된 팔레트는 프로그램 종료 후에도 계속 사용할 수 있다.

※ 생성한 팔레트는 도면작업 시 식재 대화상자의 왼쪽 상단에서 선택하여 작업에 활용한다.

 $(7)$  팔레트 관리 사용법

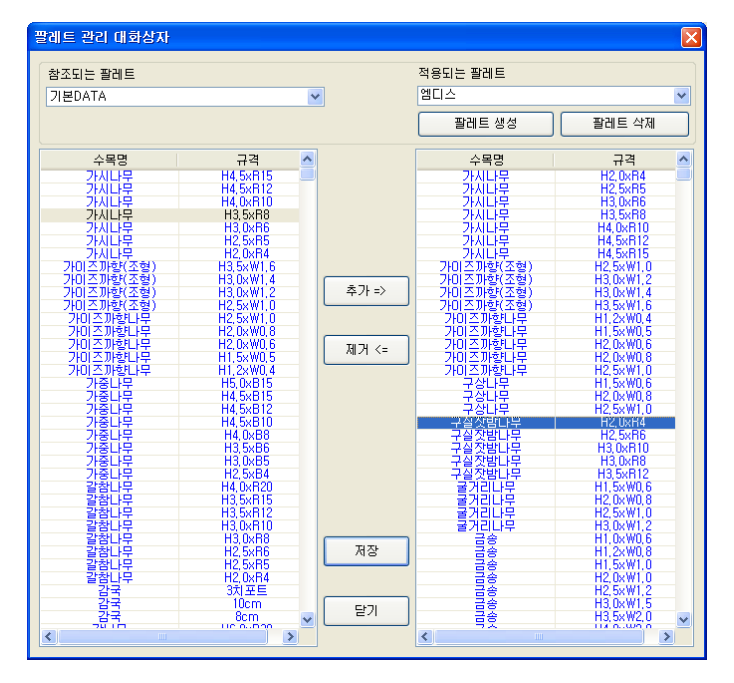

- [랜디 작도]→[식재…]→[팔레트 관리]을 선택하면 대화상자가 나온다.
- 
- '적용되는 팔레트'에 수목명 및 규격이 추가된다.
- 대화상자의 '참조되는 팔레트'에서 수목명 및 규격을 선택 후 '추가' 버튼을 누른다.

- '저장' 버튼을 누르면 '적용되는 팔레트' 이름으로 수목명 및 규격이 DB에 저장된다. - 적용되는 팔레트에 수목명 및 규격이 비어 있을 경우 팔레트가 생성되지 않는다. - '적용되는 팔레트'에서 수목명 및 규격을 제거하려면 수목명 및 규격을 선택 후

- 
- 

※ 수목명 및 규격을 선택 시에는 Ctrl키와 Shift키와 눌러서 동시에 여러 항목을 선택할 수 있다.

'제거'버튼을 누른 후 '저장'하면 반영된다.

Kandy<sup>2010</sup>

## ■ 인출선설정

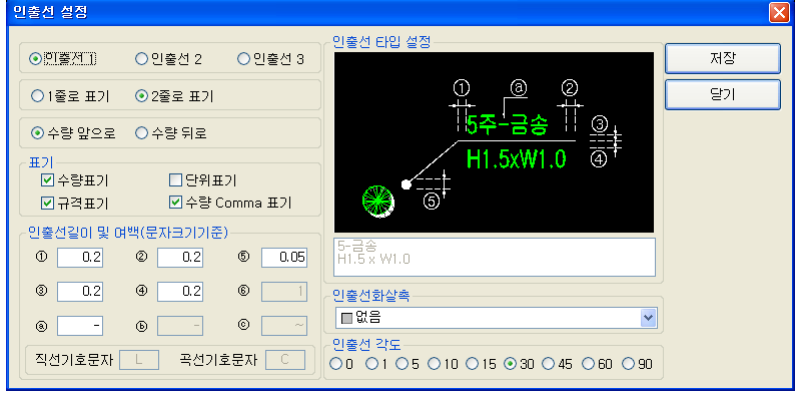

#### $(1)$  항목설명

- **인출선** : 인출선 1, 인출선 2, 인출선 3 타입을 설정한다.
- 1줄로 표기 : 인출선의 품명과 규격을 1줄로 표시한다.
- 2줄로 표기 : 인출선에서 품명을 위줄에 표시하고 규격을 아래줄에 표시한다.
- 수량 앞으로 : 수량을 품명 앞으로 표시한다.
- 수량 뒤로 : 수량을 품명 또는 규격 뒤에 표시한다.
- $-$  표기 : 수량표기 / 규격표기 / 단위표기 / 수량 Comma표기를 선택할 수 있다.
- ∙ 수량표기 : 수량의 표기여부를 설정한다.
- ∙ 규격표기 : 규격의 표기여부를 설정한다.
- ∙ 단위표기 : 수량을 나타낼 때 수량의 단위표기 여부를 설정한다.
- ∙ 수량 Comma 표기 : 수량을 나타낼 때 1000단위별로 Comma(,) 표시 여부를 설정한다.
- 인출선길이 및 여백(문자크기기준) :
	- ∙ ①, ②, ③, ④ : 인출선의 좌(①), 우(②), 위(③), 아래(④) 여백을 설정한다.
- ∙ ⑤ : 화살촉의 크기를 설정한다.
- ∙ ⑥ : 인출선 2번 Type 일 경우 인출선의 길이를 설정한다.
- ∙ ⓐ : 수량과 품명 사이의 구분문자를 설정한다
- ∙ ⓑ : 품명과 규격 사이의 구분문자를 설정한다.
- ∙ ⓒ : 인출선 3번 Type 일 경우 문자를(품명) 감싸는 구분문자를 설정한다.
- ∙ 직선기호/곡선기호 문자:경계석에서 직선/곡선 길이를 구분할 때 사용하는 문자를 설정한다.
- 인출선 화살촉 : 인출선에 사용할 화살촉의 모양 설정한다.
- **인출선 각도** : 인출선의 스냅각도를 설정한다.

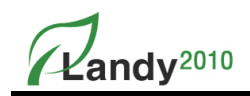

# ■ 법규검토 (수정 예정)

- LANDY2010는 식재 대화상자에서 법규검토 기능을 제공한다.
- [환경설정]에서 작성한 법규검토표에 따라 식재된 내용을 검토한다. 검토된 내용은 [랜디 수량표][수량표]에서 '법규검토(수목)표'로 도면에 작성할 수 있다.

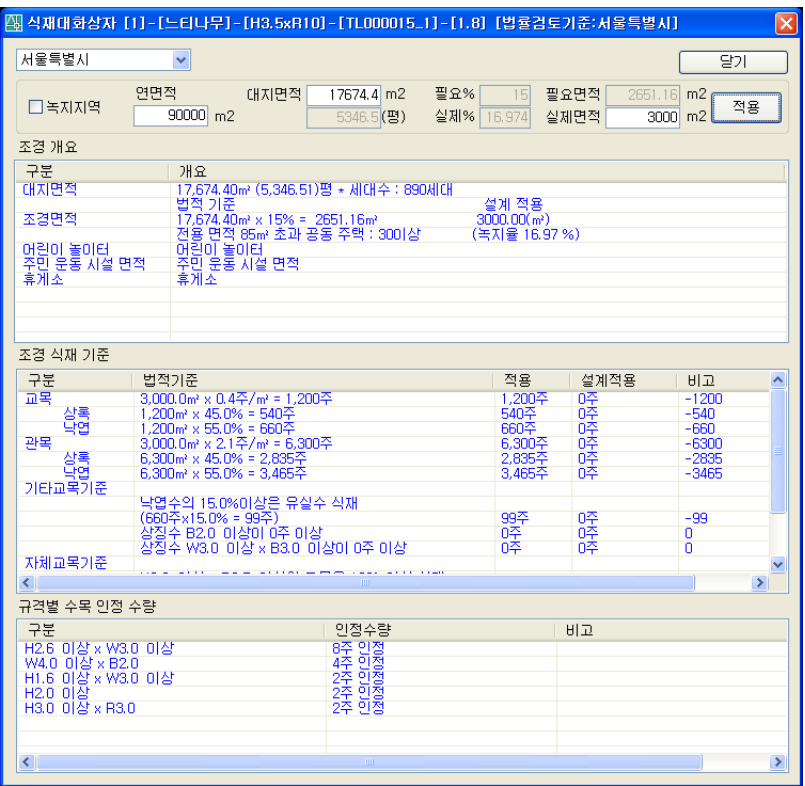

### $(1)$  법규검토 사용법

- 식재 대화상자에서 '법규검토' 버튼을 누르면 위와 같은 법규검토 대화상자가 나타난다.
- 검토하고자 하는 법규검토 적용 파일을 선택하고 녹지지역 선택, 연면적, 대지면적, 실제면적(실제 조경면적) 을 입력한다.
- '적용' 버튼을 누르면 법규검토가 진행되어 위와 같이 목록에서 결과를 확인할 수 있다.
- '닫기' 버튼을 누르면 법규검토를 마치고 식재 대화상자로 이동한다.

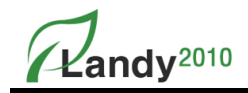

## 2. 시설물

LANDY2010의 시설물 명령은 이미지를 보면서 도면에 시설물 심볼을 배치하고 연계된 상세도면을 Open 하는 기능을 제공한다. 시설물은 평면도, 상세도, 이미지 파일을 선택하여 사용자가 쉽게 등록할 수 있다.

# ■ 시설물 작도 및 다운로드

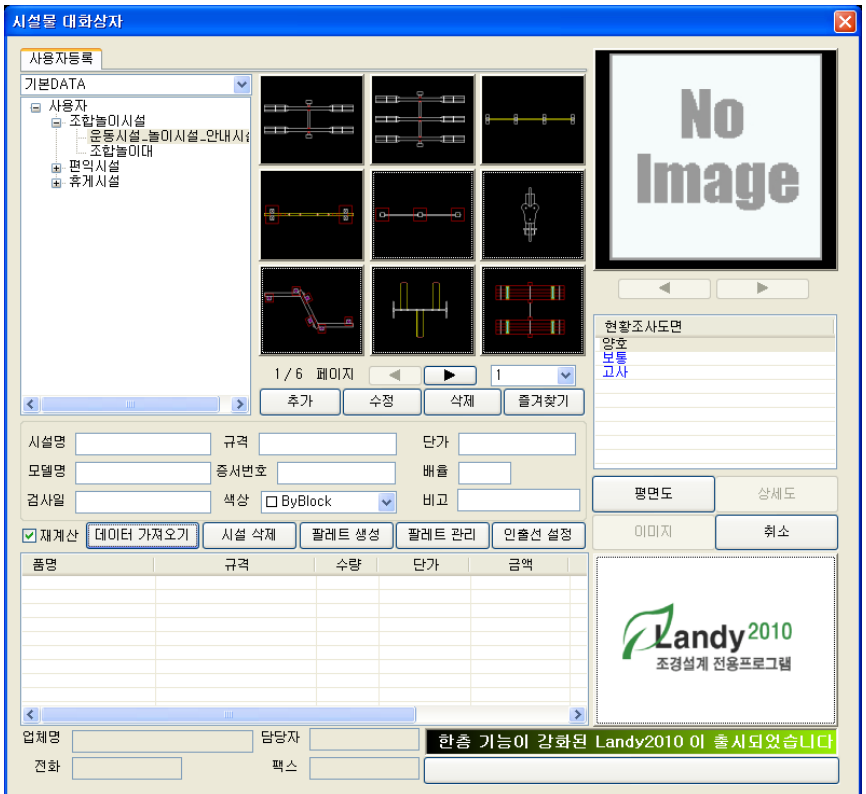

### $(1)$  시설물 작도 방법

- $-$  [랜디 작도] $\rightarrow$ [시설물…] 명령을 실행하면 위와 같은 대화상자가 나타난다.
- 작도하고자 하는 시설물 폴더를 선택하면 해당하는 시설물들이 보여진다.
- 시설물을 선택하여 품명/규격을 확인 또는 입력하고 기타 정보와 단가, 배율 등을 입력 한다. 이때 '저장' 버튼을 누르면 등록한 정보가 DB에 저장되어 계속 사용할 수 있다.
- '평면도' 버튼을 누르면 대화상자가 사라지고 심볼이 미리 보여지면서 명령창에 '시설물 삽입점 선택[개별(V) / <한개씩(O)>]' 메시지가 나타난다.
- '[개별(V)] 또는 [한개씩(O)]' 선택한 후 심볼이 배치될 위치를 마우스로 지정한다.
- 명령창에 '회전각 입력 [축척(P)] :' 메시지가 나타나면 회전각도를 마우스로 선택하거나 키보드로 입력한다.

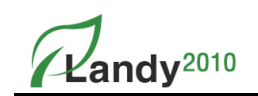

### ② 시설물 다운로드

- [www.landyplus.kr](http://www.landyplus.kr/) 사이트에 가서 먼저 회원 가입을 한다.(회원만 자료를 다운 받을 수 있다.)

- 시설물 자료 게시판에 다운 받고자 하는 시설물 아래 부분에 "시설물 다운로드"를 클릭한다.

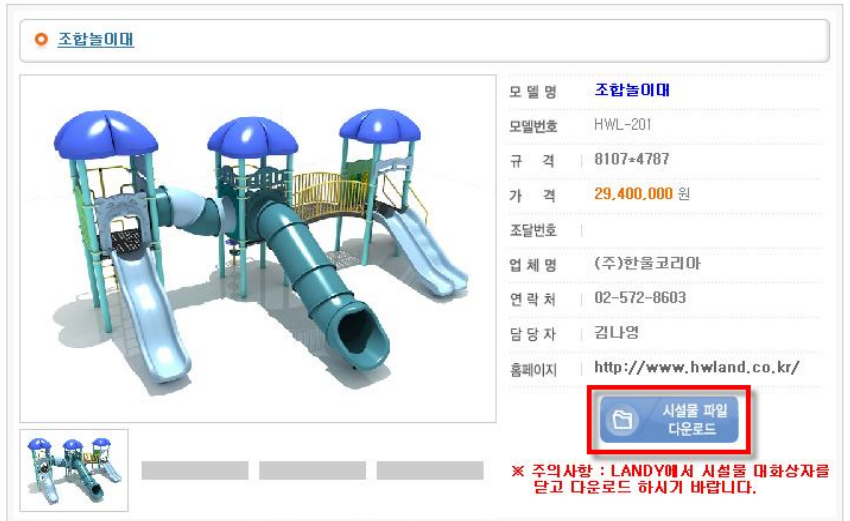

- 아래와 같이 다운로드 창이 나오고 "다운로드"를 클릭하면 LANDY 시설물에 추가된다.

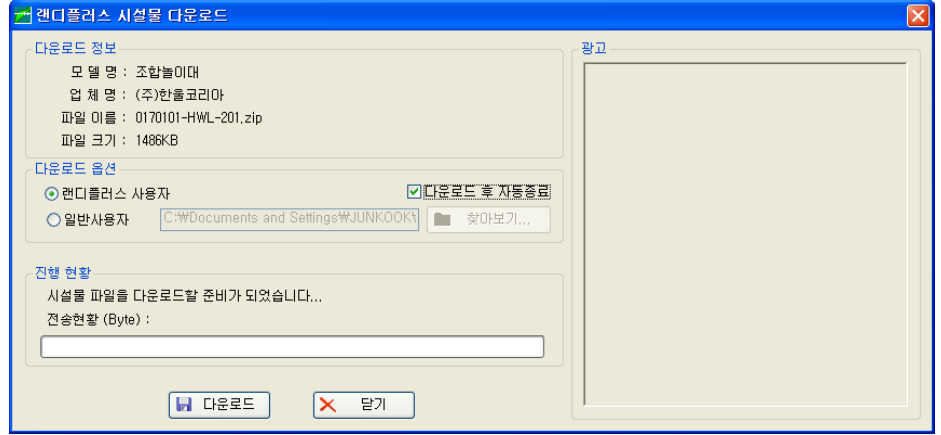

- LANDY에서 시설물 대화상자를 열면 웹-시설별, 웹-업체별 탭이 새로 생성되고 추가된 탭에 서 추가된 시설물을 확인 할 수 있고 위의 시설물 작도방법을 참고해서 작도하면 된다.

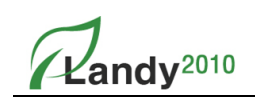

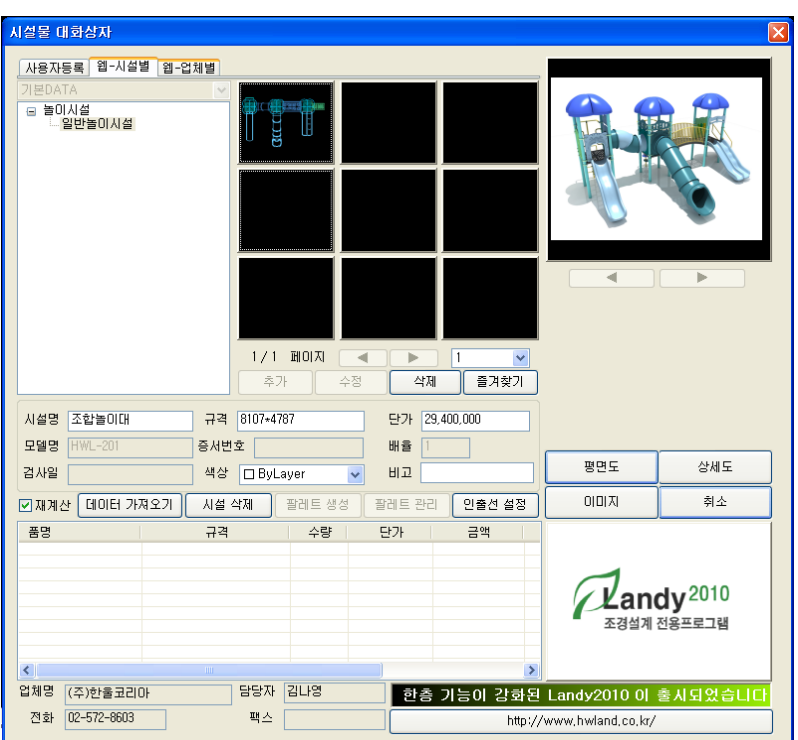

# ■ 시설 삭제

- 시설물대화상자의 작도 된 목록(대화상자 아래목록)에서 삭제하고자 하는 시설물을 선택하고 '시설삭제' 버튼을 누르면 선택한 시설물이 목록과 도면에서 모두 삭제된다.

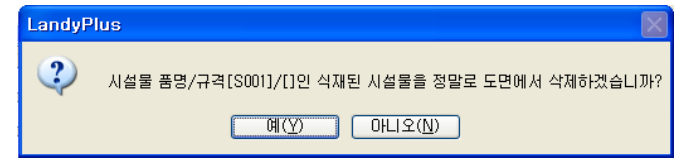

# ■ 팔레트 생성/관리

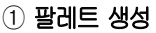

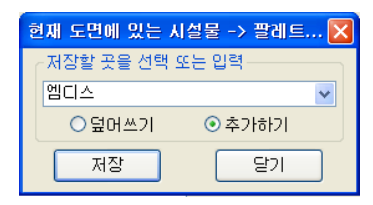

- $-$  [랜디 작도] $\rightarrow$ [시설물…] $\rightarrow$ [팔레트 생성]을 선택하면 대화상자가 나온다.
- 먼저 대화상자에서 팔레트 이름을 입력 하거나 선택한다.

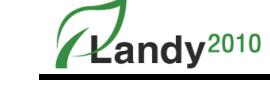

- '덮어쓰기' 또는 '추가하기' 를 선택하고 저장을 누르면 팔레트가 생성된다.
- 현재 '시설물 현황창'에 나타난 시설물 리스트를 팔레트로 저장하게 된다.
- 팔레트가 생성되면 C:\ENTECH\LANDYPLUS\MDB\SISUL 폴더에 팔레트명.MDB 파일로 저장된다.
- ※ 생성된 팔레트는 프로그램 종료 후에도 계속 사용할 수 있다.

※ 생성한 팔레트는 도면작업 시 시설물 대화상자의 왼쪽 상단에서 선택하여 작업에 활용한다.

#### ② 팔레트 관리

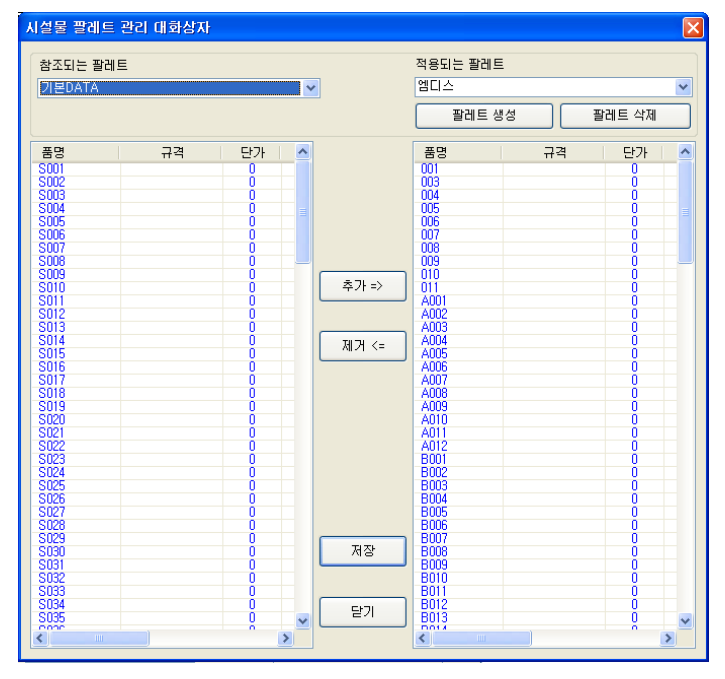

 $-$  [랜디 작도] $\rightarrow$ [시설물…] $\rightarrow$ [팔레트 관리]을 선택하면 대화상자가 나온다.

- 선택 후 '제거'버튼을 누른 후 '저장'하면 반영된다. ※ 품명/규격/단가/업체명을 선택 시에는 Ctrl키와 Shift키와 눌러서 동시에 여러 항목을 선택할 수 있다.
- '적용되는 팔레트'에서 품명/규격/단가/업체명을 제거하려면 품명/규격/단가/업체명을
- 
- 적용되는 팔레트에 품명/규격/단가/업체명이 비어 있을 경우 팔레트가 생성되지 않는다.
- '저장' 버튼을 누르면 '적용되는 팔레트' 이름으로 품명/규격/단가/업체명이 DB에 저장된다.
- 
- '적용되는 팔레트'에 품명/규격/단가/업체명이 추가된다.
- 대화상자의 '참조되는 팔레트'에서 품명/규격/단가/업체명을 선택 후 '추가' 버튼을 누른다.

 $-18-$ 

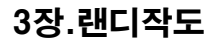

Kandv<sup>2010</sup>

## ■ 인출선 설정

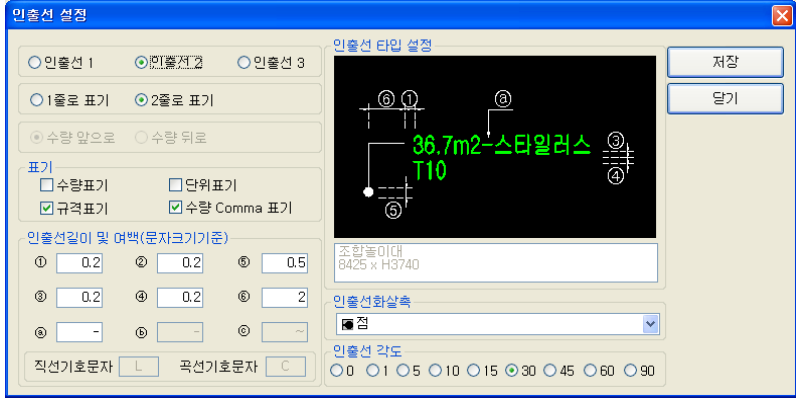

#### $(1)$  항목설명

- 인출선 : 인출선 1, 인출선 2, 인출선 3 타입을 설정한다.
- 1줄로 표기 : 인출선의 품명과 규격을 1줄로 표시한다.
- 2줄로 표기 : 인출선에서 품명을 위줄에 표시하고 규격을 아래줄에 표시한다.
- 수량 앞으로 : 수량을 품명 앞으로 표시한다.
- 수량 뒤로 : 수량을 품명 또는 규격 뒤에 표시한다.
- 표기 : 수량표기 / 규격표기 / 단위표기 / 수량 Comma표기를 선택할 수 있다.
- ∙ 수량표기 : 수량의 표기여부를 설정한다.
- ∙ 규격표기 : 규격의 표기여부를 설정한다.
- ∙ 단위표기 : 수량을 나타낼 때 수량의 단위표기 여부를 설정한다.
- ∙ 수량 Comma 표기 : 수량을 나타낼 때 1000단위별로 Comma(,) 표시 여부를 설정한다.
- 인출선길이 및 여백(문자크기기준) :
	- ∙ ①, ②, ③, ④ : 인출선의 좌(①), 우(②), 위(③), 아래(④) 여백을 설정한다.
- ∙ ⑤ : 화살촉의 크기를 설정한다.
- ∙ ⑥ : 인출선 2번 Type 일 경우 인출선의 길이를 설정한다.
- ∙ ⓐ : 수량과 품명 사이의 구분문자를 설정한다
- ∙ ⓑ : 품명과 규격 사이의 구분문자를 설정한다.
- ∙ ⓒ : 인출선 3번 Type 일 경우 문자를(품명) 감싸는 구분문자를 설정한다.
- 인출선 화살촉 : 인출선에 사용할 화살촉의 모양 설정한다.
- 인출선 각도 : 인출선의 스냅각도를 설정한다.

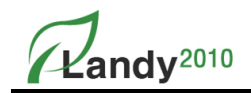

## ■ 사용자 시설물 추가

시설물대화상자에서 '추가' 버튼을 누르면 사용자 시설물을 등록할 수 있다.

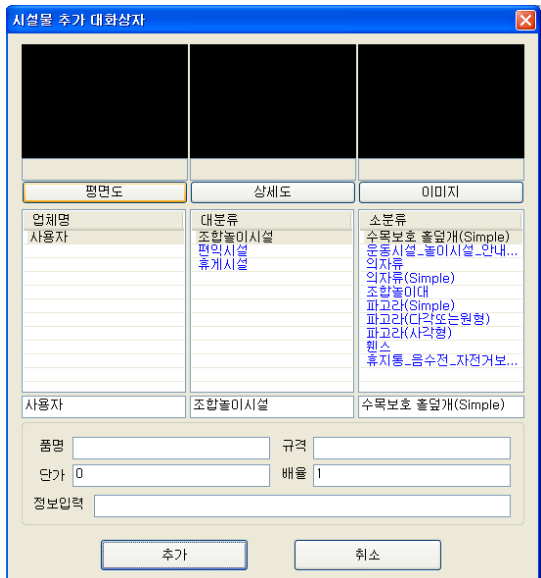

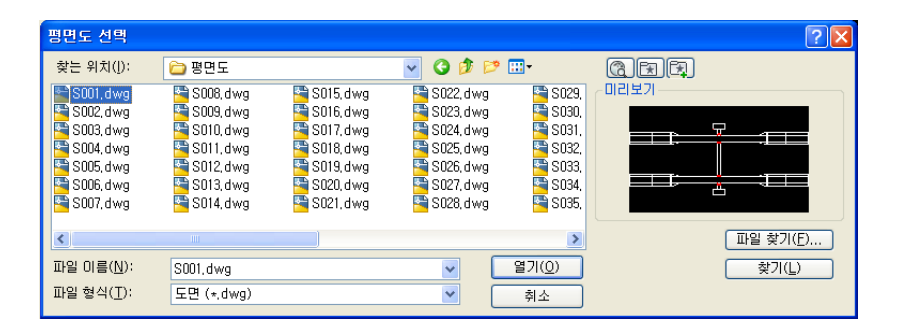

#### $(1)$  사용자 시설물 추가 방법

- 먼저 추가 버튼을 누르면 위와 같이 시설물 추가 대화상자가 나온다.
- 등록할 시설물의 제조 업체를 업체명에서 선택하거나 업체명 밑의 입력란에 입력한다.
- 등록할 시설물의 대분류(놀이시설, 휴게시설…)를 선택하거나 입력란에 입력한다.
- 등록할 시설물의 소분류(단위놀이시설, 의자류…)를 선택하거나 입력란에 입력한다.
- 평면도(심볼)가 있을 경우 '평면도'를 눌러 등록할 평면도 파일들을 선택한다.
- 상세도가 있을 경우 '상세도'를 눌러 등록할 이미지 파일들을 선택한다.
- 이미지가 있을 경우 '이미지'를 눌러 등록할 상세도 파일들을 선택한다.

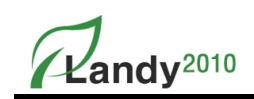

- '추가' 버튼을 눌러 선택한 파일들을 등록한다. '취소'를 누를 경우 업체명 선택부터 다시 진행하여야 한다.
- 선택한 파일들은 C:\ENTECH\LANDYPLUS\SISUL\업체명\대분류\소분류\ 평면도/상세도/이미지 폴더에 복사된다.

# ※ 조경시설물 사이트에 있는 시설물 자료는 시설물 업체와 연결해서 본사에서 계속 업데이트 하고 사용자들은 사이트에서 다운만 받으면 바로 사용할 수 있다.

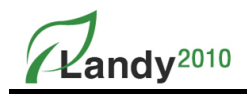

## 3. 휀스

LANDY2010의 휀스 명령은 도면에 휀스(Fence)를 라인타입으로 구분하여 Pline으로 작도할 수 있다. 휀스는 복합라인타입을 사용하여 그려지게 되며 LT스케일(Line Type Scale)과 색상을 설정할 수 있다.

## ■ 항목 설명 및 작도 방법

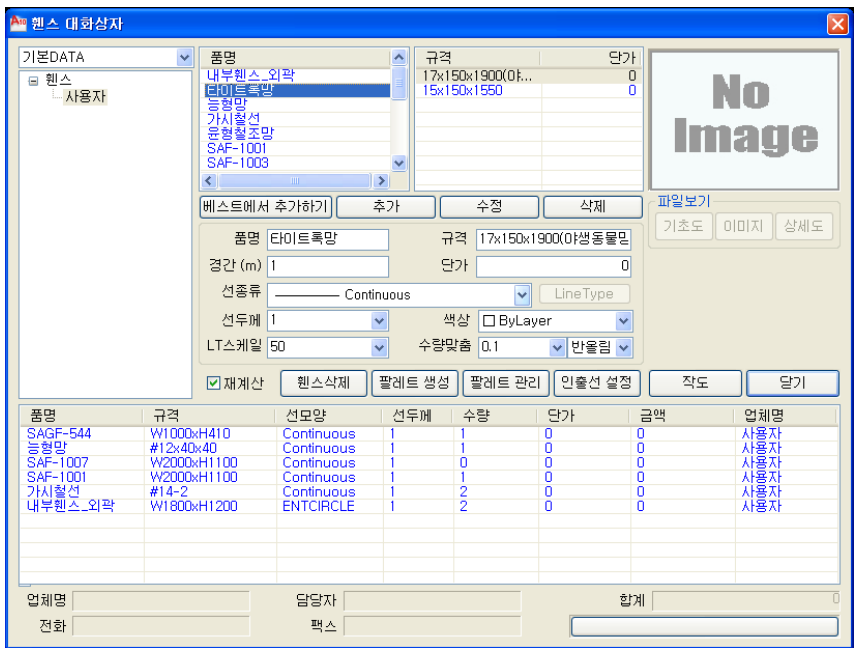

#### $(1)$  항목설명

- 품명 : 휀스 품명을 입력한다.
- 규격 : 규격을 입력한다.
- 경간 : 휀스와 휀스 사이의 간격을 입력한다.
- 단가 : 각 휀스의 단가를 나타낸다.
- 선종류 : 휀스가 그려질 때 사용하는 Line Type을 설정한다.
- 선두께 : 휀스를 표시할 선의 두께를 설정한다.
- 색상 : 그려지는 휀스의 색상을 설정한다. Bylayer로 설정하면 환경설정에서 지정한 색상으로 그려진다.
- LT 스케일 : 휀스를 그릴 때 Ltscale 값을 설정한다.
- 수량맞춤 : 소수점자릿수와 올림, 반올림, 내림을 설정하여 수량을 조정하여 인출선에 반영한다.
- 재계산 : LANDY2010은 대화상자를 열릴 때 마다 도면의 휀스 수량을 Count하도록 설계되어 있다. 따라서 도면에 휀스 객체가 많을 경우 대화상자가 열리는 시간이 그만큼 지연된다.

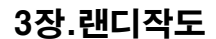

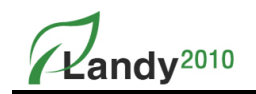

재계산 버튼에 체크를 하지 않으면 대화상자가 열릴 때 수량 Count기능을 생략하므로 시간 이 단축된다. 하지만 작도 된 휀스 리스트(대화상자 아래목록)가 실시간으로 반영되지 않는다.

- 베스트에서 추가 : 본사에서 개발한 내역서 프로그램인 베스트에 등록되어 있는 자재 정보(일위대가)를 LANDY2010에 추가한다.
- 추가 : 현재 설정된 값으로 새로운 휀스를 추가한다.
- 수정 : 현재 선택 / 설정된 값으로 휀스의 값을 변경한다.
- **삭제** : 현재 선택된 휀스을 삭제한다.
- **휀스삭제** : 작도된 휀스 목록에서 선택한 휀스를 도면에서 모두 삭제한다.
- 팔레트 생성 : 현재 도면에 작도한 휀스를 저장하거나 관리할 수 있는 기능을 생성한다.
- 팔레트 관리 : 현재 도면에 작도한 휀스를 저장하거나 관리한다.
- 인출선 설정 : 식재 대화상자를 참조한다
- 작도 : 현재 설정 / 변경된 값을 이용하여 작도한다.
- 닫기 : 대화상자를 종료한다.
- ② 휀스 작도 방법
- $-$  [랜디 작도] $\rightarrow$ [휀스…]을 실행하면 위와 같은 휀스 대화상자가 나타난다.
- 휀스 대화상자에서 작도하고자 하는 품명과 규격을 선택한다.
- 경간/단가/선종류/선두께/색상/수량맞춤 단위 등을 설정한다.
- '작도' 버튼을 누른다.
- 명령창에 '시작점 입력 [객체선택[S]]' 메시지가 나타난다.
- 휀스를 그릴 점을 마우스로 클릭하거나 '객체선택(S)' 옵션으로 도면에 존재하는 Pline을 선택한다.
- 명령창에 '현재 수량 [ 길이 ] '메시지가 나타난다.
- 작도된 휀스의 길이(m)를 입력하거나 [Enter]를 눌러 산출된 값을 입력한다.
- 명령창에 '인출선의 시작점 선택 :' 메시지가 나타나면 마우스로 인출선 부착 위치를 지정한다.
- 인출선 부착위치를 지정하지 않고 [Enter]를 누르면 인출선이 생략된다.
- 인출선은 [랜디편집]→[인출선 부착/위치변경]으로 추후에 다시 부착할 수 있다.

### ■ 베스트에서 추가하기

LANDY2010로 작성된 도면은 본사에서 개발한 내역프로그램인 베스트와 연계하여 자동으로 내역서 를 작성할수 있다. 현재 팔레트에 없는 자재를 등록할 경우에는 베스트에 등록되어 있는 자재정보 (일위대가)를 추가함으로써 도면과 내역서 간의 자재코드를 일치시킬 수 있다.

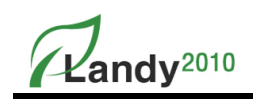

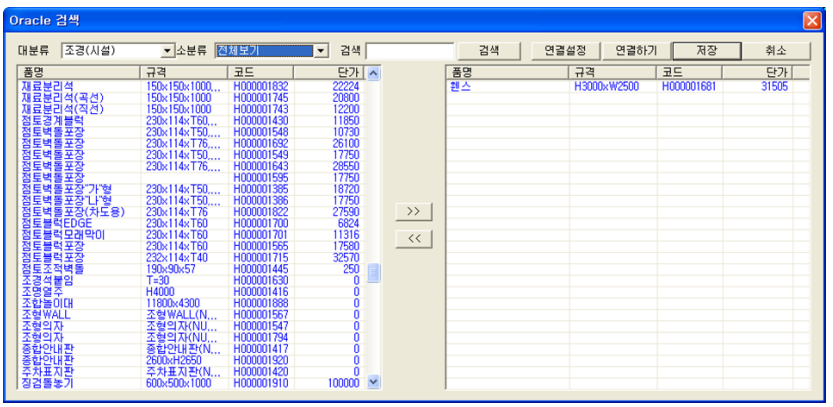

### ① 베스트에서 추가하기 사용 방법

- '베스트 추가' 버튼을 누르면 위의 '베스트에서 추가하기' 대화상자가 나타난다.
- '연결설정' 버튼을 눌러서 베스트에 연결할 수 있도록 "Server Name/ID/Password"를 입력한 후 '확인'버튼을 누른다.
- '연결하기'버튼을 눌러서 베스트에 연결한다. 연결이 성공하면 아래 대화상자(우측)처럼
- 베스트에 등록된 자재정보(일위대가)리스트가 나타난다.
- '대분류/소분류' 또는 '검색' 기능을 이용하여 등록하고자 하는 자재정보(일위대가)를 선택한다.
- <mark>>>></mark> 버튼을 눌러서 선택한 자재정보(일위대가)를 등록리스트로 추가한다.
- '저장'버튼을 누르면 선택한 자재들이 LANDY에 추가된다.
- 추가된 자재를 선택하여 도면에 작도한다.
	- Shift 키나 Ctrl 키를 이용하여 등록할 자재들을 다중으로 선택할 수 있다.
	- ※ '베스트에서 추가하기' 옵션에 대해서는 '식재'의 '베스트에서 추가하기'와 같다.

# ■ 추가/수정/삭제

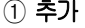

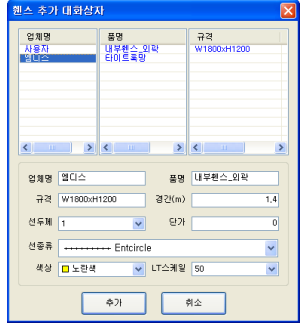

- 휀스 대화상자에서 품명/규격/경간/단가/선종류/색상 등의 정보를 입력하고 '추가' 버튼을 누르면 입력한 값으로 휀스가 추가된다.

② 수정

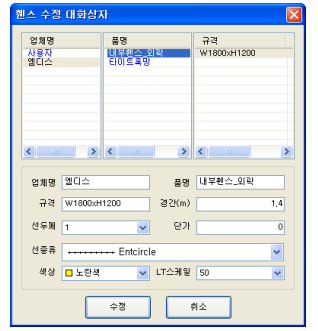

- 휀스 대화상자에서 품명과 규격을 선택하고 경간/단가/선종류/색상 등의 정보를 변경한 다음 '수정' 버튼을 누르면 선택한 휀스의 정보를 변경된다.

③ 삭제

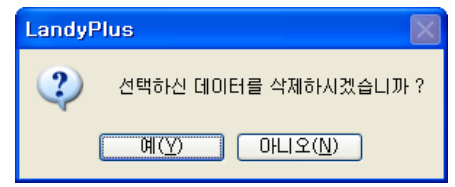

- 휀스 대화상자에서 품명/규겨을 선택하고 '삭제'버튼을 선택한 휀스는 삭제된다.

## ■ 휀스삭제

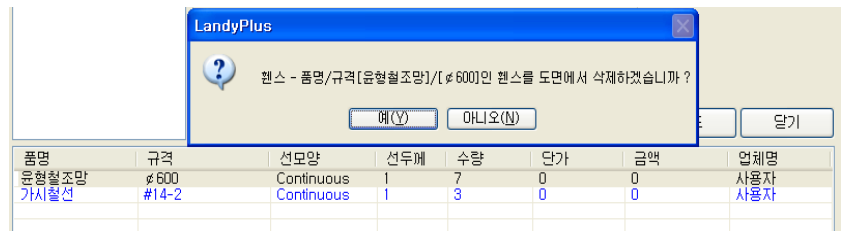

- 작도 목록에서 작도한 휀스를 선택하고 '휀스삭제' 버튼을 누르면 작도 목록과 도면에서 선택한 휀스 객체를 삭제한다.

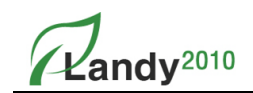

# ■ 팔레트 생성 / 관리

- LANDY2010에서는 팔레트 기능을 제공한다. 현재 도면에 작도한 휀스를 팔레트로 저장하거나 '팔레트 관리'를 통해 작업 전에 미리 휀스 팔레트를 생성할 수 있다. 또한 기존 휀스 팔레트를 편집하는 기능도 제공한다.
- $(1)$  팔레트 생성 사용법

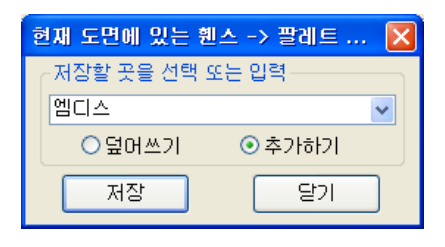

- $-$  [랜디 작도]  $]\rightarrow$ [휀스…] $\rightarrow$ [팔레트 생성] 버튼을 누르면 대화상자가 나타난다.
- 먼저 대화상자에서 팔레트 이름을 입력 하거나 선택한다.
- '덮어쓰기' 또는 '추가하기'를 선택하고 '저장'하면 팔레트가 생성된다.
- 현재 '휀스 현황창'에 나타난 휀스 리스트를 팔레트로 저장하게 된다.
- 팔레트가 생성되면 C:\ENTECH\LANDYPLUS\MDB\FENCE 폴더에 팔레트명.MDB 파일로 저장된다.
	- ※ 생성된 팔레트는 프로그램 종료 후에도 계속 사용할 수 있다.

※ 생성한 팔레트는 도면작업 시 시설물 대화상자의 왼쪽 상단에서 선택하여 작업에 활용한다.

② 팔레트 관리 사용법

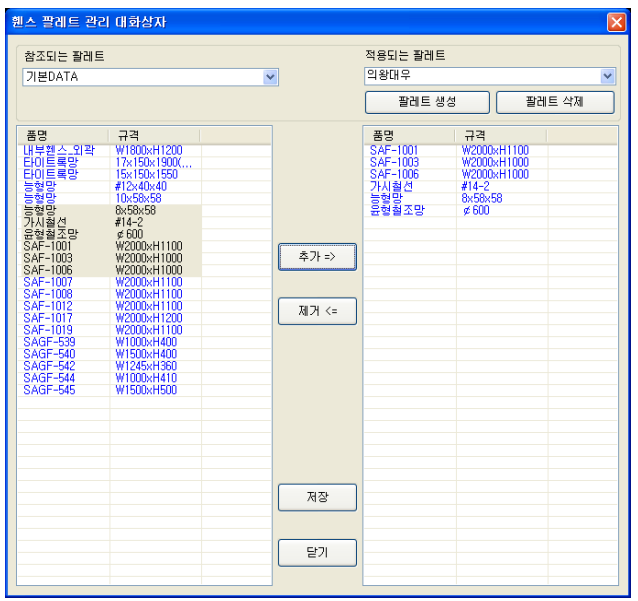

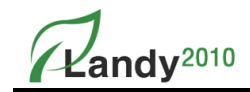

- $-$  [랜디 작도] $\rightarrow$ [휀스…] $\rightarrow$ [팔레트 관리]을 선택하면 대화상자가 나온다.
- 대화상자의 '참조되는 팔레트'에서 품명 및 규격을 선택 후 '추가' 버튼을 누른다.
- '적용되는 팔레트'에 품명 및 규격이 추가된다.
- '저장' 버튼을 누르면 '적용되는 팔레트' 이름으로 품명 및 규격이 DB에 저장된다.
- 적용되는 팔레트에 품명 및 규격이 비어 있을 경우 팔레트가 생성되지 않는다.
- '적용되는 팔레트'에서 품명 및 규격을 제거하려면 품명 및 규격을 선택 후 '제거' 버튼을 누른 후 '저장'하면 반영된다.

※ 품명 및 규격 선택 시에는 Ctrl키와 Shift키와 눌러서 동시에 여러 항목을 선택할 수 있다.

## ■ 인출선 설정

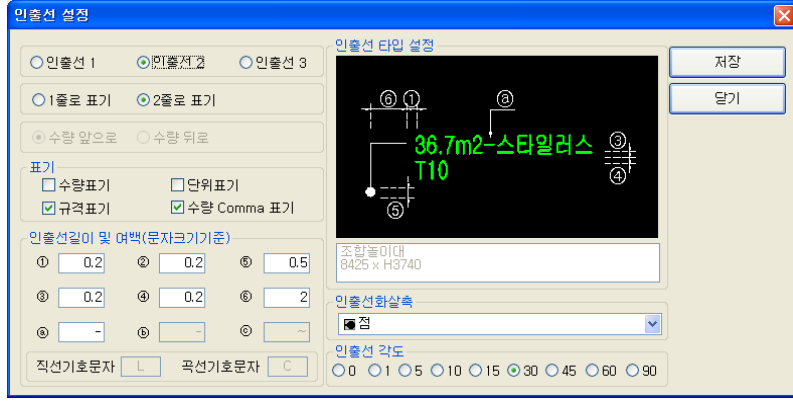

#### $(1)$  항목설명

- 인출선 : 인출선 1, 인출선 2, 인출선 3 타입을 설정한다.
- 1줄로 표기 : 인출선의 품명과 규격을 1줄로 표시한다.
- 2줄로 표기 : 인출선에서 품명을 위줄에 표시하고 규격을 아래줄에 표시한다.
- 수량 앞으로 : 수량을 품명 앞으로 표시한다.
- 수량 뒤로 : 수량을 품명 또는 규격 뒤에 표시한다.
- 표기 : 수량표기 / 규격표기 / 단위표기 / 수량 Comma표기를 선택할 수 있다.
- ∙ 수량표기 : 수량의 표기여부를 설정한다.
- ∙ 규격표기 : 규격의 표기여부를 설정한다.
- ∙ 단위표기 : 수량을 나타낼 때 수량의 단위표기 여부를 설정한다.
- ∙ 수량 Comma 표기 : 수량을 나타낼 때 1000단위별로 Comma(,) 표시 여부를 설정한다.

#### - 인출선길이 및 여백(문자크기기준) :

∙ ①, ②, ③, ④ : 인출선의 좌(①), 우(②), 위(③), 아래(④) 여백을 설정한다.

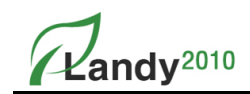

∙ ⑤ : 화살촉의 크기를 설정한다.

∙ ⑥ : 인출선 2번 Type 일 경우 인출선의 길이를 설정한다.

∙ ⓐ : 수량과 품명 사이의 구분문자를 설정한다

∙ ⓑ : 품명과 규격 사이의 구분문자를 설정한다.

∙ ⓒ : 인출선 3번 Type 일 경우 문자를(품명) 감싸는 구분문자를 설정한다.

- 인출선 화살촉 : 인출선에 사용할 화살촉의 모양 설정한다.

- 인출선 각도 : 인출선의 스냅각도를 설정한다.

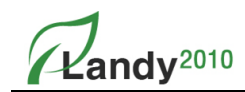

# 4. 포장

LANDY2010의 포장은 해치로 도면에 표시하고 면적을 산출하여 인출선을 부착한다.

# ■ 항목 설명 및 작도 방법

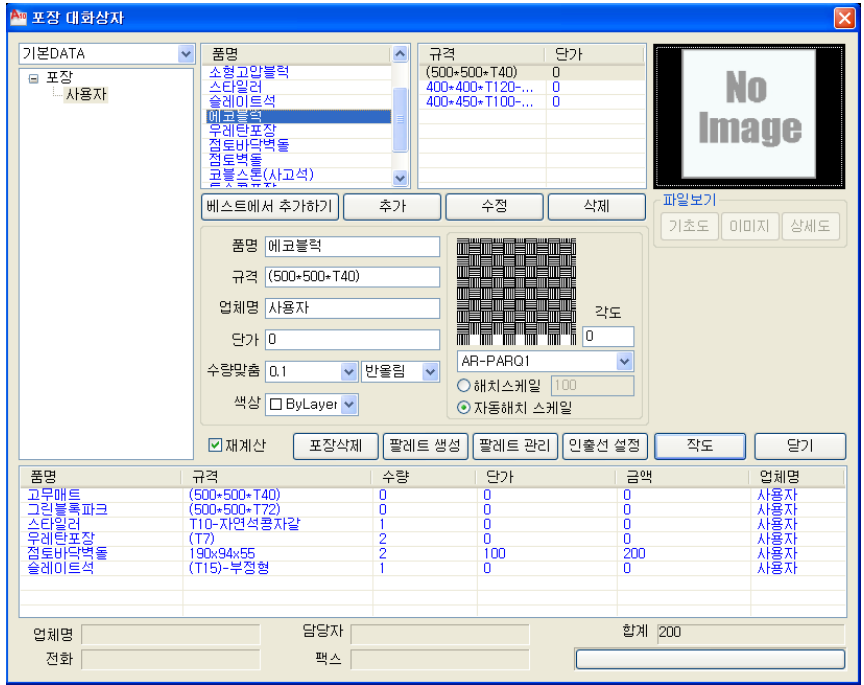

#### $(1)$  항목설명

- 품명 : 포장의 품명을 입력한다.
- 규격 : 규격을 입력한다.
- 업체명 : 포장 제조업체를 표시한다.
- 단가 : 포장의 단가를 나타낸다.
- 수량맞춤 : 소수점자릿수와 올림, 반올림, 내림 등을 설정하여 작도 시 수량을 조정 하여 인출선에 표시한다.
- 색상 : 그려지는 포장의 색상을 설정한다. Bylayer로 설정하면 환경설정에서 지정한 색상으로 그려진다.
- Pattern : 포장 작도시 사용할 해치패턴을 설정한다.
- 해치스케일 : 사용자가 지정한 스케일을 이용하여 포장을 해치로 표시한다.
- 자동해치스케일 : 해치가 항상 표현될 수 있도록 프로그램에서 자동으로 해치스케일 값을 결정하여 포장을 그린다.

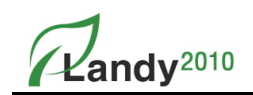

- 재계산 : LANDY2010는 대화상자를 열릴 때 마다 도면의 포장수량을 Count하도록 설계되어 있다. 따라서 도면에 포장객체가 많을 경우 대화상자가 열리는 시간이 그만 큼 지연된다. 재계산 버튼에 체크를 하지 않으면 대화상자가 열릴 때 수량 Count기 능을 생략하므로 시간이 단축된다. 하지만 작도 된 포장 리스트(대화상자 아래목록) 가 실시간의 반영되지 않는다.
- 베스트에서 추가 : 본사에서 개발한 내역서 프로그램인 베스트에 등록되어 있는 자재정보(일위대가)를 LANDY2010에 추가한다.
- ② 포장 작도 방법
- [랜디 작도]→[포장…] 명령을 실행하면 대화상자가 나타난다.
- 포장대화상자에서 품명과 규격을 선택한다.
- 업체명과 단가, 해치패턴, 색상, 수량맞춤 단위 등을 확인 후 설정한다. (설정 후 저장버튼을 누르지 않으면 한번만 적용된다.)
- '작도' 버튼을 누른다.
- 명령창에 '한 점 입력 또는 [LWPline(L)/베그라인(V)/객체선택(S)/내부점선택(V)/헤지라인(H)/ 요철 변경(C)/직경(D)/각도(A)/이전점(P)/한개씩(O)]<V>' 메시지가 나타난다.
- LWPline(L) 또는 베그라인(V), 객체선택(S), 내부점선택(V), 헤지라인(V) 옵션을 선택 하여 해치를 그린다.
- 명령창에 그려진 해치면적을 계산하여 수량이 표시되면 확인 후 [Enter]를 누른다. 수량을 변경하고자 하면 수량을 입력 후 [Enter]를 누른다.
- 명령창에 '인출선의 시점을 입력:' 메시지가 나타나면 인출선 부착 위치를 마우스로 지정한다. 인출선 부착위치를 지정하지 않고 [Enter]를 누르면 인출선이 생략된다.
- 인출선은 [랜디편집-인출선 부착/위치변경]으로 추후에 다시 부착할 수 있다.
- ③ 포장 작도 옵션
- LWPline(L) : Pline을 직접 그리면서 해치로 관목을 식재한다.
- 베그라인(V) : 베그라인을 직접 그리면서 해치로 관목을 식재한다.
- 객체선택(S) : 도면상에 그려진 Pline 또는 베그라인을 선택하여 관목을 식재한다.
- 내부점선택(K) : 닫혀진 Pline 의 내부점을 선택하여 관목을 식재한다.
	- (캐드 2007이상인 경우 사용권장)
- 헤지라인(H) : 헤지라인을 직접 그리면서 해치로 관목을 식재한다.
- 요철변경(C) : 베그라인 작도시 요철의 방향을 변경한다.
- **직경(D)** : 베그라인 / 헤지라인 작도시 요철의 직경을 변경한다.
- **각도(A)** : 베그라인 작도시 요철의 각도를 변경한다.

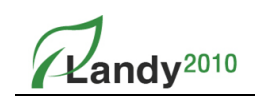

- 이전점(P) : Pline / 베그라인 / 헤지라인 작도시 마지막 선택한 포인트를 취소한다.
- 한 개씩(O) : 베그라인 / 헤지라인 작도시 요철을 다음 선택점 까지 한 개씩 그린다.

## ■ 베스트에서 추가하기

- LANDY2010로 작성된 도면은 본사에서 개발한 내역프로그램인 베스트와 연계하여 자동으로 내역서를 작성할수 있다. 현재 팔레트에 없는 자재를 등록할 경우에는 베스 트에 등록되어 있는 자재정보(일위대가)를 추가함으로써 도면과 내역서 간의 자재코 드를 일치시킬 수 있다.

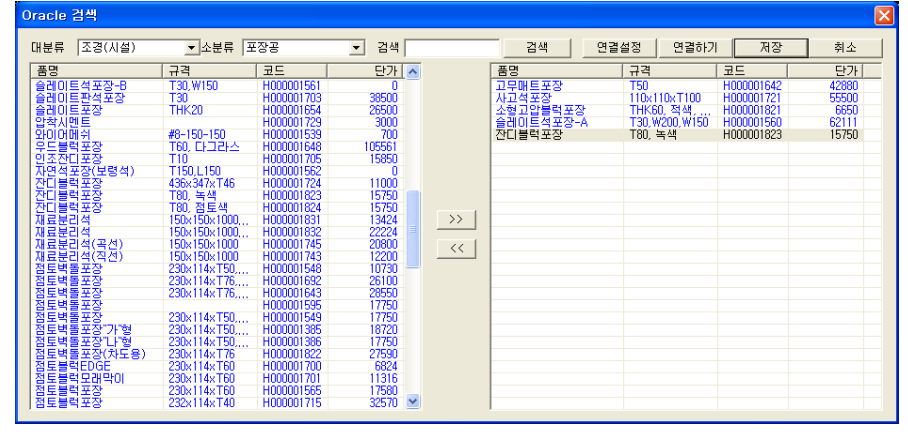

### ① '베스트에서 추가하기' 사용법

- '베스트 추가' 버튼을 누르면 위의 '베스트에서 추가하기' 대화상자가 나타난다.
- '연결설정' 버튼을 눌러서 베스트에 연결할 수 있도록 "Server Name/ID/Password"를 입력한 후 '확인'버튼을 누른다.
- '연결하기'버튼을 눌러서 베스트에 연결한다. 연결이 성공하면 아래 대화상자(우측) 처럼 베스트에 등록된 자재정보(일위대가)리스트가 나타난다.
- '대분류/소분류' 또는 '검색' 기능을 이용하여 등록하고자 하는 자재정보(일위대가)를 선택한다.
- <u>- >> |</u> 버튼을 눌러서 선택한 자재정보(일위대가)를 등록리스트로 추가한다.
- '저장'버튼을 누르면 선택한 자재들이 LANDY에 추가된다.
- 추가된 자재를 선택하여 도면에 작도한다.
	- $\times$  Shift Key나 Ctrl Key를 이용하여 등록할 자재들을 다중으로 선택할 수 있다.

### ※ 베스트에서 추가하기 옵션에 대해서는 '식재'의 '베스트에서 추가하기'와 같다.

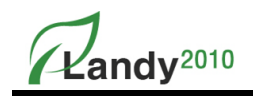

# ■ 추가/수정/삭제

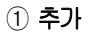

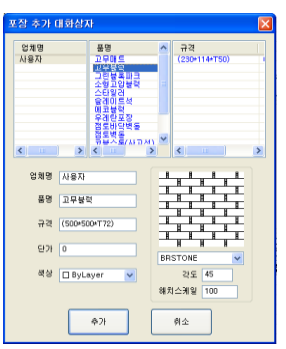

- 품명/규격/경간/단가/선종류/색상 등의 정보를 입력하고 '추가' 버튼을 누르면 새로 등록한 포장이 추가된다. 등록되어 있는 포장 품목에 규격만 추가할 경우 품명을 선택하고 규격을 선택하지 않은 상태에서 규격 및 기타 정보를 입력하고 '추가' 버튼을 누르면 된다.

같은 품명일 경우 규격과 관계없이 동일한 해치 패턴을 사용하게 되며 나중에 등록한 해치 패턴이 적용된다.

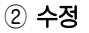

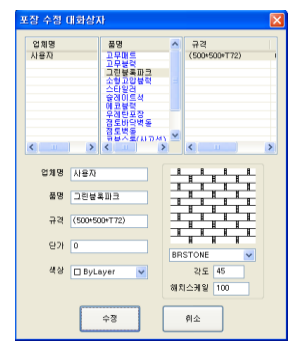

- 포장 폴더와 품명/규격을 선택하고 '수정' 버튼 을 누르면 선택한 포장의 정보를 변경할 수 있다.

### ③ 삭제

- 포장 폴더와 품명/규격을 선택하고 '삭제' 버튼을 누르면 선택한 포장을 삭제할 수 있다.

## ■ 포장삭제

- 포장대화상자의 작도 된 포장 목록에서 포장를 선택하고 '포장삭제' 버튼을 누르면 선택된 포장이 도면에서 모두 삭제된다.

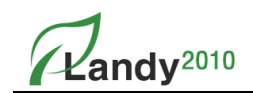

# 팔레트 생성 / 관리

- LANDY2010에서는 팔레트 기능을 제공한다. 현재 도면에 작도한 포장을 팔레트로 저장하거나 '팔레트 관리'를 통해 작업 전에 미리 포장 팔레트를 생성할 수 있다. 또한 기존 포장 팔레트를 편집하는 기능도 제공한다.
- $(1)$  팔레트 생성 사용법

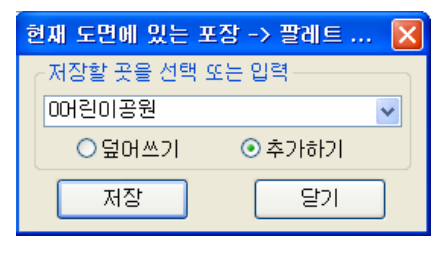

- [랜디 작도] $\rightarrow$ [포장…] $\rightarrow$ [팔레트 생성] 버튼을 누르면 대화상자가 나타난다.
- 먼저 대화상자에서 팔레트 이름을 입력하거나 선택한다.
- '덮어쓰기' 또는 '추가하기' 를 선택하고 '저장'하면 팔레트가 생성된다.
- 현재 '포장 현황창'에 나타난 포장 리스트를 팔레트로 저장하게 된다.
- 팔레트가 생성되면 C:\ENTECH\LANDYPLUS\MDB\POJANG 폴더에 팔레트명.MDB 파일로 저장된다.
	- ※ 생성된 팔레트는 프로그램 종료 후에도 계속 사용할 수 있다.

※ 생성한 팔레트는 도면작업 시 포장 대화상자의 왼쪽 상단에서 선택하여 작업에 활용한다.

② 팔레트 관리 사용법

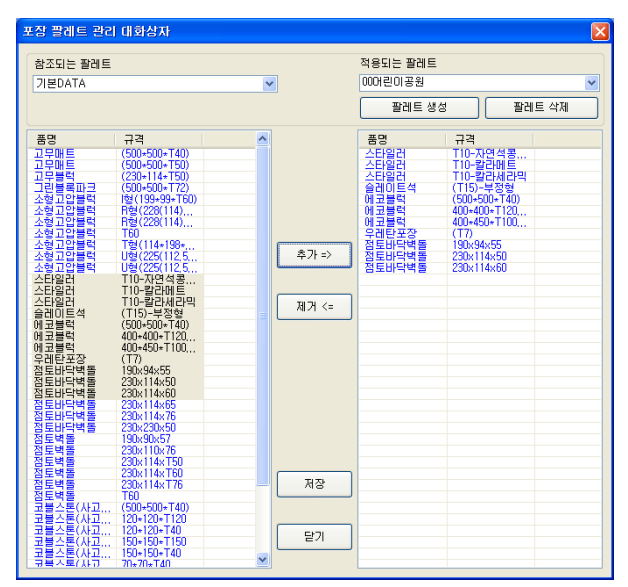

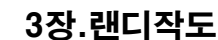

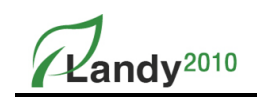

- $-$  [랜디 작도]  $]\rightarrow$  [포장…] $\rightarrow$  [팔레트 관리]을 선택하면 대화상자가 나온다
- 대화상자의 '참조되는 팔레트'에서 품명 및 규격을 선택 후 '추가' 버튼을 누른다.
- '적용되는 팔레트'에 품명 및 규격이 추가된다.
- '저장' 버튼을 누르면 '적용되는 팔레트' 이름으로 품명 및 규격이 DB에 저장된다.
- 적용되는 팔레트에 품명 및 규격이 비어 있을 경우 팔레트가 생성되지 않는다.
- '적용되는 팔레트'에서 품명 및 규격을 제거하려면 품명 및 규격을 선택 후 '제거' 버튼을 누른 후 '저장'하면 반영된다.

※ 품명 및 규격 선택 시에는 Ctrl키와 Shift키와 눌러서 동시에 여러 항목을 선택할 수 있다.

# ■ 인출선 설정

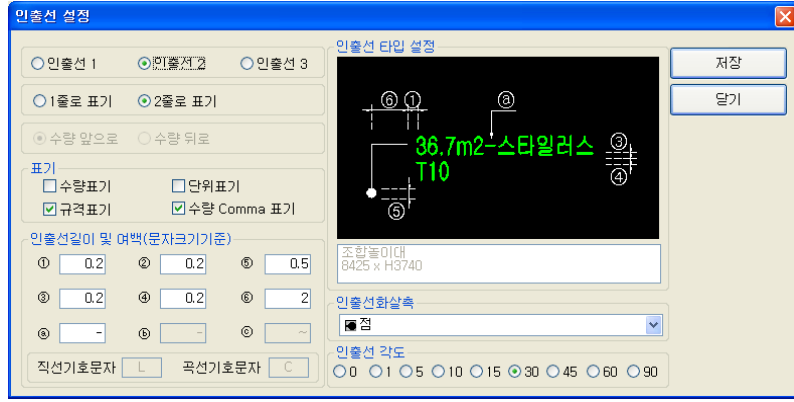

### $(1)$  항목설명

- 인출선 : 인출선 1, 인출선 2, 인출선 3 타입을 설정한다.
- 1줄로 표기 : 인출선의 품명과 규격을 1줄로 표시한다.
- 2줄로 표기 : 인출선에서 품명을 위줄에 표시하고 규격을 아래줄에 표시한다.
- 수량 앞으로 : 수량을 품명 앞으로 표시한다.
- 수량 뒤로 : 수량을 품명 또는 규격 뒤에 표시한다.
- 표기 : 수량표기 / 규격표기 / 단위표기 / 수량 Comma표기를 선택할 수 있다.
- ∙ 수량표기 : 수량의 표기여부를 설정한다.
- ∙ 규격표기 : 규격의 표기여부를 설정한다.
- ∙ 단위표기 : 수량을 나타낼 때 수량의 단위표기 여부를 설정한다.
- ∙ 수량 Comma 표기 : 수량을 나타낼 때 1000단위별로 Comma(,) 표시 여부를 설정한다.

### - 인출선길이 및 여백(문자크기기준) :

∙ ①, ②, ③, ④ : 인출선의 좌(①), 우(②), 위(③), 아래(④) 여백을 설정한다.

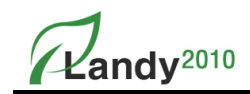

∙ ⑤ : 화살촉의 크기를 설정한다.

∙ ⑥ : 인출선 2번 Type 일 경우 인출선의 길이를 설정한다.

∙ ⓐ : 수량과 품명 사이의 구분문자를 설정한다

∙ ⓑ : 품명과 규격 사이의 구분문자를 설정한다.

∙ ⓒ : 인출선 3번 Type 일 경우 문자를(품명) 감싸는 구분문자를 설정한다.

- 인출선 화살촉 : 인출선에 사용할 화살촉의 모양 설정한다.

- 인출선 각도 : 인출선의 스냅각도를 설정한다.

 $\mathbb{Z}$ andv<sup>2010</sup>

## 5. 경계석

LANDY2010의 경계석 명령은 직선과 곡선구간을 구분하여 길이를 산출하여 작도할 수 있다.

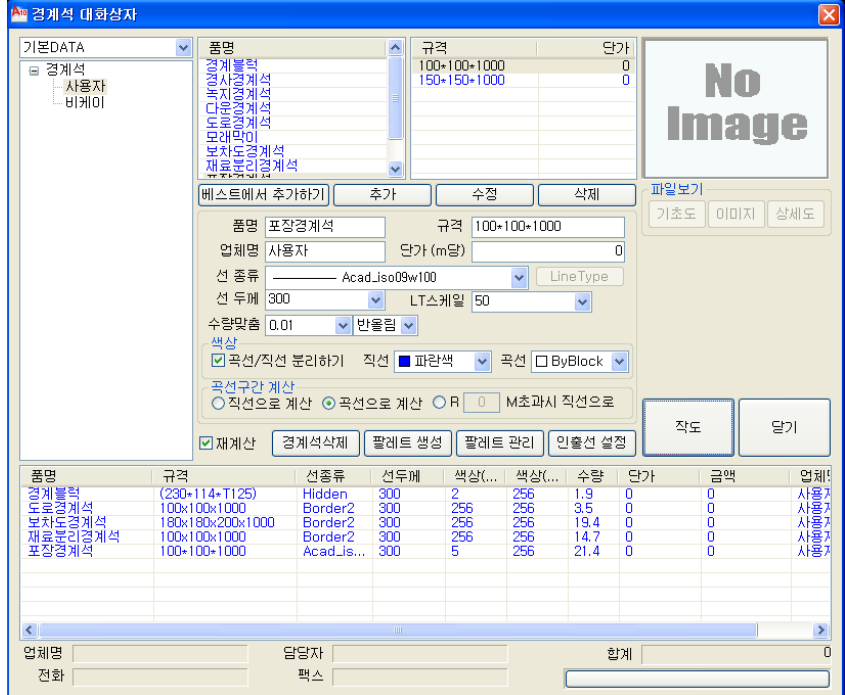

# ■ 항목 설명 및 작도 방법

#### $(1)$  항목설명

- 품명 : 경계석 품명을 입력한다.

- 규격 : 규격을 입력한다.

- 단가 : 각 경계석의 단가를 나타낸다.

- 선종류 : 경계석이 그려질 때 사용하는 Line Type을 설정한다.
- 선두께 : 경계석을 표시할 선의 두께를 설정한다.
- 색상 : 경계석의 색상을 설정한다. Bylayer로 설정하면 환경설정에서 지정한 색상으로 그려진다.
- LT스케일 : 경계석을 그릴 때 LT스케일 값을 설정한다.
- 수량맞춤 : 소수점자릿수와 올림,반올림,내림을 설정하여 수량을 조정하여 인출선에 반영한다.
- 재계산 : LANDY는 대화상자를 열릴 때 마다 도면의 경계석 수량을 Count하도록 설계되어 있다. 따라서 도면에 경계석 객체가 많을 경우 대화상자가 열리는 시간이 그만큼 지연된다. 재 계산 버튼에 체크를 하지 않으면 대화상자가 열릴 때 수량 Count기능을 생략하므로 시간이 단 축된다. 하지만 작도 된 경계석 리스트(대화상자 아래목록)가 실시간으로 반영되지 않는다.

## 3장.랜디작도

Landy<sup>2010</sup>

- 곡선구간 계산 : 곡선부분이 함께 존재할 경우 처리여부를 설정한다.
	- ∙ 직선으로 계산 : 무조건 곡선을 직선으로 계산한다.
	- ∙ 곡선으로 계산 : 곡선을 그대로 곡선으로 계산한다.
	- ∙ R( )M초과시 직선으로 계산 : 곡선의 R값이 설정된 R값을 초과 시 직선으로 계산한다.
- 색상 : 곡선 직선 부분을 분리하여 작도할 경우 경계석의 색상을 지정한다.
	- ∙ "곡선/직선 분리" : 곡선과 직선을 분리할 것인지를 결정한다.
	- ∙ 곡선 : 곡선의 색상을 지정한다.
	- ∙ 직선 : 직선의 색상을 지정한다.
- 베스트에서 추가 : 본사에서 개발한 내역서 프로그램인 베스트에 등록되어 있는 자재 정보(일위대가)를 LANDY에 추가한다
- 추가 : 현재 입력한 값으로 경계석을 추가한다.
- 수정 : 현재 입력한 값으로 경계석의 값을 변경한다.
- 삭제 : 선택된 경계석을 삭제한다.
- 경계석 삭제 : 작도 된 경계석 리스트(대화상자 아래목록)에서 선택한 경계석을 도면에서 모두 삭제한다.
- 인출선 설정 : 식재 대화상자를 참조한다.

#### ② 경계석 작도 방법

- $-$  [랜디 작도] $\rightarrow$ [경계석…] 명령을 실행하면 대화상자가 나타난다.
- 경계석 대화상자에서 작도하고자 하는 경계석의 품명과 규격을 선택한다.
- 업체명/단가/선종류/선두께/색상/수량맞춤 단위 등을 확인하고 필요 시 값을 설정한다. 값을 설정하고 '저장' 버튼을 누르지 않으면 값은 한번만 적용된다.
- 곡선구간 계산 방식으로는 3가지 선택사항을 확인하고 필요 시 값을 설정한다.
	- ∙ 직선으로 계산 : 곡선을 직선으로 계산한다.
- ∙ 곡선으로 계산 : 직선과 곡선을 구분해서 계산한다.
- R( )M 초과시 직선으로 : 경계석의 R값이 입력값을 초과하는 경우에는 직선으로 계산하고 그 외에는 곡선으로 계산한다.
	- ※ 곡선구간 계산 방식의 선택에 따라 인출선과 수량표에서 직선과 곡선을 구분하여 표기하게 된다.

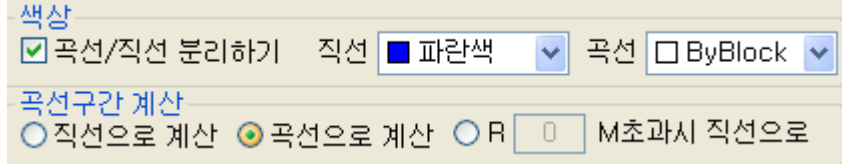

- '작도' 버튼을 누른다.

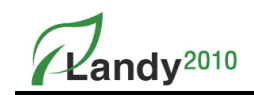

- 명령창에 '시작점 입력 [객체선택[S]/옵셋[O] ] :' 메시지가 나타난다.
- 경계석을 직접 그리거나 객체선택(S), 옵셋(O) 옵션을 이용하여 경계석을 작도한다. 객체선택(S)은 도면에 그려진 Pline을 선택하여 경계석을 그리는 옵션이다. 옵셋(O) 은 도면에 그려진 Pline을 선택하여 지정한 값만큼 옵셋하여 경계석을 그리는 옵션이다.
- 그려진 경계석의 길이를 계산하여 수량이 표시(직선, 곡선)되면 확인 후 [Enter]를 누른다. 수량을 변경하고자 하면 수량을 입력 후 [Enter]를 누른다.
- 명령창에 '인출선 시작점 선택 :' 메시지가 나타나면 인출선 부착 위치를 마우스로 지정한다. 인출선 부착위치를 지정하지 않고 [Enter]를 누르면 인출선이 생략된다. 인출선은 [랜디편집-인출선 부착/위치변경]으로 추후에 다시 부착할 수 있다.

### ■ 베스트에서 추가하기

- LANDY2010로 작성된 도면은 본사에서 개발한 내역프로그램인 베스트와 연계하여 자동으로 내역서를 작성할수 있다. 현재 팔레트에 없는 자재를 등록할 경우에는 베스트에 등록되어 있는 자재정보(일위대가)를 추가함으로써 도면과 내역서 간의 자재코드를 일치시킬 수 있다.

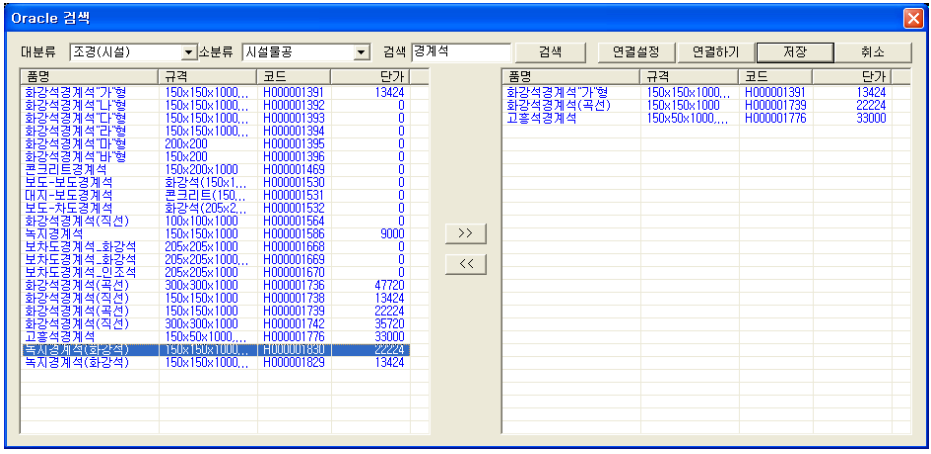

#### ① '베스트에서 추가하기' 사용법

- '베스트 추가' 버튼을 누르면 위의 '베스트에서 추가하기' 대화상자가 나타난다.
- '연결설정' 버튼을 눌러서 베스트에 연결할 수 있도록 "Server Name/ID/Password"를 입력한 후 '확인'버튼을 누른다.
- '연결하기'버튼을 눌러서 베스트에 연결한다. 연결이 성공하면 아래 대화상자(우측)처 럼 베스트에 등록된 자재정보(일위대가)리스트가 나타난다.
- '대분류/소분류' 또는 '검색' 기능을 이용하여 등록하고자 하는 자재정보(일위대가)를 선택한다.
- <u>>>> </u> 버튼을 눌러서 선택한 자재정보(일위대가)를 등록리스트로 추가한다.

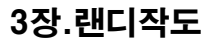

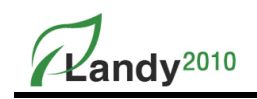

- '저장'버튼을 누르면 선택한 자재들이 랜디2010에 추가된다.

- 추가된 자재를 선택하여 도면에 작도한다.
- ※ Shift Key나 Ctrl Key를 이용하여 등록할 자재들을 다중으로 선택할 수 있다.

※ 베스트에서 추가하기 옵션에 대해서는 '식재' 의 '베스트에서 추가하기' 와 같다.

- 추가/수정/삭제
- ① 추가

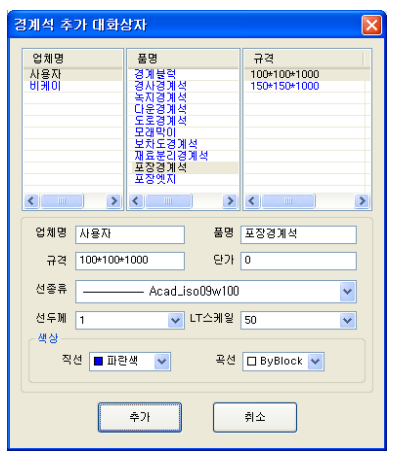

- 경계석 대화상자에서 품명/규격/업체명/단가/선종류/색상/선두께 등의 정보를 입력하고 '추가' 버튼을 누르면 선택한 경계석 폴더에 새로 등록한 경계석이 추가된다.
- ② 수정

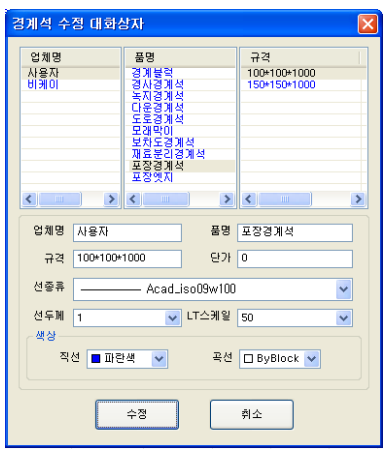

- 경계석 대화상자에서 품명/규격을 선택하고 '수정' 버튼을 누르면 선택한 경계석의 정보가 변경된다.

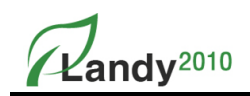

③ 삭제

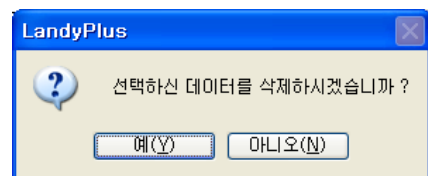

- 경계석 대화상자에서 품명/규격을 선택하고 '삭제' 버튼을 누르면 선택한 경계석이 삭제된다.

L

## ■ 경계석 삭제

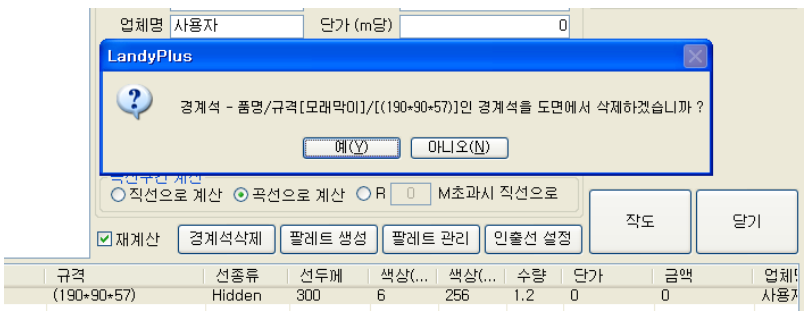

- 작도 된 경계석목록에서 경계석을 선택하고 '경계석삭제' 버튼을 누르면 선택된 경계석이 도면에서 모두 삭제된다.

## ■ 팔레트 생성/관리

- 현재 도면에 작도한 경계석을 팔레트로 저장하거나 '팔레트 관리'를 통해 작업 전에 미리 경계석 팔레트를 생성할 수 있다. 또한 기존 경계석 팔레트를 편집하는 기능도 제공한다.
- $(1)$  팔레트 생성 사용법

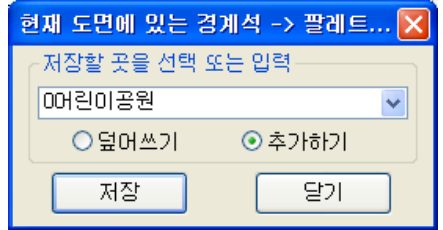

- $-$  [랜디 작도] $\rightarrow$ [경계석…] $\rightarrow$ [팔레트 생성] 버튼을 누르면 대화상자가 나타난다.
- 먼저 대화상자에서 팔레트 이름을 입력하거나 선택한다.
- '덮어쓰기' 또는 '추가하기'를 선택하고 '저장'하면 팔레트가 생성된다.
- 현재 '경계석 현황창'에 나타난 경계석 리스트를 팔레트로 저장하게 된다.
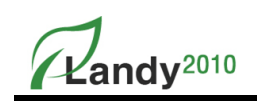

- 팔레트가 생성되면 C:\ENTECH\LANDYPLUS\MDB\BOUNDARY 폴더에 팔레트명.MDB 파일로 저장된다.
	- ※ 생성된 팔레트는 프로그램 종료 후에도 계속 사용할 수 있다.
	- ※ 생성한 팔레트는 도면작업 시 포장 대화상자의 왼쪽 상단에서 선택하여 작업에 활용한다.
- ② 팔레트 관리 사용법

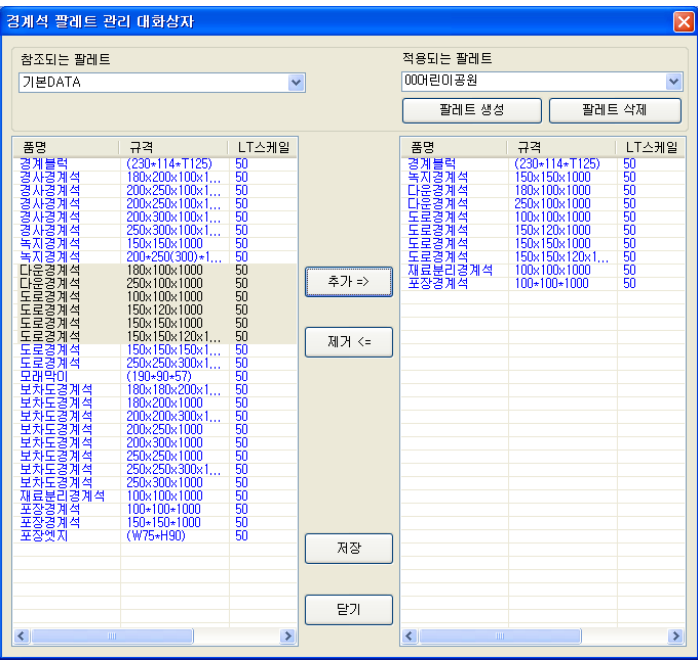

- [랜디 작도]→[경계석…]→[팔레트 관리]을 선택하면 대화상자가 나온다
- 대화상자의 '참조되는 팔레트'에서 품명/규격/LT 스케일을 선택 후 '추가' 버튼을 누른다.
- '적용되는 팔레트'에 품명/규격/LT 스케일이 추가된다.
- '저장' 버튼을 누르면 '적용되는 팔레트' 이름으로 품명/규격/LT 스케일 DB에 저장된다.
- 적용되는 팔레트에 품명/규격/LT 스케일이 비어 있을 경우 팔레트가 생성되지 않는다.
- '적용되는 팔레트'에서 품명/규격/LT 스케일을 제거하려면 품명/규격/LT 스케일을 선택 후 '제거'버튼을 누른 후 '저장'하면 반영된다.

#### ※ 품명 및 규격 선택 시에는 Ctrl키와 Shift키와 눌러서 동시에 여러 항목을 선택할 수 있다.

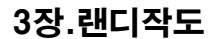

## Kandy<sup>2010</sup>

## ■ 인출선 설정

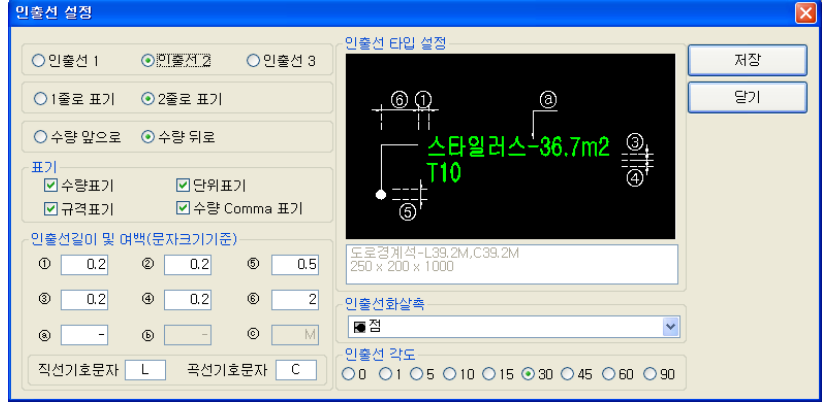

#### $(1)$  항목설명

- **인출선** : 인출선 1, 인출선 2, 인출선 3 타입을 설정한다.
- 1줄로 표기 : 인출선의 품명과 규격을 1줄로 표시한다.
- 2줄로 표기 : 인출선에서 품명을 위줄에 표시하고 규격을 아래줄에 표시한다.
- 수량 앞으로 : 수량을 품명 앞으로 표시한다.
- 수량 뒤로 : 수량을 품명 또는 규격 뒤에 표시한다.
- $-$  표기 : 수량표기 / 규격표기 / 단위표기 / 수량 Comma표기를 선택할 수 있다.
- ∙ 수량표기 : 수량의 표기여부를 설정한다.
- ∙ 규격표기 : 규격의 표기여부를 설정한다.
- ∙ 단위표기 : 수량을 나타낼 때 수량의 단위표기 여부를 설정한다.
- ∙ 수량 Comma 표기 : 수량을 나타낼 때 1000단위별로 Comma(,) 표시 여부를 설정한다.
- 인출선길이 및 여백(문자크기기준) :
	- ∙ ①, ②, ③, ④ : 인출선의 좌(①), 우(②), 위(③), 아래(④) 여백을 설정한다.
- ∙ ⑤ : 화살촉의 크기를 설정한다.
- ∙ ⑥ : 인출선 2번 Type 일 경우 인출선의 길이를 설정한다.
- ∙ ⓐ : 수량과 품명 사이의 구분문자를 설정한다
- ∙ ⓑ : 품명과 규격 사이의 구분문자를 설정한다.
- ∙ ⓒ : 인출선 3번 Type 일 경우 문자를(품명) 감싸는 구분문자를 설정한다.
- ∙ 직선기호/곡선기호 문자:경계석에서 직선/곡선 길이를 구분할 때 사용하는 문자를 설정한다.
- 인출선 화살촉 : 인출선에 사용할 화살촉의 모양 설정한다.
- **인출선 각도** : 인출선의 스냅각도를 설정한다.

Kandy<sup>2010</sup>

## 6. 복사배치

LANDY로 작도된 객체를 선택하여 대화상자를 열지 않고 바로 도면에 배치할 수 있다. 선택한 LANDY 객체의 대화상자에서 선택했던 값을 그대로 가져와서 작도한다.

## ■ 복사배치 방법

- $-$  [랜디 작도] $\rightarrow$ [복사배치] 명령을 실행한다.(단축키 : CD)
- 명령창에 '복사할 LANDY 객체 선택' 이라는 명령어가 나온다.
- 작도하고자 하는 LANDY 객체를 선택한다.
- 대화상자가 나오지 않고 바로 선택한 객체의 옵션이 표시되면 옵션을 선택하여 복사한 객체 종류의 작도법에 따라 바로 도면에 작도하면 된다.

※ 복사배치는 수목심볼, 수목해치, 포장해치, 경계석, 휀스, 시설물 객체에 활용할 수 있다.

## 7. 구름라인 그리기

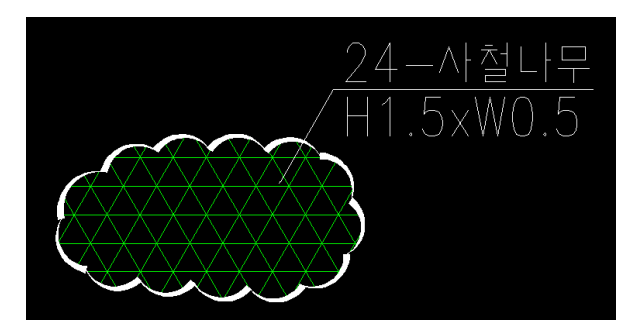

AutoCAD에 있는 기능으로 구름라인으로 원하는 모양으로 그린 후 객체를 선택해서 관목, 휀스, 포장, 경계석 객체에 활용할 수 있다.

8. 베그라인 그리기

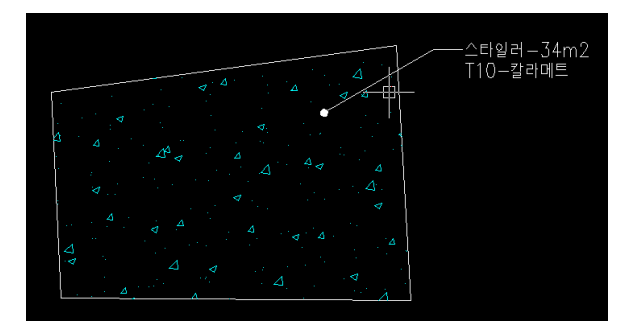

다양한 베그라인으로 그릴 수 있는 Lisp명령이다. 베그라인으로 먼저 그린 후 객체를 선택해서 관목, 휀스, 포장, 경계석 객체에 활용할 수 있다.

Kandy<sup>2010</sup>

3장.랜디작도

## 9. 작도 간편대화상자

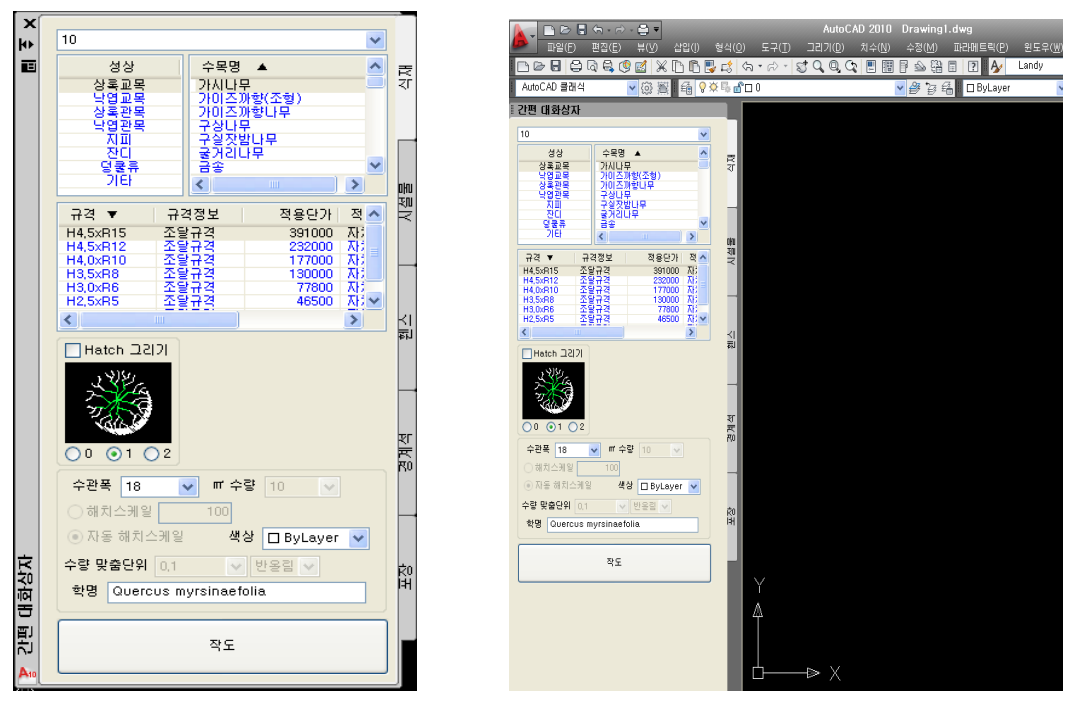

## ■ 작도 간편대화상자 설명

- 수목, 시설물, 휀스, 경계석, 포장에 대한 간편대화상자이다
- 랜디 작도에 있는 메뉴를 간편하게 사용할 수 있는 기능이다.
- 랜디 작도에 있는 메뉴와 차이점은 작도 간편대화상자는 계속 열어 놓고 쓸 수 있다는 점이다.

## ※ 작도 간편대화상자에 있는 수목, 시설물, 휀스, 경계석, 포장은 추가/수정/삭제와 팔레트 생성/관리, 인출선 설정 기능은 제한된다.

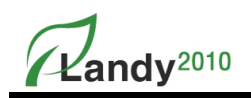

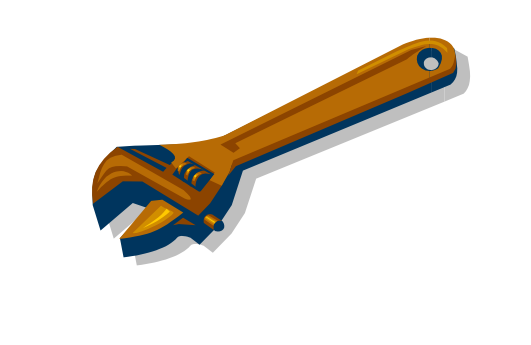

## 4장. 랜디편집

 $\chi$ andv<sup>2010</sup>

## 1. 수목 복사 / 수목 삭제 / 수목 이동 / 수목 변경

LANDY2010의 수목 복사 / 수목 삭제 / 수목 이동 / 수목 변경 명령은 LANDY2010로 작도된 수목 심볼을 선택하여 해당명령을 수행하고 식재보조선 및 인출선의 수량을 자동 변경한다. ※ LANDY2010로 작도된 객체에 대해 CAD명령어로 객체를 복사 및 삭제, 이동 할 수는 있으나 이 경우 식재보조선 및 인출선의 수량이 자동으로 바뀌지 않는다.

※ CAD명령어를 사용한 경우 [랜디편집]→[변경사항적용] 명령을 사용하여 LANDY 객체를 선택하면 식재보조선 및 인출선을 다시 부착할 수 있다.

#### ■ 수목 복사

도면에 배치된 수목(심볼)그룹 내에서 심볼을 개별로 복사하여 그룹 내에 추가하는 기능이다. 심볼이 복사되면서 식재보조선이 변경되고 인출선의 수량도 자동으로 변경된다.

#### ▶▶▶ 수목 복사 사용법 : [랜디 편집]→[수목 복사]

- 명령을 실행하면 명령창에 '[복사]할 수목 심볼 선택'을 하라는 메시지가 나온다.

- 복사할 객체를 마우스로 선택하고 추가하고자 하는 위치를 마우스로 지정한다.
- 심볼이 추가되면서 식재보조선을 자동으로 연결되고 인출선의 수량이 변경된다.
- 명령을 종료([Enter]키 입력)하기 전까지 계속해서 다른 심볼을 복사배치 할 수 있다.

#### ■ 수목 삭제

 도면에 배치된 수목(심볼)그룹 내에서 심볼을 개별로 선택으로 바로 삭제하는 기능이다. 심볼이 삭제되면서 식재보조선이 변경되고 인출선의 수량도 자동으로 변경된다.

#### ▶▶▶ 수목 삭제 사용법 : [랜디 편집]→[수목 삭제]

- 명령을 실행하면 명령창에 '[삭제]하고자 하는 수목 심볼 선택'을 하라는 메시지가 나온다.
- 삭제할 객체를 선택하면 심볼이 삭제되면서 식재보조선이 정리되고 인출선의 수량이 변경된다.
- 명령을 종료([Enter]키 입력)하기 전까지 계속해서 다른 심볼을 삭제 할 수 있다.

#### ■ 수목 이동

도면에 배치된 수목(심볼)그룹 내에서 심볼을 개별로 선택으로 이동하는 명령이다.

#### ▶▶▶ 수목이동 사용법 : [랜디 편집]→[수목 이동]

- 명령을 실행하면 명령창에 '[이동]할 수목 심볼 선택'을 하라는 메시지가 나타난다.
- 이동할 객체를 마우스로 선택하고 이동할 위치를 마우스로 지정하면 선택 객체가 지 정한 위치로 이동하면서 식재 보조선을 자동으로 정리하여 준다.
- 명령을 종료([Enter]키 입력)하기 전까지 계속해서 다른 심볼을 이동 할 수 있다.

Kandv<sup>2010</sup>

## ■ 수목 변경

도면에 작도 된 수목을 다른 수목으로 변경할 때 사용하는 기능이다.

#### ▶▶▶ 수목변경 사용법 : [랜디 편집]→[수목 변경…]

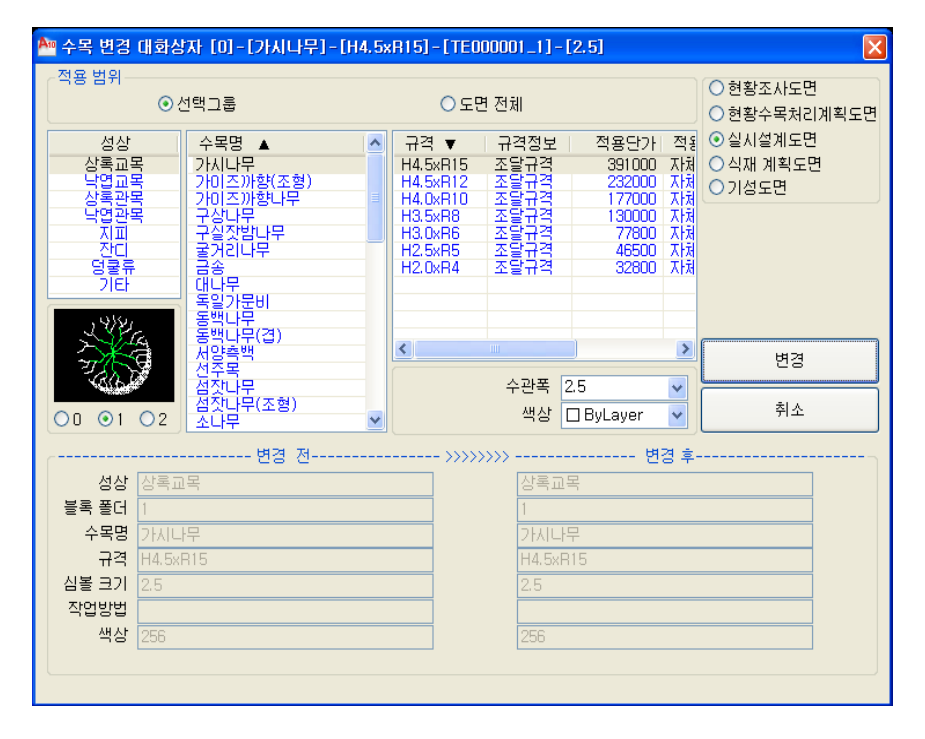

- [수목 변경] 명령을 실행하면 명령창에 '변경시킬 LANDY 수목 객체 선택' 메시지가 나타난다.
- 변경이 필요한 객체를 마우스로 선택한다.
- 수목 변경 대화상자가 실행된다.
- 변경 후 적용할 성상, 수목명, 규격, 수관폭, 심볼그룹(0,1,2)을 선택한다. (관목일 경우 해치스케일과 ㎡당 수량을 지정할 수 있다.)
- '변경 전'과 '변경 후' 적용사항을 대화상자의 아래목록에서 확인할 수 있다.
- 적용범위(선택그룹, 도면전체)를 선택한다.
- '변경' 버튼을 누르면 지정한 값으로 수목이 변경된다.
	- ※ [수목변경]명령은 성상과 수목명을 자유롭게 변경할 수 있다.
	- ※ 수관폭만 변경하면 심볼의 크기만 변경된다.
	- ※ 심볼그룹(0,1,2)만 변경하면 심볼의 모양만 변경된다.
	- ※ 도면종류를 변경할 수 있다.

**Zandy**<sup>2010</sup>

## 2. 수목 축적변경 / 수목 그림자변경 / 수목심볼 형상변경

### ■ 수목 축적변경

도면에 작도된 수목 심볼의 축척을 변경할 경우 사용한다.

▶▶▶ 수목 축척변경 사용법 : [랜디 편집]→[수목 축척변경]

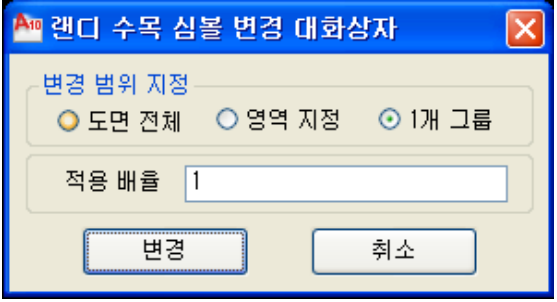

- [심볼 축척변경] 명령을 실행하면 위와 같은 대화상자가 실행된다.
- 대화상자에서 변경범위(도면전체, 영역지정, 1개 그룹)를 지정한다. '영역지정'은 크기를 변경할 심볼을 마우스로 선택하여 변경하는 것을 말한다.
- '적용배율'을 입력하고 '변경' 버튼을 누른다. 적용배율은 현재 심볼의 크기를 1로 보고 상대 값으로 입력한다.
- 변경범위를 '영역지정'으로 선택한 경우 크기를 변경할 심볼을 마우스로 선택한다.
- 변경범위를 '1개 그룹'으로 선택한 경우 크기를 변경할 심볼그룹을 마우스로 선택한다.
- 심볼의 크기가 변경된다.

※ 적용배율은 현재 작도 된 심볼의 크기를 '1'로 보고 이것을 기준으로 입력한 배율에 따라 크기가 결 정된다. 예를 들어 적용배율을'2'로 입력하였을 경우 선택한 심볼의 크기는 두 배(200%)가 되고 '0.5'로 입력한 경우 1/2 축소(50%)된다.

## ■ 수목 그림자변경

도면에 작도 된 수목 심볼의 그림자 방향을 각도를 입력하여 일괄적으로 변경할 경우 사용한다.

#### ▶▶▶ 수목 그림자변경 사용법 : [랜디 편집]→[수목 그림자변경]

- [수목그림자변경] 명령을 실행하면 명령창에 'LANDY 수목 심볼의 회전 각도입력' 메시지가 나타난다.
- 그림자의 방향각도를 입력하고 [Enter]키를 누르면 수목 심볼들의 그림자 방향이 변경된다.

※ 수목 그림자변경은 도면 전체의 수목 심볼에 대하여 일괄 적용된다. 수목 그림자방향의 각도를 변경하면 [랜디설정-환경설정-기본설정]의'수목 그림자방향'도 같이 변경된다.

Landy<sup>2010</sup>

## ■ 수목심볼 형상변경

도면에 작도 된 수목 심볼들을 심볼그룹 단위로 일괄 변경할 경우 사용한다.

▶▶▶ 수목심볼 형상변경 사용법 : [랜디 편집]→[수목심볼 형상변경]

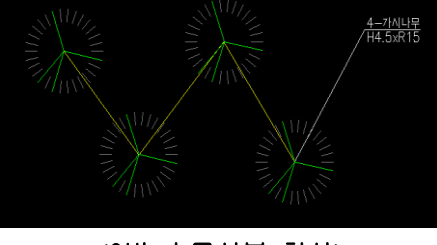

<0번 수목심볼 형상>

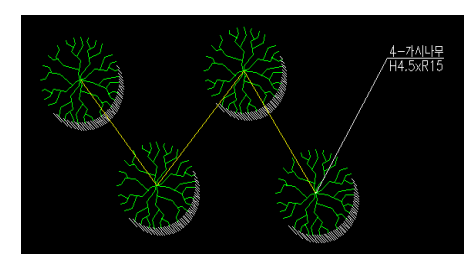

<1번 수목심볼 형상>

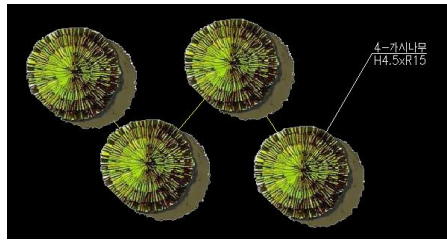

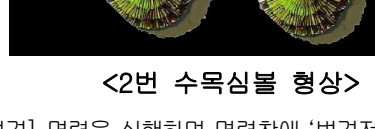

- 현재 도면에서 그려진 수목심볼의 형상 번호 중 변경할 형상 번호를 입력한다.

- 변경될 수목심볼 형상 번호를 입력하면 도면의 수목심볼 형상이 변경되게 된다. ※ 도면상에 각기 다른 수목 심볼 형상들이 존재할 때 입력한 수목심볼 형상에 대해서만 변경이 된다.

(0, 1, 2)' 메시지가 나타난다.

- [수목심볼 형상변경] 명령을 실행하면 명령창에 '변경전 수목심볼 형상 입력

- 명령창에 '변경 후 수목심볼 형상 입력(0, 1, 2)' 메시지가 나타난다.

-49 -

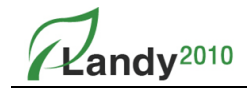

#### 3. 객체 복사 / 객체 삭제 / 객체 이동 / 객체 교체

#### ■ 객체 복사

도면에 배치된 LANDY 객체를 선택하여 지정한 위치에 복사하여 배치하는 기능이다.

#### ▶▶▶ 객체 복사 사용법 : [랜디 편집]→[객체 복사]

- 명령을 실행하면 명령창에 '복사할 LANDY 객체 선택' 하라는 메시지가 나타난다.
- 복사할 객체 가운데 한 개의 객체(심볼, 라인, 해치…)를 마우스르 선택하고 새로 배치할 위치를 마우스로 지정하면 연결된 객체가 지정한 위치로 복사하여 배치한다.
- [객체 복사]명령은 객체에 대해 일회성으로 실행되며 계속해서 [객체 복사]할 경우에는 다시 명령을 실행해야 한다.

#### ■ 객체 삭제

도면에 배치된 LANDY 객체를 선택하여 객체, 인출선, 식재보조선을 모두를 삭제하는 기능이다.

#### ▶▶▶ 객체 삭제 사용법 : [랜디 편집]→[객체 삭제]

- [객체 삭제] 명령을 실행하면 명령창에 '삭제할 LANDY 객체 선택'을 하라는 메시지가 나타난다.
- 삭제할 객체 가운데 한 개의 객체(심볼, 라인, 해치…)를 선택하면 연결된 객체가 삭제된다.
- [객체 삭제]명령은 객체에 대해 일회성으로 실행되며 계속해서 [객체 삭제]할 경우에는 다시 명령을 실행해야 한다.

#### ※ 객체의 심볼을 클릭하면 연결된 심볼들과 인출선 식재보조선이 모두 지워지게 된다.

#### ■ 객체 이동

도면에 배치된 LANDY객체를 선택하여 지정한 위치에 이동하여 배치하는 기능이다.

#### ▶▶▶ 객체 이동 사용법: [랜디 편집]→[객체 이동]

- [객체 이동] 명령을 실행하면 명령창에 '이동할 LANDY 객체 선택'을 하라는 메시지가 나타난다.
- 이동할 객체 가운데 한 개의 객체(심볼, 라인, 해치…)를 마우스로 선택하고 새로 배치할 위치를 마우스로 지정하면 연결된 객체가 지정한 위치로 이동하여 배치한다.
- [객체 이동]명령은 객체에 대해 일회성으로 실행되며 계속해서 [객체 이동]할 경우에는 다시 명령을 실행해야 한다.

#### ※ 이동할 객체 선택과 기준점 선택이 한번의 마우스 클릭으로 이루어진다.

#### ■ 객체 교체

도면에 작도 된 수목을 도면에 작도 된 다른 수목을 선택하여 변경할 때 사용한다.

#### ▶▶▶ 객체 교체 사용법 : [랜디 편집]→[객체 교체]

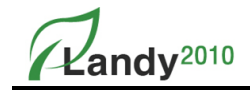

- [객체 교체] 명령을 실행하면 명령창에 '교체할 LANDY객체 선택' 메시지가 나타난다.
- 교체가 필요한 객체를 마우스로 선택한다.
- 명령창에 '참조되는 LANDY 객체 선택' 메시지가 나타난다.
- 참조가 되는 객체를 마우스로 지정한다.
- 명령창에 '도면 전체에 대해서 변경합니다? [Yes/No]' 여부를 묻게 되는데 상황에 따라 값을 입력한다.

## ※ [객체 교체]명령은 심볼로 그려진 객체와 해치로 그려진 객체를 구분하여 각각 사용되며 심볼로 된 객체와 해치로 된 객체를 서로 교체 할 수 없다.

#### 4. 객체 분리 / 객체 개별분리

#### ■ 객체 분리

2개 이상의 심볼로 구성된 객체를 분리하여 각기 다른 수목그룹으로 만들 때 사용한다.

#### ▶▶▶ 객체 분리 사용법 : [랜디 편집]→[객체 분리]

- [객체 분리] 명령을 실행하면 명령창에 '객체 선택' 메시지가 나타난다.
- 객체에서 분리할 객체 심볼을 마우스로 선택한다.
- 선택을 마치려면 [Enter]키를 입력한다.
- 기존 객체 심볼은 식재보조선이 정리되고 인출선의 수량이 자동으로 변경된다.
- 명령창에 '인출선 그려질 지점 선택' 메시지가 나타난다.
- 분리시킨 심볼들의 인출선이 부착될 위치를 마우스로 지정한다.

#### ※ 객체내의 일부 심볼만 변경하고자 할 경우 먼저 '객체 분리' 명령을 이용하여 분리 후 변경한다.

#### ■ 객체 개별분리

2개 이상의 심볼로 구성된 객체를 개별 심볼 단위로 분리할 경우에 사용한다.

#### ▶▶▶ 객체 개별분리 사용법 : [랜디 편집]→[객체 개별분리]

- [객체 개별분리] 명령을 실행하면 명령창에 '개별 분리할 LANDY 객체 선택' 메시지가 나타난다.
- 개별 심볼 단위로 분리할 객체를 마우스로 선택한다.
- 선택을 마치려면 [Enter]키를 입력한다.
- 선택한 객체 심볼들이 개별로 분리되면서 식재보조선과 인출선이 삭제된다.

## ※ 객체 개별분리는 심볼 배치 후 CAD의 복사명령으로 심볼들을 복사할 경우 LANDY로 편집이 번거로울 수 있다. 이때 '객체 개별분리' 후 '수목 인출선 통합'을 실행한 다음 편집 작업을 하면 시간을 절약할 수 있다. ※ 심볼에 대해 인출선을 부착하려면 [랜디편집]→[인출선부착/위치변경] 명령을 사용한다.

 $\mathcal{L}$ andv<sup>2010</sup>

#### 5. 수량변경

도면에 작도 된 객체의 수량을 변경할 수 있다. [수량변경]명령은 '해치로 그려진 수목'과 '포장', '경계석', '휀스' 객체에 실행된다.

#### ■ 수량 변경

#### ▶▶▶ 수량변경 사용법: [랜디 편집]→[수량 변경]

- [수량변경] 명령을 실행하면 명령창에 '수량 변경할 LANDY객체 선택' 메시지가 나타난다.
- 수량변경 할 LANDY객체를 선택한다.(해치 그려진 수목 객체, 휀스, 경계석, 포장에

#### 대해서만 적용)

- 명령창에 '변경할 수량 입력[현재 수량(현재 수량 표기됨)]' 메시지가 나온다.
- 수량을 확인하고 변경할 수량을 입력 후 [Enter]키를 누르면 수량변경이 이뤄진다.
- ※ 수량변경을 하면 인출선에 표기되어 있는 수량이 변경된다.
- ※ [랜디편집] > [인출선 부착 / 위치변경]명령으로 인출선을 재 부착할 수 있다.
- ※ 객체가 경계석이면서 직선과 곡선 값이 존재할 경우 값을 각각 입력하도록 되어 있다.
- ※ 해치로 작도 된 객체는 해치 외곽선을 Drag 하면 수량이 자동으로 변경된다.

#### 6. 도면종류/구분 변경

■ 도면종류/구분 변경

#### ▶▶▶ 도면종류/구분 사용법: [랜디 편집]→ [도면종류/구분 변경]

- [도면종류/구분 변경] 명령을 실행하면 대화상자가 나타난다.
- 변경에 적용시킬 도면종류/구분을 먼저 선택하고 변경을 누른다.
- 명령창에 '[도면종류]-[구분]을 변경할 객체 선택' 메시지가 나온다.
- 도면종류/구분을 변경할 객체를 선택하면 바로 도면종류/구분이 변경된다.

#### ※ 인출선에는 도면 구분만 나타난다.

※ 도면종류/구분 변경을 하면 인출선에 표기되어 있는 도면구분이 변경된다.

 $\mathbb{Z}$ andv<sup>2010</sup>

#### 7. 수목 인출선 통합(동일 규격) / 수목 인출선 통합(다른 규격)

#### ■ 수목 인출선 통합(동일 규격)

도면에 작도 된 수목 심볼 그룹 가운데 동일한 규격의 수목 심볼 그룹들을 하나의 그룹으로 통합하고 한 개의 인출선으로 표시하고자 할 경우 사용한다.

- ▶▶▶ 수목 인출선 통합(동일 규격) 사용법 : [랜디 편집]→[수목 인출선 통합(동일 규격)]
- [수목 인출선 통합(동일 규격)] 명령을 실행하면 명령창에 '같은 그룹으로 만들 LANDY 객체 선택' 메시지가 나타난다.
- 통합할 같은 규격의 수목 그룹들을 선택한다.
- 선택을 마치려면 [Enter]키를 누른다.
- 수목그룹이 통합되고 명령창에 '인출선 첨부할 LANDY객체 선택' 메시지가 나타난다.
- 통합된 수목 그룹의 심볼 중 인출선을 부착할 수목 심볼을 선택하면 통합된 수량의 인출선이 부착된다.

#### ※ 관목식재에 대해서는 적용되지 않는다.

#### ■ 수목 인출선 통합(다른 규격)

도면에 작도 된 수목 중에서 수목명이 같고 규격이 틀린 수목 그룹들의 인출선을 하나로 표시하고자 할 경우 사용한다. 수목 그룹들은 통합되지 않고 단순히 인출선만 하나로 부착된다.

#### ▶▶▶ 수목 인출선 통합(다른 규격) 사용법: [랜디 편집]→[수목 인출선 통합(다른 규격)]

- [수목 인출선 통합(다른규격)] 명령을 실행하면 명령창에 '인출선을 통합할 LANDY 객체 선택' 메시지가 나타난다.
- 인출선을 통합할 수목 그룹들을 선택하고 마치려면 [Enter]키를 누른다.
- 명령창에 '인출선 그려질 지점 선택' 메시지가 나타나면 선택한 수목 그룹들 중에서 인출선을 부착할 심볼을 선택한다.
- 통합된 인출선이 부착되면서 명령이 종료된다.

4장. 랜디편집

 $\mathbb{Z}$ andv<sup>2010</sup>

## 8. 인출문자 크기변경

[인출문자 크기변경]명령은 도면 객체의 인출선에 사용되는 문자크기와 여백 등을 변경하여 준다.

## ■ 인출문자 크기변경

▶▶▶ 인출문자크기변경 사용법 : [랜디 편집]]→[인출문자 크기 변경…]

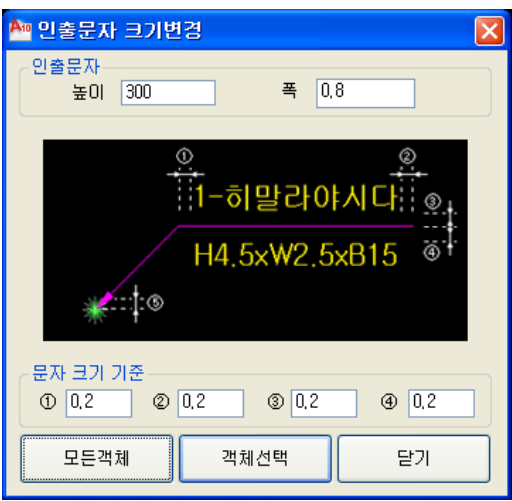

- [인출문자 크기변경] 명령을 실행하면 위와 같은 대화상자가 나타난다.

- 현재 인출문자의 크기 값을 보여주는데 이를 원하는 크기 값으로 입력한다.

- '문자 크기 기준'에서 간격을 변경할 항목을 그림을 보면서 입력합니다.
- 도면내의 모든 인출선의 크기를 변경하려면 '모든객체' 버튼을 누른다.
- 선택한 인출선만 크기를 변경하고자 한다면 '객체선택' 버튼을 누른다.
- '객체선택'을 누르면 명령창에 '인출선 및 인출문자를 선택하세요' 메시지가 나타난다.
- 크기를 변경할 인출선의 문자를 마우스로 선택한다.
- 선택을 마치려면 [Enter]를 누른다.
- 선택한 객체 또는 전체 인출선에 대해 크기가 변경된다.
	- ※ '모든객체'를 선택하면 [랜디설정-환경설정-기본설정]의 '인출문자'의 값이 같이 변경되어 추후 작성된 인출선은 동일한 크기로 그려진다.
	- ※ 인출문자 크기 변경을 실행하면 기존에 작성되었던 인출선의 크기, 색상, 화살촉… 이 모두 변경된다.

Landy<sup>2010</sup>

#### 9. 인출선 부착/위치변경 / 인출선 부착(총수량)

[인출선 부착/위치변경]명령은 도면상에 작도 된 객체에 인출선을 부착하거나 부착위치를 변경할 경우에 사용된다.

#### ■ 인출문자 부착/위치변경

#### ▶▶▶ 인출선 부착/위치변경 사용법 : [랜디 편집]→[인출선부착/위치변경]

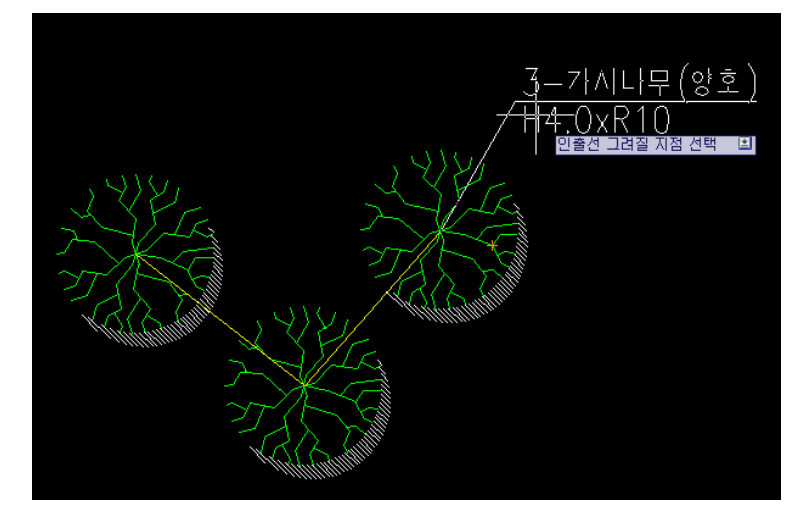

- [인출선 부착/위치변경] 명령을 실행하면 '인출선 첨부할 LANDY 객체 선택' 메시지가 나타난다.
- LANDY 객체 중 인출선이 없는 객체나 인출선 위치를 바꿀 객체를 선택한다. 선택한 위치부터 인출선이 시작된다.
- 명령창에 '인출선 그려질 지점 선택 [방향 전환(A)]' 메시지가 나타난다.
- 인출문자가 위치할 지점을 미리 보면서 선택한다. 인출문자가 위치할 지점에 객체가 있어 표시하기 힘들 경우 '[방향 전환(A)]'를 눌러 인출문자의 위치를 좌우로 변경한다.
- 선택한 위치에 인출선이 부착되면서 명령이 종료된다.
- ※ 인출선 부착/위치변경 으로 인출선을 새로 부착하면 해당 객체의 '인출선 설정'의 설정값으로 인출선의 모양이 새로 부착된다.

## ■ 인출선 부착(총수량)

[인출선 부착(총수량)] 명령은 사용자가 지정한 영역이나 또는 도면 전체에서 사용자가 선택한 객체의 총수량을 인출선으로 나타낸다.

#### ▶▶▶ 인출선 부착(총수량) 사용법 : [랜디 편집]→[인출선 부착(총수량)]

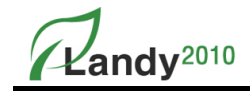

- [인출선 부착(총수량)] 명령을 실행하면 명령창에 '객체 선택' 메시지가 나타난다.
- 마우스 Drag로 영역을 지정하거나 명령어 All을 입력하면 전체 선택이 된다.
- 다시 명령창에 '객체 선택' 메시지가 나타나고 [Enter]를 누른다
- '인출선 첨부할 LANDY 객체 선택' 메시지가 나타난다.
- 총 수량을 나타내고자 하는 객체를 선택한다.
- 기존의 각각의 인출선을 삭제하시겠습니까?'라고 나오고 '예/아니오' 중 하나를 선택한다.
- 명령창에 '인출선 그려질 지점 선택[방향 전환(A)'이라고 나오고 인출문자가 위치할 지점을 미리 보면서 선택한다. 인출문자가 위치할 지점에 객체가 있어 표시하기 힘들 경우 '[방향 전환(A)]'를 눌러 인출문자의 위치를 좌우로 변경한다.
- 선택한 위치에 인출선이 부착되면서 명령이 종료된다.

#### 10. 식재 보조선 재생성 / 변경사항 적용

#### ■ 식재 보조선 재생성

[식재 보조선 재생성]명령은 수목 심볼 객체의 보조선을 다시 그리고자 할 경우에 사용한다.

#### ▶▶▶ 식재 보조선 재생성 사용법 : [랜디 편집]→[식재 보조선 재생성]

- [식재보조선 재생성] 명령을 실행하면 명령창에 '식재 보조선을 재부착할 심볼 선택' 메시지가 나타난다.
- 보조선을 다시 그릴 수목 심볼을 선택한다.
- 먼저 프로그램에서 보조선을 자동으로 그려서 보여주고 명령창에 '식재 보조선 수정이 필요합니까? : [Yes/No]' 메시지가 나타난다.
- 자동으로 그려진 식재 보조선을 변경하고 싶으면 '<Yes>'를 선택한다. '<No>'를 선택 하면 명령이 종료된다.
- 선택한 심볼 그룹의 식재 보조선이 제거되고 명령창에 '식재 보조선을 갱신할 [?]중 [?] 번째 객체(Blk)을 선택' 메시지가 나타난다.
- 메시지에 따라 식재 보조선을 그릴 심볼을 순차적으로 선택한다.
- 마지막 심볼까지 선택되면 선택한 순서로 식재보조선을 그리고 명령이 종료된다.

#### ※ 식재 보조선이 제거된 수목 심볼에도 식재보조선을 다시 그릴 수 있다.

#### ■ 변경사항적용

LANDY 명령이 아닌 CAD명령을 사용하여 도면상의 객체를 편집하였을 경우 사용한다.

#### ▶▶▶ 변경사항적용 사용법 : [랜디 편집]→[변경사항적용]

- [변경사항 적용] 명령을 실행하면 명령창에 '심볼 선택' 메시지가 나타난다.

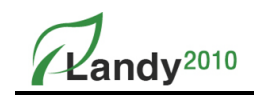

- CAD 편집명령으로 편집한 객체를 선택한다.
- 명령창에 '인출선 그려질 지점 선택 [방향 전환(A)] : ' 메시지가 나타난다.
- 인출선 부착할 위치를 선택한다.
- 명령창에 '식재 보조선 수정이 필요합니까? : [Yes/No]' 메시지가 나타난다.
- 자동으로 그려진 식재보조선을 변경하고 싶으면 '<Yes>'를 선택한다. '<No>'를 선택 하면 명령이 종료된다.
- 선택한 심볼 그룹의 식재 보조선이 제거되고 명령창에 '식재 보조선을 갱신할 [?]중 [?] 번째 객체(Blk)을 선택' 메시지가 나타난다.
- 메시지에 따라 식재보조선을 그릴 심볼을 순차적으로 선택한다.
- 마지막 심볼까지 선택되면 선택한 순서로 식재보조선을 그리고 명령이 종료된다.
- ※ '변경사항 적용' 명령은 '인출선 부착/위치변경' 명령과 '식재 보조선 재생성' 명령을 한꺼번에 실행하는 명령이다.

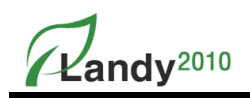

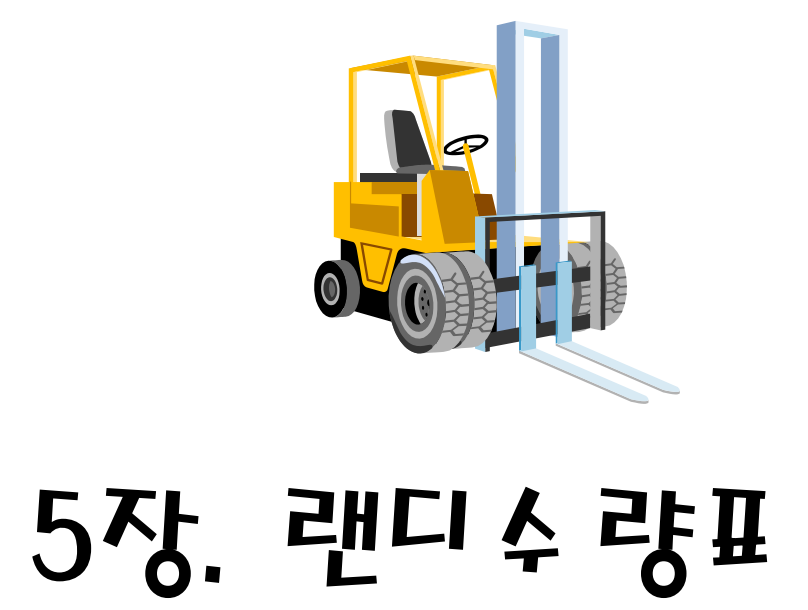

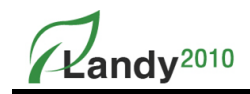

## 1. 수량표 / 수량총괄표

LANDY2010는 대화상자를 이용한 수량표 작도 기능을 제공하고 있다. 수량표 대화상자에서는 객체종류별 '식재수량표'를 작도하거나 [랜디설정-섹터(Sector)설정]명령을 사용해서 지정한 섹터에 대한 수량표를 작도할 수 있고, 도면종류별로도 수량표를 작도할 수 있다.

#### ■ 수량표

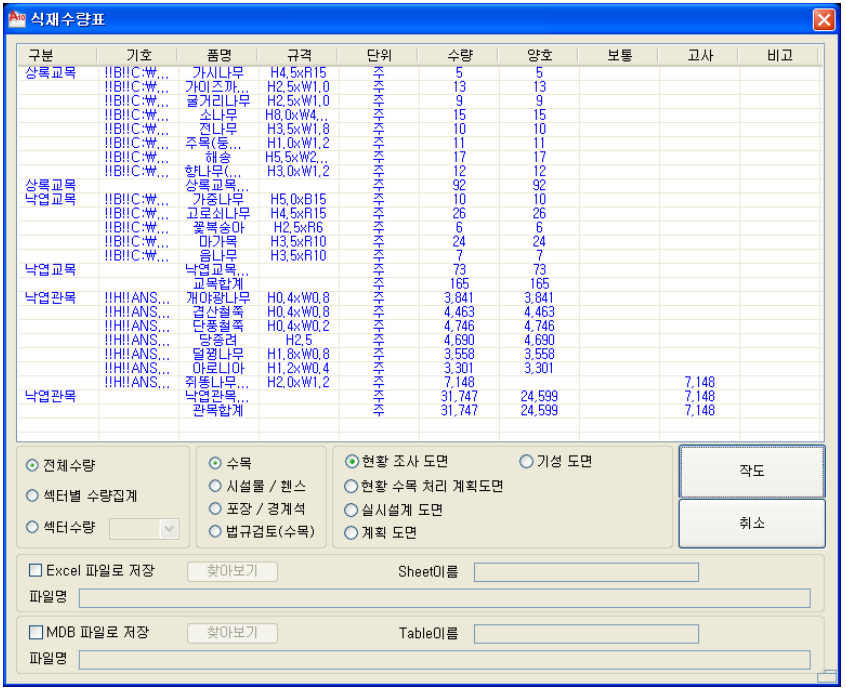

#### ▶▶▶ 수량표 사용법 : [랜디 수량표]→[수량표…]→[전체수량]

- [수량표] 명령을 실행하면 수량표 대화상자가 나타난다.
- '전체수량'을 선택하고 수량표를 작도할 항목(수목, 시설물/휀스, 포장/경계석, 법규검토(수목))을 선택한다.
- 선택한 항목의 수량이 품명과 규격별로 대화상자에 표시된다.
- 수량표를 엑셀파일로 내보내려면 'Excel 파일로 저장'에 체크를 하고 '찾아보기' 버튼을 눌러서 폴더를 선택한 후 저장할 파일명을 입력한다.
- '작도' 버튼을 누르면 명령창에 '수량표를 작도할 좌상단점 입력:' 메시지가 나타난다.
- 왼쪽 맨 위 지점ㅇ믈 마우스로 지정한다.
- [랜디설정-환경설정]에서 지정한 값에 의해 선택한 항목의 수량표가 작성된다.
- 수량표가 작성되는 시점에서 'Excel 파일로 저장'에 체크가 되어 있으면 해당 Excel파일이 생성된다.

※ 수량표의 수정이 필요할 경우 수량표를 다시 그리지 않고 해당 텍스트를 마우스로 더블 클릭하면 텍스트를 수정할 수 있다. ※ 도면내의 LANDY객체가 변경되어도 수량표에는 다시 적용되지 않는다. 필요할 경우 작성된 수량표를 지우고 다시 수량표를 작성한다. ※ 수량표를 하나의 그룹으로 만들려면 [랜디도구-그룹(CAD)]명령을 이용한다. ※ 도면종류 별로 수량표를 나타낼 수 있다.

※ MDB 파일 저장은 엑셀파일 저장 방식과 동일하다.

#### ■ 섹터별 수량집계

섹터별 수량집계는 도면에 작성된 LANDY객체를 지정한 섹터(영역)별로 수량을 산출하여 표로 작성할 때 사용한다.

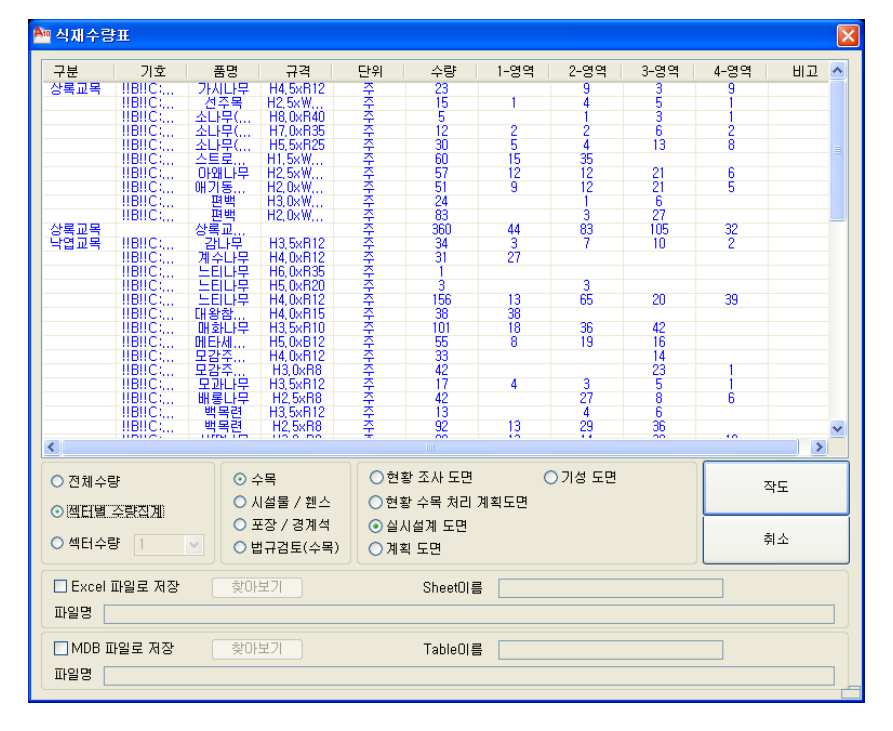

▶▶▶ 섹터별 수량집계 사용법 : [랜디 수량표]→[수량표…]→[섹터별 수량집계]

- [수량표] 명령을 실행하면 수량표 대화상자가 나타난다.

- '섹터별 수량집계'를 선택하고 수량표를 작도할 항목(수목, 시설물/휀스, 포장/경계석,

- 법규검토(수목))을 선택한다.

- 선택한 항목의 수량이 품명과 규격별로 대화상자에 표시된다.
- 수량표를 엑셀파일로 내보내려면 'Excel 파일로 저장'에 체크를 하고 '찾아보기' 버튼을

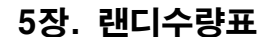

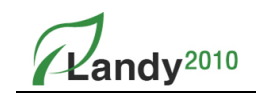

- 눌러서 폴더를 선택한 후 저장할 파일명을 입력한다.
- '작도' 버튼을 누르면 명령창에 '수량표를 작도할 좌상단점 입력:' 메시지가 나타난다.
- 수량표를 그릴 왼쪽 맨 위 지점을 마우스로 지정한다.
- [랜디설정-환경설정]에서 지정한 값에 의해 선택한 항목의 수량표가 작성된다.
- 수량표가 작성되는 시점에서 'Excel 파일로 저장'에 체크가 되어 있으면 해당 Excel파일이 생성된다. ※ 섹터별 수량표는 [랜디설정]->[환경설정]->[수량표설정]의 '영역별 수량표'에서 설정한 값을 반영하여 작성된다. (예 '영역-', 번호종류…) ※ MDB 파일 저장은 엑셀파일 저장 방식과 동일하다.

#### ■ 섹터 수량

섹터 수량은 도면에 설정한 섹터(영역) 중에서 지정한 섹터의 수량을 산출하여 표로 작성할 때 사용한다.

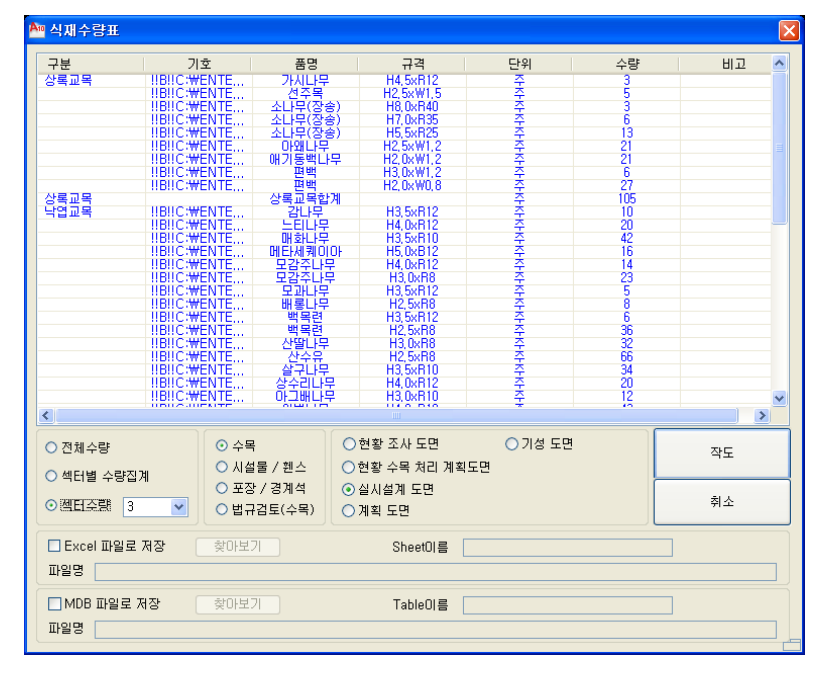

#### ▶▶▶ 섹터 수량 사용법 : [랜디 수량표]→[수량표…]→[섹터수량]

- 수량표가 명령을 실행하면 수량표 대화상자가 나타난다
- 수량표를 작도할 항목(수목, 시설물/휀스, 포장/경계석)을 선택하고 수량표를 작성할 섹터를 '섹터 수량'의 섹터번호로 지정한다.
- 선택한 항목의 수량이 품명과 규격별로 대화상자에 표시된다.

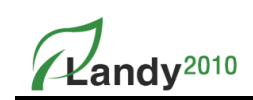

- 수량표를 엑셀파일로 내보내려면 'Excel 파일로 저장'에 체크를 하고 '찾아보기' 버튼을 눌러서 폴더를 선택한 후 저장할 파일명을 입력한다.
- 수량표 '작도' 버튼을 누르면 명령창에 '수량표를 작도할 좌상단점 입력:' 메시지가 나타난다.
- 수량표를 그릴 왼쪽 맨 위 지점을 마우스로 지정한다.
- [랜디설정-환경설정]에서 지정한 값에 의해 선택한 항목의 수량표가 작성된다. 수량표가 작성되는 시점에서 'Excel 파일로 저장'에 체크가 되어 있으면 해당 Excel파일이 생성된다.

#### 2. 수량총괄표

LANDY2010은 여러 개의 도면파일을 선택하여 도면을 열지 않고 수량을 산출하고 그 결과를 현재의 도면파일에 '수량총괄표'로 작도하는 기능을 제공한다.

#### ■ 수량총괄표

#### ▶▶▶ 수량총괄표 사용법 : [랜디 수량표]→[수량총괄표…]

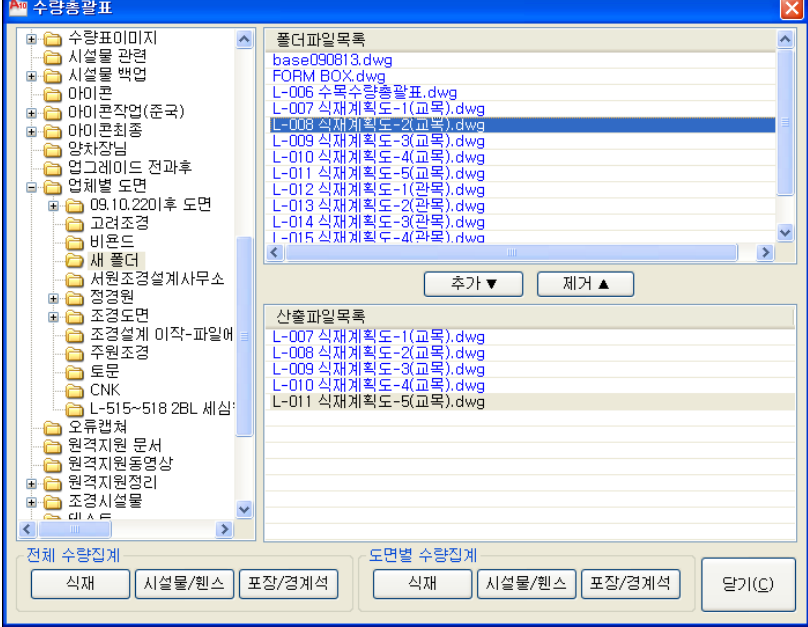

- 현재의 도면파일에 [수량총괄표]를 실행하면 위 대화상자가 나타난다.
- 수량총괄표를 작성할 도면이 있는 드라이브와 폴더를 선택한다.
- '폴더파일목록'에 도면목록이 나타나면 산출할 도면파일을 선택(Ctrl, Shift키 사용)하고 '추가' 버튼을 누른다.

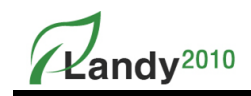

- 대화상자 아래 '산출파일목록'에 수량표를 작성할 파일목록이 추가된다.
- '전체 수량집계' 또는 '도면별 수량집계' 중 수량산출 할 항목(식재, 시설물/휀스, 포장/경계석)의 버튼을 누른다.
- 도면을 열지 않고 수량을 Count하므로 약간의 시간이 소요된 후 명령어창에 '수량표를 작도할 좌상단점 입력:' 메시지가 나타난다.
- 수량표의 왼쪽 상단을 지정하면 수량표가 작성되고 하단에 선택한 파일이 표시된다. ※ 도면의 크기에 따라 다소 시간이 소요될 수 있으며, 손상된 파일을 선택할 경우 프로그램이 오작동할 수 있으므로 열려 있는 도면창을 모두 닫은 후 수량총괄표를 사용한다.

### 3. 녹지구적표

LANDY2010는 녹지구적을 산출하고 그 결과를 표로 작성하는 기능을 제공한다.

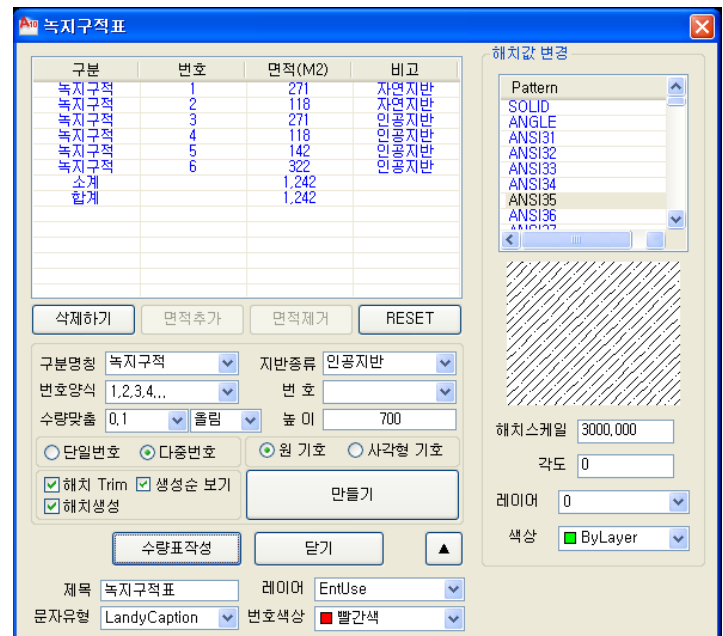

## ■ 항목설명 및 사용 방법

#### $(1)$  항목설명

- 구분명칭 : 구분문자를 사용자가 설정한다.
- 지반종류 : 선택할 객체의 지반종류를 설정한다.
- 번호양식 : 숫자 외 알파벳이나 가,나,다 등 여러 가지 기호를 사용할 수 있는 기능을 제공한다. '번호양식'을 변경하면 소계가 구분된다.

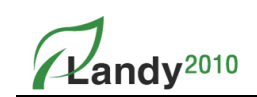

- 번호 : 최종적으로 생성된 기호를 보여주고 편집 하고자 하는 목록의 생성기호를 보여준다.
- **수량맞춤** : 현재 선택한 객체의 면적을 수량맞춤단위에 맞게 산출한다.
- 높이 : 표시할 기호의 문자크기를 설정한다.
- 단일기호 / 다중기호 : 녹지구적을 표기할 기호를 단일 기호를 사용할 것인지 또는
- 여러 개의 녹지에 대해 동일한 기호를 표기하는 다중 기호를 사용할 것인지 선택할 수 있다.
- 해치 Trim : 해치에 번호를 표기할 때 번호가 위치한 해치를 트림(Trim)할지 여부를 선택할 수 있다.
- **생성순 보기** : 생성된 순서대로 목록 구성여부를 선택 할 수 있다.
- 원 기호 / 사각형 기호 : 해치에 번호를 표기할 때 감싸는 모양을 원, 사각형 중 선택할 수 있다.
- 만들기 : 현재 설정된 값(구분명칭, 지반종류, 번호양식, 번호, 수량맞춤, 높이, 기타등등…)을 이용하여 녹지구적표를 생성할 객체를 선택하고 번호를 부착한다.
- 기타 : 녹지구적표의 제목을 입력하거나, 레이어, 문자유형, 색상 등을 선택할 수 있다.
- 삭제하기 : 목록의 녹지면적과 해당되는 번호를 도면에서 삭제한다.
- 면적추가 : 구적한 녹지목록에 있는 번호를 선택하여 면적을 추가 할 수 있도록 객체를 선택한다.
- 면적제거 : 구적한 녹지목록에 있는 번호를 선택하여 면적을 제거 할 수 있도록 객체를 선택한다.
- RESET : 현재도면에 존재하는 모든 녹지면적을 삭제한다.

#### $(2)$  녹지구적표 사용법 : [랜디 수량표] $\rightarrow$ [녹지구적표…]

- [녹지구적표] 명령을 실행하면 녹지구적표 대화상자가 나타난다.
- 대화상자에서 구분명칭, 지반종류, 번호양식, 번호, 수량맞춤, 높이 등 을 설정하고 '만들기' 버튼을 누른다.
- 명령창에 '면적을 산출할 객체선택(빼기(S))' 메시지가 나타난다.
- 면적을 산출할 Pline을 선택한다. 선택한 Pline에서 면적을 빼고자 한다면 '빼기(S)'을 입력한 후 면적을 뺄 Pline을 선택한다. 다시 추가할 면적을 선택하려면 '추가(A)'를 입력하고 Pline을 선택한다. (다중선택도 가능하다.)
- 번호(기호)를 표시할 위치지정' 메시지가 나타난다.
- 번호를 부착할 녹지를 선택한다. '다중기호'를 선택하였을 경우 부착할 위치를 계속 선택하고 선택을 마치려면 [Enter]를 누른다.
- 더 이상 선택할 Pline이 없으면 [Enter]를 누르면 대화상자로 복귀한다.
- 녹지들의 면적을 다 선택하였으면 '수량표 작성'을 누른다.
- 명령창에 '구적표를 그릴 좌상단점 입력 :' 메시지가 나타난다.
- 녹지구적표를 그린 왼쪽 상단점을 마우스로 지정하면 녹지구적표가 작성된다.

#### ※ 번호양식을 각기 달리하면 소계가 각기 구별되어 녹지구적표가 작성된다.

 $\mathbf{Z}$ andv<sup>2010</sup>

## 4. 대지구적표

LANDY2010은 대지구적을 산출하고 그 결과를 표로 작성하는 기능을 제공한다.

## ■ 대지구적표

## ▶▶▶ 수량총괄표 사용법 : [랜디 수량표]→[수량총괄표…]

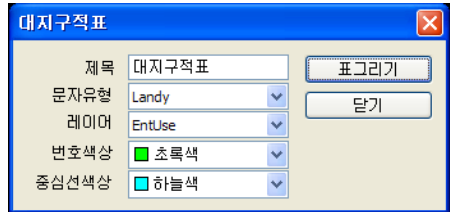

- 목록의 [랜디수량표]->[대지구적표]를 실행하면 위와 같이 대화상자가 나온다.
- 옵션을 설정한 다음 "표 그리기" 버튼을 누른다.
- 명령창에 "바운드 영역 선택"이라고 메시지가 나타난다.
- 목록의 바운드 영역을 선택하면 명령창에 "테이블 출력 위치 선택" 이라고 나오는데 마우스로 원하는 위치에 클릭하면 대지구적표가 완성이 된다.

## 5. 마운딩 체적계산

LANDY2010는 마운딩 체적을 계산하는 기능을 제공한다.

■ 마운딩 체적계산

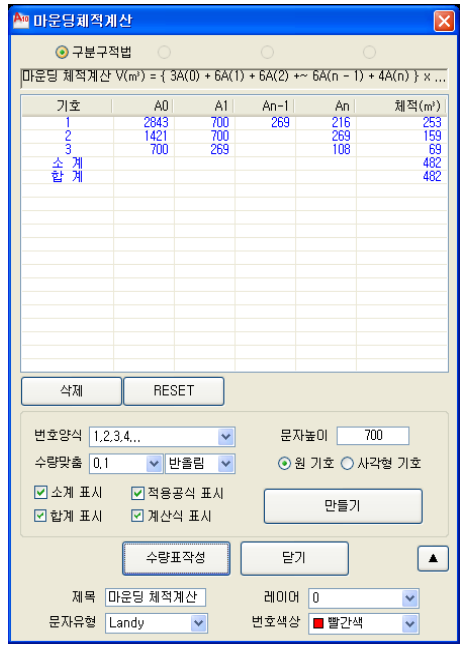

 $\mathcal{L}$ andv<sup>2010</sup>

 $\odot$  항목설명

- 번호양식 : 숫자 외 알파벳이나 가,나,다 등 여러 가지 기호를 사용할 수 있는 기능을 제공한다.
- 문자높이 : 표시할 기호의 문자크기를 설정한다
- 수량맞춤 : 현재 선택한 객체의 면적을 수량맞춤단위에 맞게 산출한다.
- 원 기호 / 사각형 기호 : 해치에 번호를 표기할 때 감싸는 모양을 원, 사각형 중 선택할 수 있다.
- 소계 표시 / 적용공식 표시 / 합계 표시 / 계산식 표시 : 수량표를 작성할 때 소계, 적용공식,
- 합계, 계산식을 표기할 지 선택할 수 있다.
- 만들기 : 현재 설정된 값을 이용하여 마운딩 체적을 생성할 객체를 선택하고 번호를 부착한다.
- 기타 : 마운딩체적표의 제목을 입력하거나, 레이어, 문자유형, 색상 등을 선택할 수 있다.
- 삭제 : 마운딩체적에 해당되는 번호를 도면에서 삭제한다.
- RESET : 현재도면에 존재하는 모든 마운딩체적을 삭제한다.

#### ② 마운딩체적 계산 사용법 : [랜디 수량표]→[마운딩 체적계산…]

- [마운딩체적계산] 명령을 실행하면 [마운딩체적계산] 대화상자가 나타난다.
- 대화상자에서 번호양식, 수량맞춤 , 문자높이 등 을 설정하고 '만들기' 버튼을 누른다.
- '번호 위치 지정'메세지가 나타나면 마운딩체적 번호를 표기할 위치를 지정한다.
- '높이 입력[ ]'메시지가 나타나면 마운딩의 높이를 입력한다.
- '마운딩 계산할 [1]번째 PLINE 선택:' 메시지가 나타나면 마운딩의 1번째 Pline을 선택한다.

이 때 '선택된 객체의 면적 : 11331[M2]'이 표시되며 선택한 객체의 면적을 알려준다.

- '마운딩 계산할 [2]번째 PLINE 선택:'메시지가 나타나면 계속해서 마운딩(Pline)을 선택한다.
- 마운딩에서 더 이상 선택할 Pline이 없으면 [Enter]를 입력한다.
- 다시 [마운딩체적계산] 대화상자가 나오고 수량표 작성을 누른다.
- 명령창에 '마운딩 물량 산출표를 그릴 지점을 입력 :' 메시지가 나타난다.
- 작성될 표의 왼쪽 상단점을 마우스로 지정한다.
- 마운딩 체적계산표가 작성된다.

Landy<sup>2010</sup>

## 6. 내역연동(BEST)

LANDY2010는 내역서 작성을 지원하기 위한 기능을 제공한다. 본사에서 개발한 내역프로그램 BEST와 연동하는 부분으로 LANDY로 작성된 도면에서는 자재 (일위대가)의 품명, 규격, 수량 등을 BEST로 전송하여 내역서를 자동으로 구성한다.

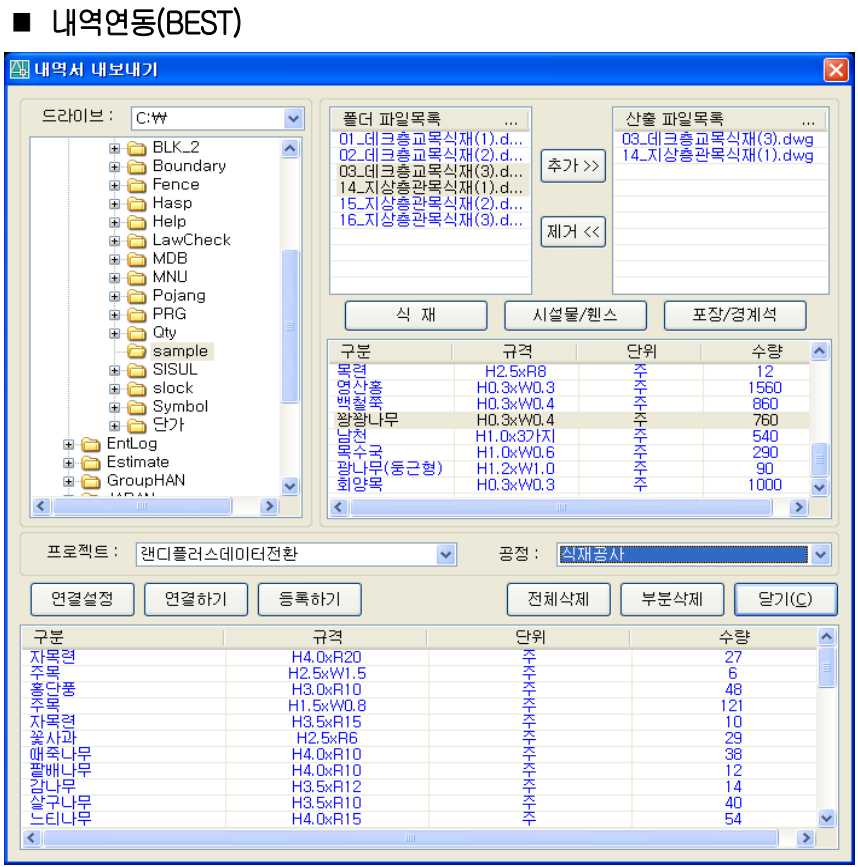

 $(1)$  항목설명

- 연결설정 : 베스트에 연결하기 위한 SeverName, ID , Password 를 입력한다.
- 연결하기 : 연결설정에서 등록된 데이터를 이용하여 베스트에 연결한다.
- 등록하기 : 산출된 데이터를 설정된 프로젝트와 공정에 맞게 베스트에 넘겨준다.
- 전체삭제 : 베스트에서 아직 진행되지 않은 데이터를 삭제한다.
- 부분삭제 : 아래목록에서 사용자가 선택한 데이터를 삭제한다.
- 닫기 ; 작업을 종료하고 대화상자를 닫는다.

#### $(2)$  내역서작성 사용법 : [랜디수량표] $\rightarrow$ [내역서 작성…]

- [내역서 작성] 명령을 실행하면 위와 같은 '내역서 내보내기' 대화상자가 나타난다.

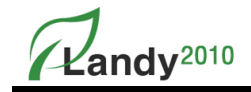

- 내역서를 작성할 도면파일을 선택하고 내보낼 항목(식재, 시설물/휀스, 포장/경계석)을 선택한다.
- 내보낼 항목의 수량이 계산되어 품명과 규격별로 표시된다.
- '연결설정' 버튼을 눌러서 연결한 Best 서버 및 ID, Password를 입력한다.
- '연결하기'를 누른다. 연결이 정상적으로 이루어 지면 프로젝트에 목록이 표시된다.
- 연결이 제대로 이루어지지 않으면 '연결설정'에 정확한 값을 입력하고 '연결하기' 다시 시도한다.
- 산출된 수량을 내보낼 프로젝트 및 공정을 선택한다.
- '등록하기' 버튼을 눌러 산출된 수량을 대화상자 아래 항목으로 이동한다.
- 불필요한 데이터가 아래항목으로 이동하였으면 선택 후 '부분삭제' 버튼으로 제거한다.
- 이동한 모든 데이터를 삭제하려면 '전체삭제' 버튼을 누른다.
- '닫기' 버튼을 누르고 내역서 작성 프로그램인 베스트(B.E.S.T)를 실행하여 내역서를 작업한다.

## ※ 베스트(BEST)는 LANDY2010에 포함되지 않은 별도의 내역서 작성 프로그램이며 베스트가 없는 경우 [수량표]에서 [Excel/MDB 파일 저장하기] 기능을 사용하여 공유파일을 작성한다.

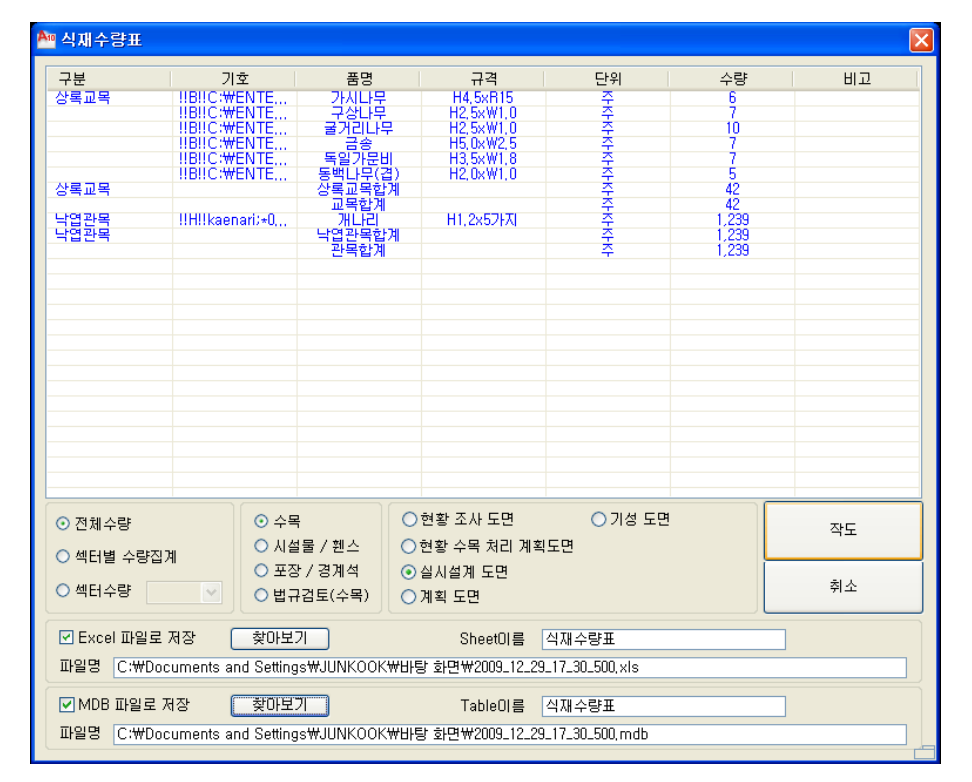

< Excel/MDB 파일 저장하기 >

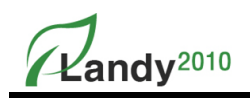

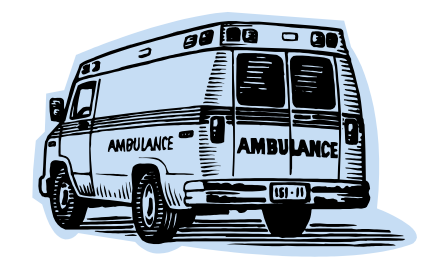

# 6장. 랜디도 구

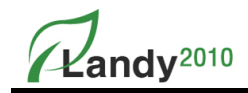

## 1. 랜디 속성 입력 / 사용자 심볼 배치

LANDY2010는 일반 CAD도면의 수목 심볼을 LANDY 심볼로 변환해주는 기능을 제공하고 있다. 변환된 심볼은 LANDY로 편집 및 수량집계를 할 수 있다.

#### ■ 랜디 속성 입력

#### $\odot$  랜디 속성 입력 사용법 : [랜디 도구] $\rightarrow$ [랜디 속성 입력…]

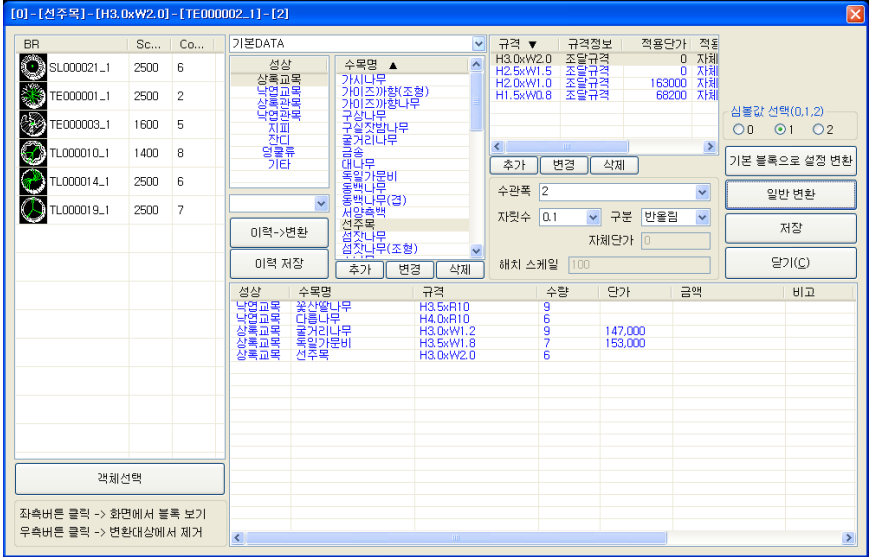

- LANDY로 작도 되지 않은 도면을 열고 [랜디 속성 입력] 명령을 실행한다.
- 도면의 심볼 객체를 읽어 들인 후 위와 같은 대화상자가 나타난다.
- 대화상자의 좌측목록은 심볼모양, 심볼명, 심볼축척, 심볼 수량이 순서대로 표시된다.
- 
- 
- 
- 
- 좌측목록에서 심볼을 선택하고 마우스로 더블클릭하면 도면상에 있는 심볼의 모양과
- 
- 
- 위치가 확대 표시되어 심볼 정보를 확인할 수 있다.
- 심볼정보 확인이 끝났으면 [Enter]를 눌러 대화상자로 복귀한다.
- 찾고자 하는 심볼 위치를 찾을 수 없을 때는 좌측목록에서 객체선택을 누른 후 도면에서 심볼을 클릭하면 대화상자로 복귀하면서 좌측목록에 심볼이 표시가 된다.
- 선택한 심볼을 변경해줄 LANDY 성상, 수목명, 규격, 수관폭, 자릿수, 구분, 심볼값 선택을 한 후 '기본 블록으로 설정 변환' 또는 '변환' 버튼을 누른다.
- 더 이상 변경할 심볼이 없을 경우 '이력저장' 또는 '저장' 버튼을 누른다.
- '이력저장'은 변환한 심볼 정보를 이력으로 저장하여 같은 종류(동일 프로젝트 or 동일 회사)의 도면에 활용하고자 할 때 선택한다. '저장' 버튼을 바로 누르면 현재도면에서만 적용된다.

#### ※ LANDY 심볼로 변환 작업을 마치면 LANDY의 편집 명령과 수량표 산출 등 여러 가지 기능을 사용할 수 있다.

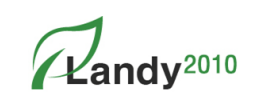

※ 좌측 목록에서 심볼을 오른쪽 마우스 클릭을 하면 변환대상에서 제거할 수 있다

#### ② 이력저장

- 심볼변환 작업을 마치고 변환한 이력을 별도의 팔레트로 저장하여 같은 종류(동일 프로젝트 or 동일 회사)의 도면에 일괄적으로 적용하여 도면전체 심볼 변환을 빠르게 수행할 수 있다.
- ③ 이력 -> 변환
- 이력 팔레트를 선택하고 [이력->변환]버튼을 누르면 기존 변경이력이 도면에 일괄적으로 적용되어 심볼변환 작업을 빠르게 수행한다.
- ④ 기본 블록으로 설정 변환
- 변환된 심볼 속성이 이 도면에서 뿐만 아니라 LANDY에서 다 적용될 수 있게 변환하는 것이다.

#### ⑤ 일반 변환

- 변환된 심볼 속성이 이 도면에서만 적용될 수 있게 변환하는 것이다.

#### ■ 사용자 심볼배치

있는 폴더로 바로 열린다.

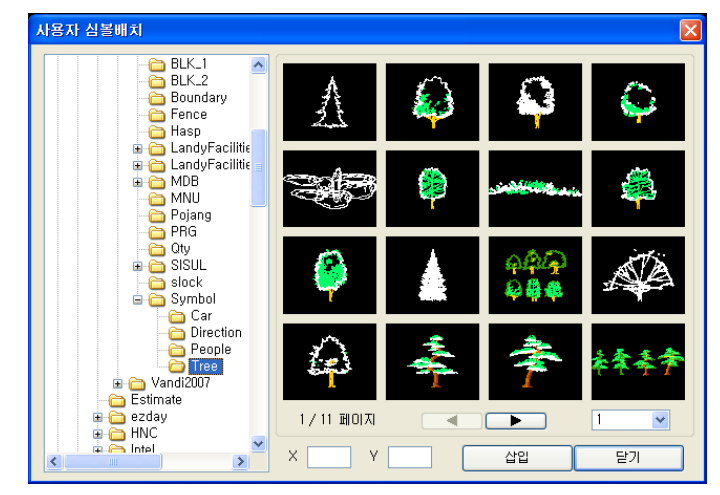

▶▶▶ 사용자심볼 배치 사용법 : [랜디 도구]→[사용자심볼 배치]

- [사용자 심볼배치] 명령을 실행하면 사용자 심볼배치 대화상자가 나오고 심볼이 들어

- 명령창에 '삽입점 입력 :' 메시지가 나타나면 심볼을 삽입할 지점을 마우스로 선택한다. - 명령창에 '회전각 입력 [축척(P)] :' 메시지가 나타나면 심볼의 회전각도를 마우스로

- 삽입할 심볼을 선택하고 X축/Y축 배율을 입력하고 '삽입' 버튼을 누른다.

선택하거나 키보드로 입력하면 심볼 배치가 완료된다. ※ X축/Y축 배율을 달리하여 원하는 형태로 심볼을 삽입할 수 있다.

Landy<sup>2010</sup>

## 2. 문자/객체 검색 / 마지막 객체 검색 / 길이/면적 계산

LANDY2010는 작업도면의 문자 또는 객체를 검색하는 기능을 제공한다.

■ 문자/객체 검색

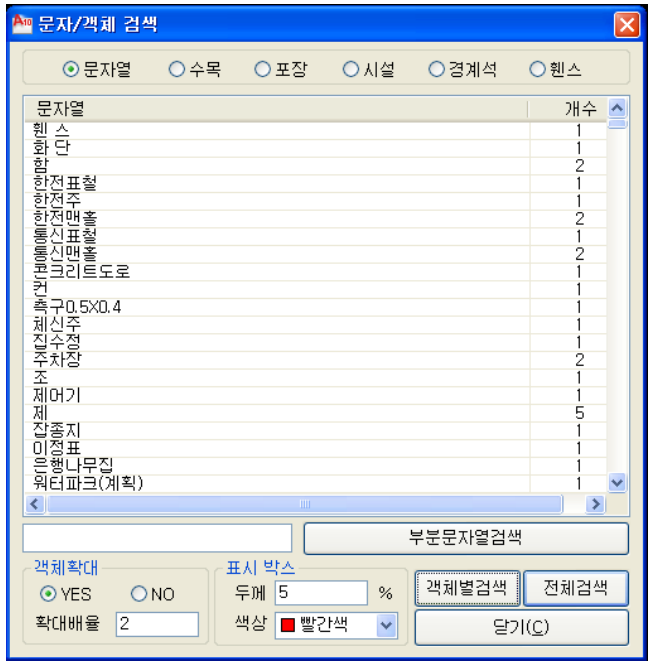

#### $(1)$  항목설명

- 객체확대 : 찾은 객체의 확대 유무와 확대비율을 설정한다.
- 표시박스 : 찾은 객체의 외곽에 표시할 박스의 두께 및 색상을 설정한다.
- **부분문자열검색** : 대화상자에 표시된 항목 리스트에 항목을 많을 경우 표시하고자 하는 항목의 문자열을 입력하여 검색한다.
- 객체별 검색 : 객체를 개별로 찾으려고 할 때 "개별 검색"을 사용한다.
- 전체 검색 : 객체를 한번에 전체를 찾으려고 할 때 "전체 검색"을 사용한다.
- $\circledR$  문자/객체 개별검색 사용법 : [랜디 도구] $\rightarrow$ [문자/객체 검색…] $\rightarrow$ [개별 검색]
- [문자/객체 검색] 명령을 실행하면 위와 같은 대화상자가 나타난다.
- 검색할 항목(문자열, 수목, 포장, 시설, 경계석, 휀스)을 선택한다.
- 대화상자 목록에 선택한 항목(문자열, 수목, 포장, 시설, 경계석, 휀스)과 개수가 표시된다.
- 목록에서 찾을 항목(문자열, 수목, 포장, 시설, 경계석, 휀스)을 마우스로 더블클릭 하거나 '개별 검색' 버튼을 누르면 도면에서 해당 항목을 찾아 박스로 표시하여 체크되어 진다.
- 찾은 항목(문자열, 수목, 포장, 시설, 경계석, 휀스)이 여러 개일 경우 명령창에 '다음항목

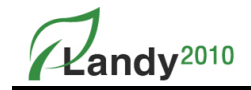

(문자열, 수목, 포장, 시설, 경계석, 휀스)을 보시겠습니까? [<Yes>/No]' 메시지가 나타난다.

- 다른 항목(문자열, 수목, 포장, 시설, 경계석, 휀스)을 보려면 'Yes'를 선택한다.
- 마지막 항목(문자열, 수목, 포장, 시설, 경계석, 휀스)까지 보여진 후 명령창에 '표시한 박스를 모두 지우시겠습니까? [<Yes>/No]' 메시지가 나타난다.
- 'Yes' 또는 'No' 값을 입력하여 표시박스를 그대로 두거나 지운다.
- $\circled3$  문자/객체 전체검색 사용법: [랜디 도구] $\rightarrow$ [문자/객체 검색…] $\rightarrow$ [전체 검색]
- [문자/객체 검색] 명령을 실행하면 위와 같은 대화상자가 나타난다.
- 검색할 항목(문자열, 수목, 포장, 시설, 경계석, 휀스)을 선택한다.
- 대화상자 목록에 선택한 항목(문자열, 수목, 포장, 시설, 경계석, 휀스)과 개수가 표시된다.
- 목록에서 찾을 항목(문자열, 수목, 포장, 시설, 경계석, 휀스)을 마우스로 선택 후 '전체검색' 버튼을 누르면 도면에서 해당 항목 전체가 박스로 표시하여 체크되어 진다.
- 명령창에 '표시한 박스를 모두 지우시겠습니까? [<Yes>/No]' 메시지가 나타난다.
- 'Yes' 또는 'No' 값을 입력하여 표시박스를 그대로 두거나 지운다.

#### ■ 마지막/객체 검색

현재 도면에서 마지막으로 생성된 객체를 검색하여 확대 표시하여 준다.

#### ■ 길이/면적 계산

LANDY2010는 객체의 길이 또는 면적을 구하는 기능을 제공한다.

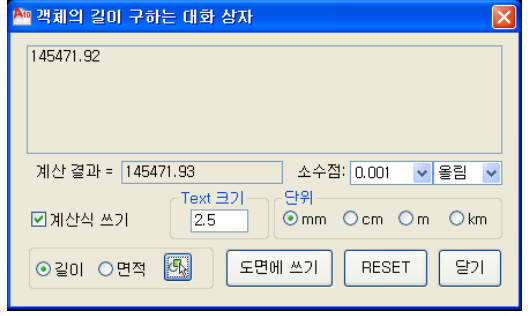

 $(1)$  항목설명

- 소수점 : 표시될 소수점 자릿수와 수량을 맞출 단위(반올림, 올림, 내림)를 설정한다.
- 계산식 쓰기 : 길이나 면적산출 공식을 보여준다.
- Text 크기 : 도면에 표기할 Text 크기를 설정한다
- 단위 : mm, cm, m, km 단위를 선택하여 표시 단위를 설정한다.

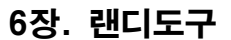

 $andv^{2010}$ 

- 길이/면적 : 구하고자 하는 항목을 선택한다.
- 도면에 쓰기 : 도면에 원하는 위치에 클릭하면 산출된 값이 나온다.
- RESET : 산출된 값을 대화상자에서 지운다.
- **-** : 객체를 선택한다.

#### $(2)$  길이/면적 계산 사용법 : [랜디 도구] $\rightarrow$ [길이/면적 계산]

- **-** [길이/면적 계산] 명령을 실행하면 아래와 같은 대화상자가 나타난다.
- **-** 길이와 면적 중 구하고자 하는 항목을 선택하고 옆의 객체선택아이콘 을 클릭한다.
- **-** 명령창에 '객체 선택:' 메시지가 나타나면 계산할 객체들을 마우스로 선택한다.
- **-** 더 이상 선택할 객체가 없으면 [Enter]를 누르면 대화상자로 복귀한다.
- **-** 복귀된 대화상자에는 선택한 객체들의 길이 또는 면적이 표시된다.
- **-** '단위' 와 '소수점'을 조정하여 원하는 값이 표시되도록 한다.
- **-** 도면에 길이 또는 면적 값을 표시하고자 한다면 'Text 크기'를 지정하고 '계산식도 쓰기'를 선택하여 계산식 표시 유무를 결정하고 '도면에 쓰기' 버튼을 누른다.
- **-** 문자열이 표시될 위치를 마우스로 선택한다.

※ 산출할 객체 선택 시 마우스로 Drag하여 객체를 선택하면 한번에 여러 객체를 선택할 수 있다.

## 3. 심볼 관련

## ■ 심볼 변경

도면에 삽입되어 있는 심볼을 다른 심볼로 변경한다.

▶▶▶ 심볼 변경 사용법: [랜디 도구]→[심볼 변경]

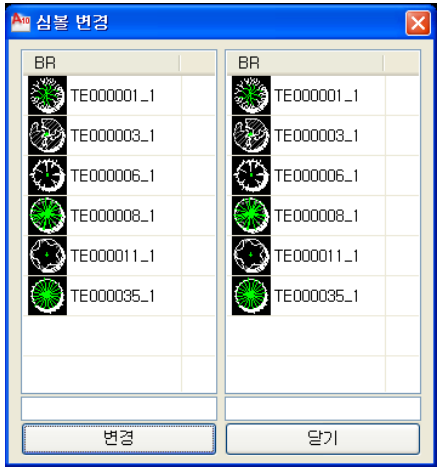

- 명령을 실행하면 위와 같은 대화상자가 나타난다.

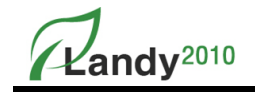

- 대화상자에는 도면에서 사용되고 있는 심볼들이 표시된다.
- 왼쪽 심볼 목록에서 변경할(대상) 심볼을 선택한다.
- 오른쪽 심볼 목록에서 참조될 심볼을 선택한다.
- '변경' 버튼을 누르면 도면상의 심볼이 변경된다.

#### ■ 심볼 색상 변경

도면에 사용된 심볼들 중 색상변경이 필요한 심볼을 선택하여 색상을 지정하면 도면 내 같은 심볼들의 색상이 한꺼번에 변경되는 명령이다. 심볼을 분해하지 않고 색상을 변경할 수 있다.

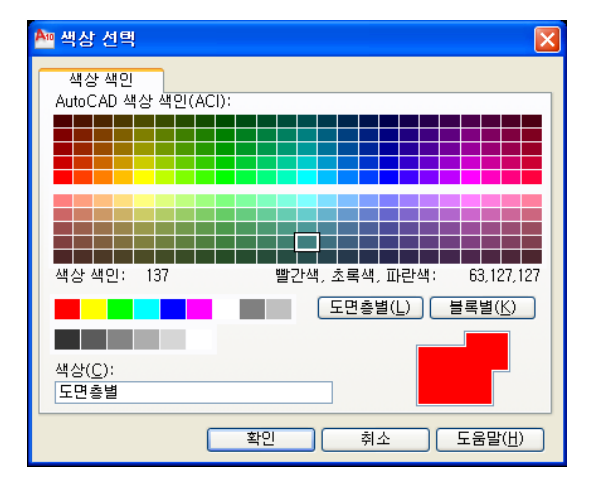

#### ▶▶▶ 심볼 색상 변경 사용법 : [랜디 도구]→[심볼 색상 변경]

- [심볼색상변경] 명령을 실행하면 명령창에 '객체 선택 :' 메시지가 나타난다.
- 색상을 변경할 심볼을 마우스로 선택하면 위와 같은 대화상자가 나타난다.
- 새로운 색상을 선택하고 '확인' 버튼을 누르면 선택한 심볼의 색상이 도면 내에서 모두 변경된다.

### ■ 심볼 문자 변경

삽입된 심볼 내에 있는 문자를 분해하지 않고 변경한다.

▶▶▶ 심볼 문자 변경 사용법 : [랜디 도구] -> [심볼 문자 변경]

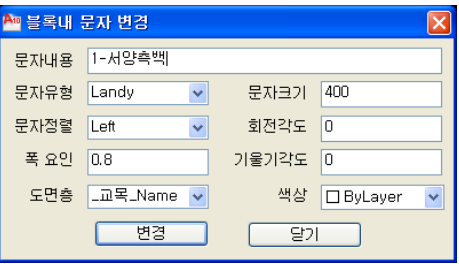

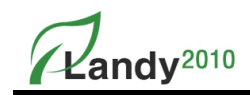

- 명령을 실행하면 명령창에 '수정할 심볼 내 문자 선택 :' 메시지가 나타난다.
- 변경할 심볼 내의 문자가 위치한 부분을 마우스로 선택한다.
- 위와 같은 대화상자가 나타난다.
- 대화상자에서 변경하고자 하는 값(문자내용, 유형, 정렬, 크기…)을 설정 후 '변경' 버튼을 누른다.
- 선택한 블록의 문자가 도면상에서 변경된다.

#### ■ 심볼속성 문자 변경

삽입된 심볼 내에 있는 속성문자를 분해하지 않고 변경한다.

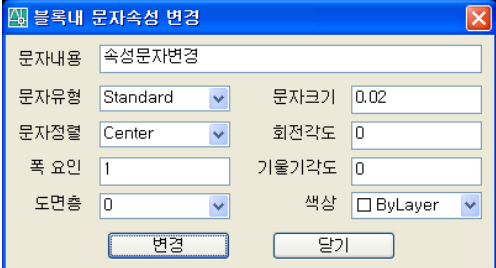

#### ▶▶▶ 심볼속성 문자 변경 사용법 : [랜디 도구] -> [심볼속성 문자 변경 사용법]

- 명령을 실행하면 명령창에 '블록내 속성문자 선택:' 메시지가 나타난다.
- 변경할 블록 내의 속성문자가 위치한 부분을 마우스로 선택한다.
- 위와 같은 대화상자가 나타난다.
- 대화상자에서 변경하고자 하는 값(문자내용, 유형, 정렬, 크기…)을 설정 후 '변경' 버튼을 누른다.
- 선택한 블록의 속성문자가 도면상에서 변경된다.

#### ■ 심볼속성 문자 삭제

삽입된 심볼 내에 있는 속성문자를 분해하지 않고 삭제한다.

#### ▶▶▶ 심볼속성 문자 삭제 사용법 : [랜디 도구] -> [심볼 문자 변경 삭제]

- 명령을 실행하면 명령창에 '블록내 속성문자 선택:' 메시지가 나타난다.
- 삭제할 블록내의 속성문자가 위치한 부분을 마우스로 선택한다.
- 선택한 블록의 속성문자가 삭제된다.
$\mathbb{Z}$ andv<sup>2010</sup>

## 4. 레이어 관련

#### ■ 레이어 삭제

선택한 객체의 레이어 이름을 가진 객체들을 도면에서 모두 제거하는 명령이다.

#### ▶▶▶ 레이어 삭제 사용법 : [랜디 도구] -> [레이어 삭제]

- 명령을 실행하면 명령창에 '삭제할 레이어 객체선택:' 메시지가 나타난다.
- 삭제할 객체의 Layer를 마우스를 이용하여 객체선택 한다.
- 선택객체의 Layer명에 속해 있는 모든 객체들이 현재 도면에서 삭제된다.

## ■ 레이어 변경

다른 객체의 레이어를 참조하여 선택한 객체의 레이어명을 변경한다.

#### ▶▶▶ 레이어 변경 사용법 : [랜디 도구] -> [레이어 변경]

- 명령을 실행하면 명령창에 '변경할 레이어 객체 선택 :' 메시지가 나타난다.
- 변경이 필요한 객체를 마우스로 선택한다.
- 명령창에 '대상 레이어 객체 선택 :' 메시지가 나타난다.
- 참조할 레이어명을 가진 객체를 마우스로 선택한다.

#### $\blacksquare$  레이어 이동

선택한 객체의 레이어 이름을 가진 객체들을 모두 이동시킨다.

#### ▶▶▶ 레이어 이동 사용법 : [랜디 도구] -> [레이어 이동]

- 명령을 실행하면 명령창에 '객체 선택:' 메세지가 나타난다.
- 이동할 레이어명을 가진 객체를 마우스로 선택한다.
- 명령창에 '기준점 지정 또는 [변위(D)] <변위>:' 메시지가 나타난다.
- 이동할 때 기준이 되는 지점을 마우스로 지정한다.
- 명령창에 '두 번째 점 지정 또는 <첫 번째 점을 변위로 사용>:' 메시지가 나타난다.
- 이동할 지점을 마우스로 지정하면 선택 레이어 이름을 가진 객체들이 이동된다.

#### ■ 레이어 복사

선택한 객체의 레이어 이름을 가진 객체들을 복사한다.

#### ▶▶▶ 레이어 복사 사용법 : [랜디 도구] -> [레이어 복사]

- 명령을 실행하면 명령창에 '객체 선택:' 메세지가 나타난다.
- 복사할 레이어명을 가진 객체를 마우스로 선택한다.

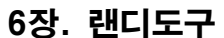

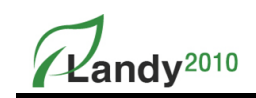

- 명령창에 '기준점 지정 또는 [변위(D)/다중(M)] <변위>:' 메시지가 나타난다.
- 복사할 때 기준이 되는 지점을 마우스로 지정한다.
- 명령창에 '두 번째 점 지정 또는 <첫 번째 점을 변위로 사용>:' 메시지가 나타난다.
- 복사할 지점을 마우스로 지정하면 선택 레이어 이름을 가진 객체들이 복사된다.

## ■ 레이어 필터 삭제

- 도면에 있는 레이어 필터를 한꺼번에 삭제하는 명령이다.
- 도면에 불필요한 레이어 필터가 많을 경우 도면의 용량이 증가한다. AutoCAD 2004 버전부터는 도면에 불필요한 레이어 필터가 많으면 LAYER(레이어) 명령 실행 시 레 이어 대화상자가 나타날 때 많은 시간이 소요되는 문제가 있다.
- '레이어필터 제거' 명령을 실행하는 동시에 도면의 레이어 필터를 모두 삭제하고 삭 제된 레이어필터 수량을 보여준다.

## ■ 모든 객체색상 BvLaver로 변경

도면내의 모든 객체의 색상을 ByLayer로 변경 시킨다.

- ▶▶▶ 모든객체색상 ByLayer로 변경 사용법 : [랜디 도구] -> [모든 객체색상 ByLaye로 변경]
	- 명령을 실행하면 명령창에 '[ 검색 객체 수 ]의 객체가 발견되었고, [변경 객체 수]의 객체가 ByLayer 로 변경되었습니다.' 메세지가 나타난다.
	- 변경 객체 수 만큼의 객체의 색상이 ByLayer로 변경된다.

## 5. 그룹(CAD) / 그룹해제(CAD)

도면의 수량표 등의 객체를 하나의 그룹으로 통합하거나 그룹을 해제할 수 있는 명령이다. 그룹 설정은 여러 개의 객체를 묶어 한번의 선택으로 이동하는 등 편리함을 제공한다. CAD의 Group 명령을 신속하게 사용할 수 있도록 구현한 명령이다.

#### 6. 객체 Z값 0으로 변경

LANDY 객체의 Z값(Elevation)을 일제히 0으로 변경하는 명령이다. 섹터 수량표에서 객체의 Z값이 0가 아닐 경우 Count를 하지 못하는 현상이 발생한다. 이때 '객체 Z값 0으로 변경'을 사용하면 문제가 해결된다.(기본적으로 LANDY 작도 시 Z값을 0으로 변경하도록 기능이 구현되어 있다.)

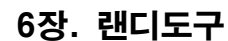

 $\mathsf{Z}$ andv $^{2010}$ 

# 7. 랜디데이터 삭제

LANDY 객체에 들어있는 정보를 삭제하는 명령이다. 이 명령을 실행하여 LANDY 객체를 선택하면 더 이상 선택한 객체는 LANDY2010로 편집 및 수량집계를 할 수 없다. LANDY 객체에 XDATA값을 기록하여 정보를 관리한다. '랜디데이터 삭제' 명령을 실행하면 LANDY 객체가 일반 CAD객체로 변환된다. '랜디데이터 삭제' 명령은 LANDY 객체를 수량에 포함시키지 않고 다른 용도로 사용하고자 할 때 실행한다.

# 8. Text ->Mtext 변경

선택한 Text 들을 하나의 Mtext로 변경하는 명령이다.

- ▶▶▶ Text -> Mtext 변경 사용법 : [랜디 도구] -> [Text -> Mtext 변경]
	- 명령을 실행하면 명령창에 '객체 선택:' 메세지가 나타난다.
	- 변경할 Text를 선택한다. 더 이상 선택할 Text가 없으면 [Enter]를 누른다.
	- 처음 선택한 Text위치 선택한 Text들이 Mtext로 변경되어 위치한다.

## 9. Mtext -> Text 변경

선택한 Mtext를 여러 개의 Text로 분리하는 명령이다.

## ▶▶▶ Mtext -> Text 변경 사용법 : [랜디 도구] -> [Mtext -> Text 변경]

- 명령을 실행하면 명령창에 'Select Mtext Object :' 메세지가 나타난다.
- 변경할 Mtext를 선택하고 [Enter]를 누른다.
- 선택한 Mtext가 여러 개의 Text로 변경된다.

## 10. 단어집

자주 사용되는 단어와 문자유형을 등록하여 쉽게 도면에 삽입한다.

### ▶▶▶ 단어집 사용법 : [랜디 도구] -> [단어집]

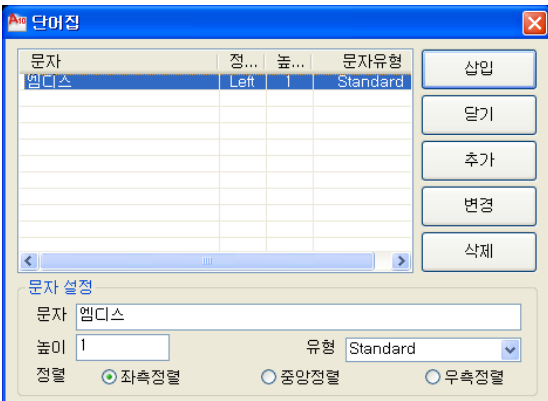

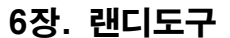

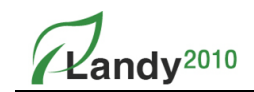

- **-** 명령을 실행하면 위와 같은 대화상자가 나타난다.
- **-** 등록할 단어를 '문자설정'란에 입력 후 높이, 유형, 정렬 등을 설정한다.
- **-** '추가' 버튼을 눌러 입력한 단어를 목록에 등록한다.
- **-** 등록된 단어는 '변경' 버튼을 이용하여 수정하고 '삭제' 버튼을 눌러 제거할 수 있다.
- **-** 목록에서 도면에 표기할 단어를 선택 후 '삽입' 버튼을 누른다.
- **-** 표기될 문자가 미리 보여지면서 명령창에 '삽입점 입력:' 메세지가 나타난다.
- **-** 문자가 표기될 지점을 마우스로 지정하면, 지정한 위치에 문자가 표기된다.

## 11. 대소문자 변환

도면의 영문 문자열을 선택하여 대소문자를 변경하여 표기한다.

## ▶▶▶ 대소문자 변환 사용법 : [랜디 도구] -> [대소문자 변환]

- 명령을 실행하면 명령창에 '문자선택 : 대문자(U)/소문자(L)/첫자 대문자(F)?<U>' 메시지가 나타난다.
- 문자를 선택하면 기본값(<U>)으로 문자를 변경한다.
- '소문자(L)'로 변경하고자 하면 문자선택에 앞서 'L'을 입력 후 문자를 선택한다.
- '첫자 대문자(F)'로 변경하고자 하면 문자선택에 앞서 'F'를 입력 후 문자를 선택한다.
- 영문 문자열이 지정한 옵션(대문자(U)/소문자(L)/첫 자 대문자(F))으로 대소문자가 변경된다.

# 12. 기술지원사이트 연결

문의사항이 있다면 기술지원사이트 연결을 선택한다.

### ▶▶▶ 기술지원사이트 연결 사용법 : [랜디 도구] -> [기술지원사이트 연결]

- 기술지원사이트 연결을 선택하면 ㈜엠디스 홈페이지로 바로 연결된다.
- 묻고 답하기 / 자주하는 질문 외에 다양한 내용이 있다.